## NEDERLANDS

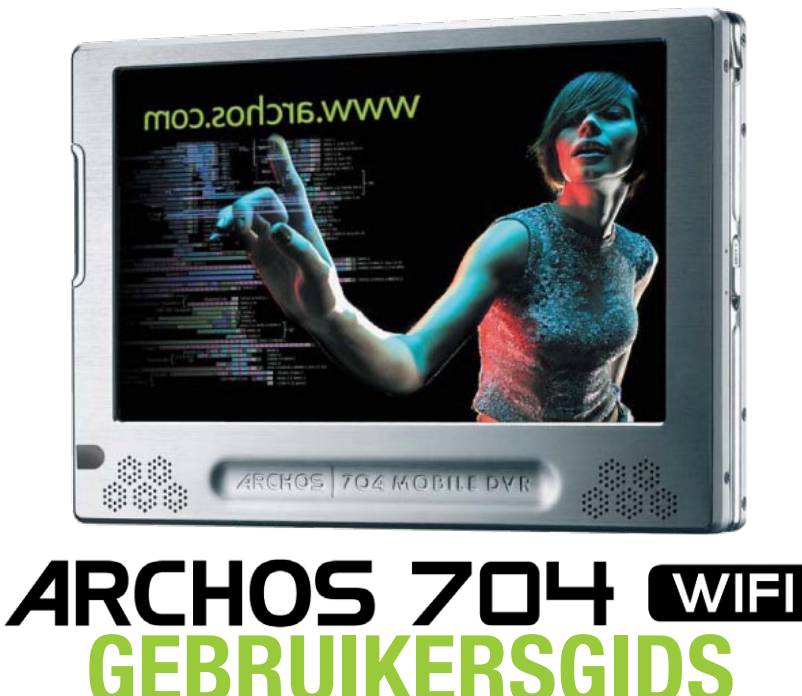

*Surf naar www.archos.com/manuals om de meest recente versie van deze gebruikersgids te downloaden.*

Version 1.0

### Beste klant,

Dank u voor het kiezen van dit Archos-product. We hopen dat u nog jarenlang plezier zult beleven aan dit toestel.

Als u uw product op onze website (www.archos.com/register) registreert, krijgt u toegang tot onze hulplijn en informatie over gratis software-updates voor uw product.

Veel multimediaplezier!

Het Archos-team

Alle informatie in deze handleiding was correct op het moment van publicatie. Aangezien onze ing-<br>enieurs onze producten echter voortdurend bijwerken en verbeteren, kan de software van uw toestel er *een beetje anders uitzien of een licht gewijzigde functionaliteit hebben dan voorgesteld in deze handleiding.*

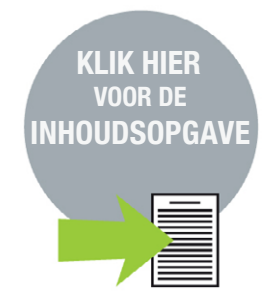

## www.archos.com

## Inhoud

<span id="page-1-0"></span>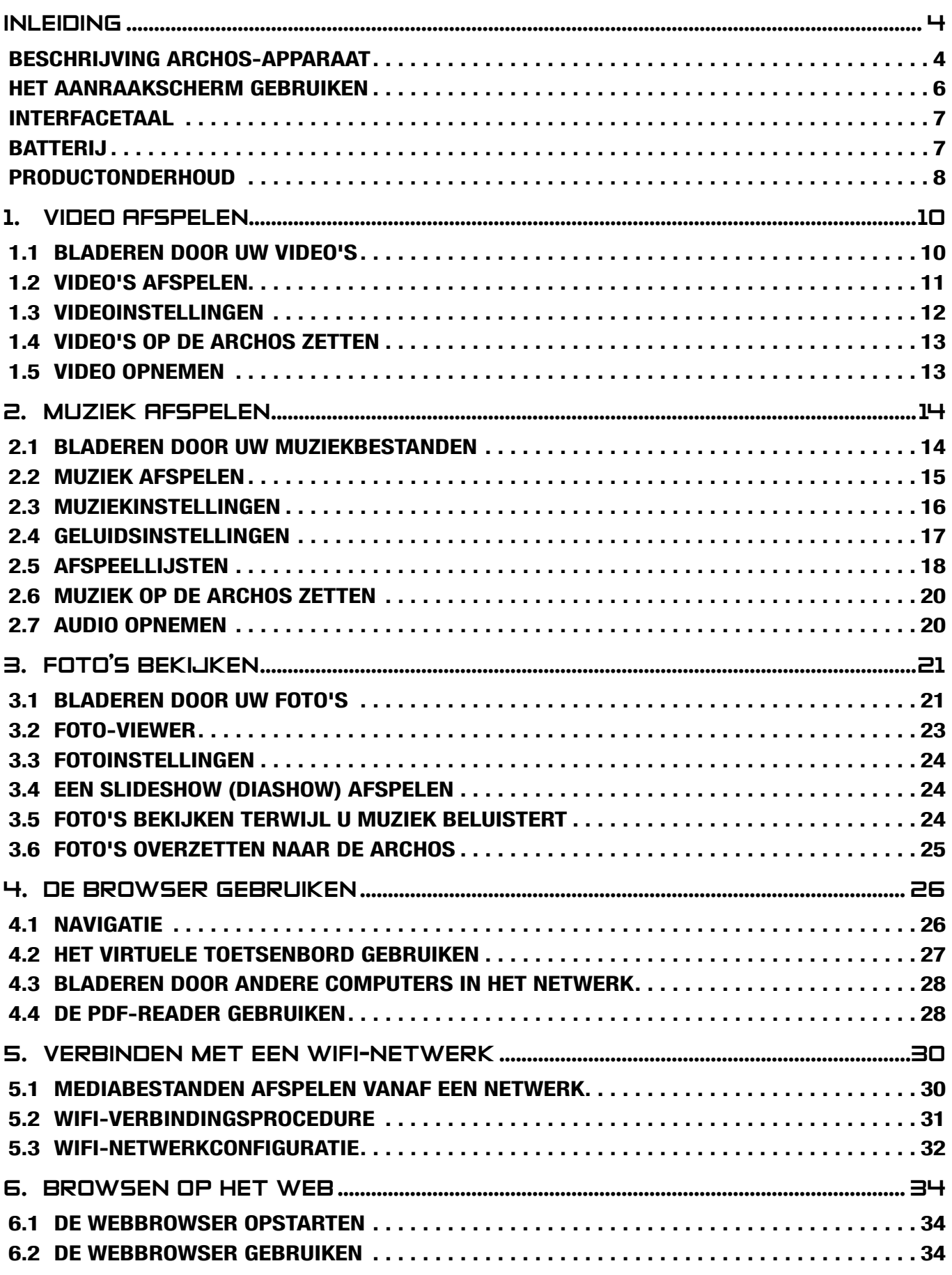

VERVOLG OP VOLGENDE [PAGINA...](#page-2-0)

<span id="page-2-0"></span>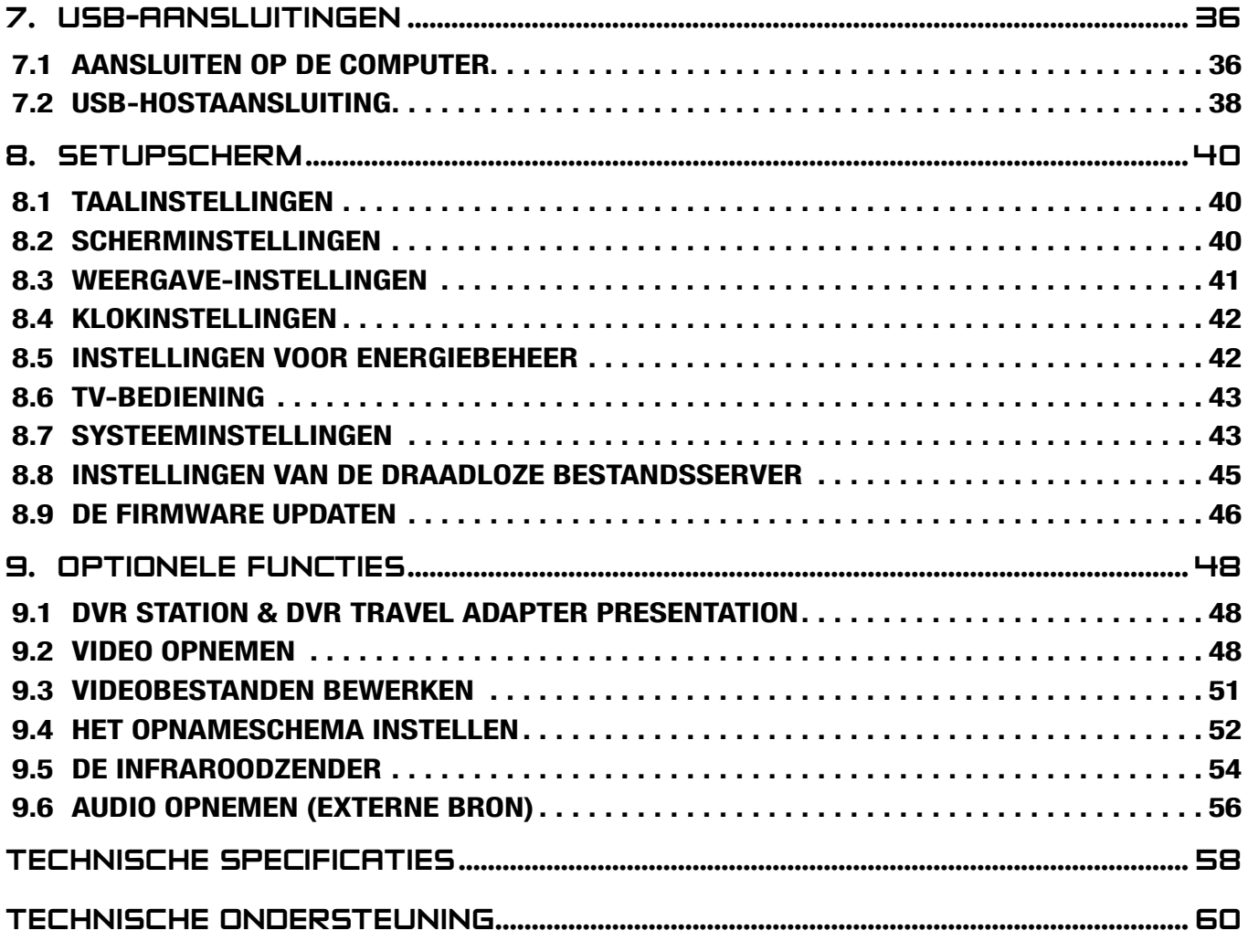

 $H/V$ 

1774

## <span id="page-3-0"></span>**INLEIDING**

## Beschrijving ARCHOS-apparaat

### **KNOPPEN**

### Op de linkerkant van het apparaat:

 $\mathcal{C}$ 

Houd deze knop ingedrukt om in/uit te schakelen.

**TV** 

Druk één keer op deze knop om te schakelen tussen weergave op het TV-scherm en weergave op het ingebouwde LCD-scherm.

Houd de knop ingedrukt om de knoppen van uw ARCHOS-apparaat te vergrendelen.

### **AANSLUITINGEN**

### Op de onderkant van het apparaat bevinden zich verscheidene aansluitingen:

DVR- STATION Neem externe video en/of audio op via het optionele DVR Station of de optionele DVR Travel Adapter, beide verkrijgbaar op www.archos.com (zie: *[Optionele functies](#page-47-1)*).

B Sluit uw ARCHOS aan op uw computer (zie: *[Aansluiten op de computer](#page-35-1)*).

A Sluit een compatibel extern apparaat aan op uw ARCHOS (zie: *[USB-hostaansluiting](#page-37-1)*).

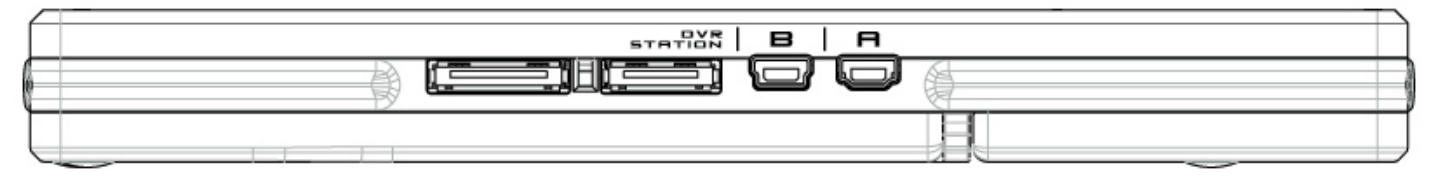

### Op de linkerkant van het apparaat:

Voeding: laad de batterij van uw ARCHOS op (zie: *[Batterij laden](#page-6-1)*).

AV-uitgang:

- Audio: sluit de meegeleverde hoofdtelefoon hierop aan.
- Video: sluit een Archos AV-kabel aan om te verbinden met uw TV, hifi-installatie, enz

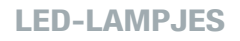

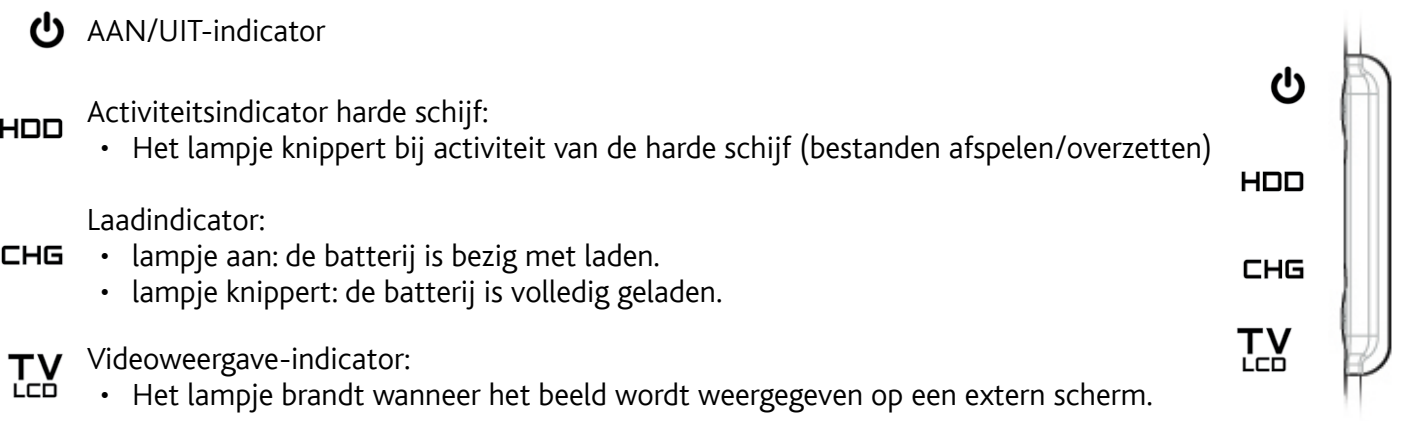

### Ingebouwde luidsprekers

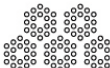

De ingebouwde luidsprekers bevinden zich op de voorkant van het apparaat, aan beide kanten onder het scherm.

### **STEUN**

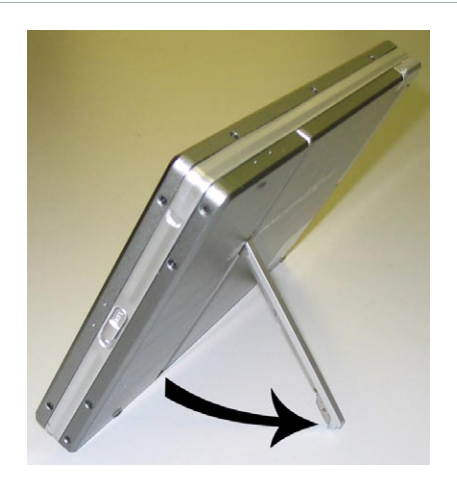

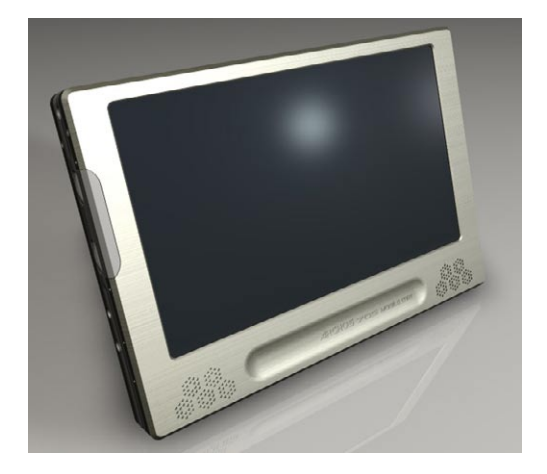

### <span id="page-4-0"></span>Afstandsbediening

- De ARCHOS 704 WIFI beschikt links onderaan op de voorkant van het apparaat over een infraroodontvanger.
- Richt de meegeleverde afstandsbediening naar de infraroodontvanger om uw ARCHOS te bedienen. Met het optionele DVR Station kunt u ook de afstandsbediening gebruiken om van kanaal te wisselen of om een tuner (videorecorder, kabel of satellietontvanger) in en uit te schakelen. Zie: *[Optionele functies](#page-47-1)*.

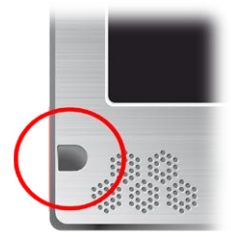

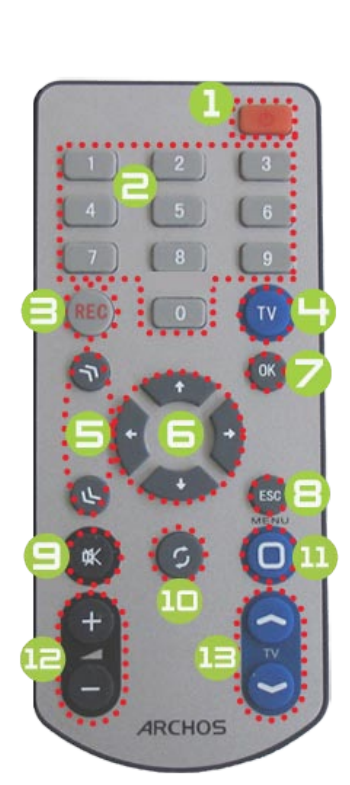

- **1** Standby / ontwaken.
- 2 Numerieke invoer: voor het rechtstreeks selecteren van een TV-kanaal (met het optionele DVR Station).
- Soor het starten van een video- of audio-opname met het optionele DVR Station of de optionele DVR Travel Adapter (menu-item **Start recording [Opname starten]** op het scherm).
- $\bullet$  Schakelen tussen ingebouwd scherm en extern scherm (knop  $\mathbb{R}^N$ ).
- 5 Snelknoppen: snel vooruitspoelen, achteruitspoelen of lijsten doorlopen.
- **6** Navigatieknoppen: van één item naar een ander item gaan (knoppen  $\mathcal{O}/\mathcal{O}$  en  $\mathcal{O}$  $\sqrt{\circledS}$  op het scherm).
- **7** Knop Enter/Accepteren en Afspelen/Pauze.
- $\bigodot$  Knop Escape/Terug/Stop (knop  $\times$  op het scherm).
- Geluid dempen.
- 10 Schakelen tussen beschikbare schermen (knop Φ op het scherm).
- <sup>11</sup> MENU-knop: voor weergave van een omschrijving van de beschikbare menupicto- grammen (knop **Menu** op het scherm).
- **12** Volume verhogen/verlagen.
- 13 Schakelen tussen TV-kanalen (met optioneel DVR Station).

## <span id="page-5-0"></span>Het aanraakscherm gebruiken

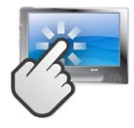

Uw ARCHOS 704 WIFI-apparaat is uitgerust met een aanraakscherm.

Het scherm reageert wanneer u erop tikt met de meegeleverde stylus of met uw vinger.

Hieronder volgt een beschrijving van de belangrijkste onderdelen van het aanraakscherm en een aantal tips over hoe het aanraakscherm te gebruiken.

### Beschrijving interface & onderdelen van het aanraakscherm

### Statusbalk

- In de rechterbovenhoek van het scherm geeft de statusbalk het volume, het batterijniveau, de huidige tijd, de afspeelstatus van uw toestel, enz. aan.
- Dit onderdeel is niet aanraakgevoelig, met uitzondering van het kruisje dat rechts op de statusbalk wordt weergegeven en waarmee u het huidige scherm kunt verlaten. •

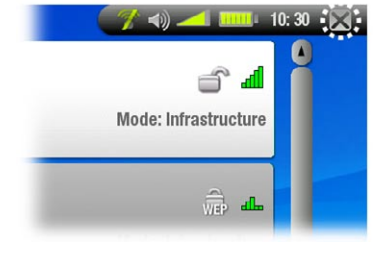

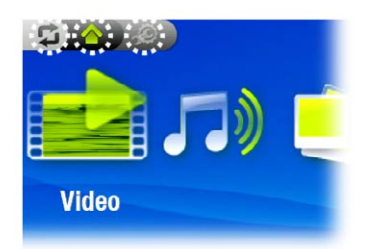

### **Tabbladen**

- In de linkerbovenhoek van het scherm geeft de tabzone andere beschikbare toepassingen en schermen weer (Setupscherm, Beginscherm, enz.). Deze varië- ren afhankelijk van waar u zich bevindt in de interface.
- Tik het pictogram  $\mathfrak S$  aan om te schakelen tussen de beschikbare schermen. •
- U kunt ook rechtstreeks op een van de tabbladen tikken om toegang te krijgen tot het overeenkomstige scherm. •

### **Contextmenu**

 $\Diamond$ 

- In de rechterbenedenhoek van het scherm geeft de contextmenuzone de menupictogrammen weer: de beschikbare opties variëren afhankelijk van waar u zich bevindt in de interface.
- Om de functie van een menupictogram uit te voeren, hoeft u dit alleen maar aan te klikken. Als u een beschrijving wenst van het pictogram, tik dan **MENU** aan. •

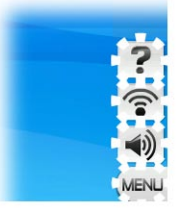

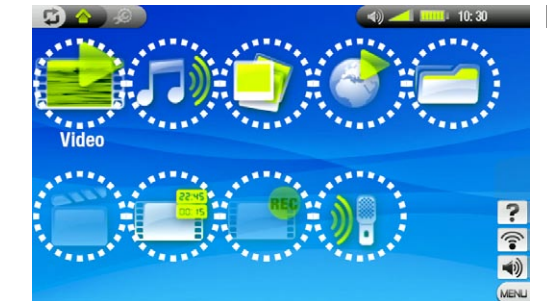

### Beginscherm

- Dit is het hoofdscherm van de ARCHOS waarop de belangrijkste functies worden weergegeven. •
- In het Beginscherm of in het Setupscherm kunt u rechtstreeks een pictogram aantikken om het te selecteren. Tik nogmaals om de toepassing te starten. •
- In een browservenster, in de ARCLibrary, in de Photo wall, enz., kunt u twee keer op een bestand, song of video tikken om het te starten. •

### Andere elementen van het aanraakscherm

Tijdens het bekijken of beluisteren van muziek kunt u op de voortgangsbalk tikken om rechtstreeks naar een andere locatie in de video of de song te gaan. U kunt ook de cursor in de voortgangsbalk naar een andere locatie in de video of song verslepen. •

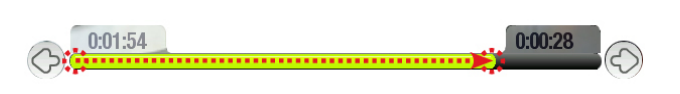

- In de schermen waar de volumebalk verschijnt, kan deze op dezelfde manier worden versleept. •
- In de Archos-bestandsbrowser kunt u de schuifbalk naar boven en naar onder verschuiven. •
- In de PDF-viewer en in de webbrowser kunt u naar boven en naar onder scrollen door op de pagina te tikken en deze vervolgens naar boven of naar onder te verslepen (zorg ervoor dat u geen koppeling aantikt!). •

*Opmerking: in deze handleiding worden aanraakgevoelige schermzones omringd door rode puntjes op screenshots waarop de bediening van het aanraakscherm wordt beschreven.*

<span id="page-6-0"></span>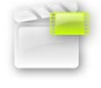

### Het pictogram Resume [Voortzetten]

- Soms is het pictogram **Resume [Voortzetten]** gemarkeerd in het Beginscherm wanneer u de ARCHOS inschakelt. Dat betekent dat u het laatst afgespeelde muziek- of videobestand kunt hervatten indien het voor het einde werd onderbroken. •
- **·** Als het pictogram Resume [Voortzetten] is uitgegrijsd, betekent dit dat er geen muziek- of videobestand kan worden hervat.

## INTERFACETAAL

### De taal wijzigen

- De interface van uw ARCHOS is beschikbaar in verschillende talen. •
- Als uw taal niet beschikbaar is, surf dan naar de ARCHOS-website (www.archos.com/firmware) en download en installeer de recentste versie. Zodra ze beschikbaar zijn, worden nieuwe talen opgenomen in de firmware. Zie: *[De firmware update](#page-45-1)n*. •

Zo verandert u de taal van het systeem:

- 1. Tik in het Beginscherm aan om het Setupscherm te openen
- 2. Tik het taalpictogram Language [Taal] aan om het instellingenscherm **Language [Taal]** weer te geven.
- 3. Selecteer een andere taal met behulp van de knoppen <sup>@/ (uw instellingen worden onmid-</sup> dellijk opgeslagen).
- 4. Tik  $\times$  aan om af te sluiten. Tik  $\triangle$  aan om terug te keren naar het Beginscherm.

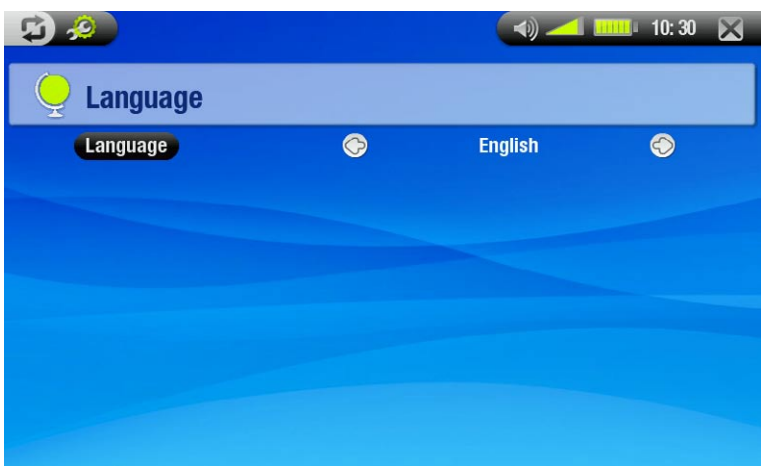

### **BATTERIJ**

### <span id="page-6-1"></span>Batterij laden

- Laad vóór het eerste gebruik van uw ARCHOS de batterij op tot het **CHG**-lampje begint te knipperen.
- Sluit de ARCHOS-lader/adapter eenvoudig aan op de voedingsaansluiting. De ARCHOS zal worden ingescha-<br>keld en starten met laden. Tijdens het laden zal een bliksemsymbool knipperen boven het batterijpictogram in de statusbalk: **E21.** •

### <span id="page-6-2"></span>DE BATTERIJ VERVANGEN

De ARCHOS beschikt over een verwijderbare batterij. U kunt extra batterijen aankopen op www.archos.com.

*Opgelet: als de batterij op onjuiste wijze werd vervangen of kortsluit, kan dit leiden tot beschadiging van het product en/of ernstige verwonding van de gebruiker. Vervang de batterij alleen met een originele Archos-batterij.* <span id="page-7-0"></span>Volg de onderstaande stappen om de batterij te vervangen:

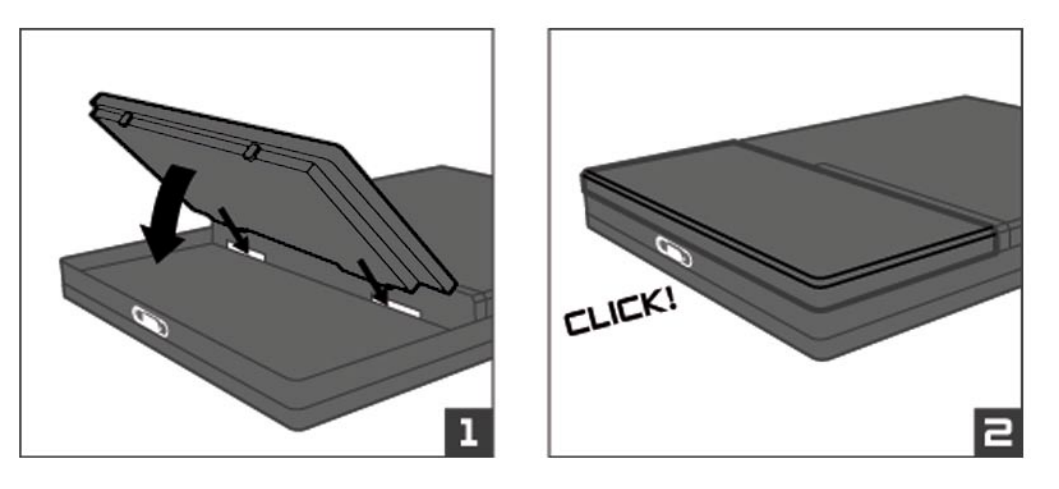

### <span id="page-7-1"></span>PRODUCTONDERHOUD

### Voorzichtig omgaan met uw ARCHOS

De ARCHOS is een elektronisch product dat met uiterste zorg moet worden behandeld:

- Onderwerp het toestel niet aan onnodige schokken of trillingen.
- Stel het toestel niet bloot aan hitte en zorg voor voldoende ventilatie (vooral indien hij is aangesloten op een computer).
- Houd het toestel verwijderd van water en te vochtige ruimtes.
- Houd het toestel verwijderd van hoge elektromagnetische velden. •
- Houd alle aangesloten kabels goed bij elkaar: het toestel zou gemakkelijk kunnen vallen als bijvoorbeeld een kind aan de kabel trekt. •
- Open het toestel niet. Het bevat geen onderdelen die door de gebruiker onderhouden kunnen worden. Opent u het toestel toch, dan vervalt de garantie.
- Om uw aanraakscherm in goede staat te houden en om te voorkomen dat het schermoppervlak beschadigd raakt, mag u enkel gebruikmaken van de bijgevoegde stylus of uw vinger.

### Uw ARCHOS resetten

- In het geval dat uw ARCHOS plotseling zou vastlopen (door bijvoorbeeld een elektrostatisch fenomeen), kunt u het toestel resetten door gedurende 15 seconden op de knop  $\bigcup$  te drukken.
- Als dit niet werkt, kunt u ook de algemene reset-functie gebruiken. Hiervoor dient u de batterij te verwijde- ren (zie: *[De batterij vervangen](#page-6-2)*) en op de algemene reset-knop te drukken zoals weergegeven op de volgende afbeelding: •

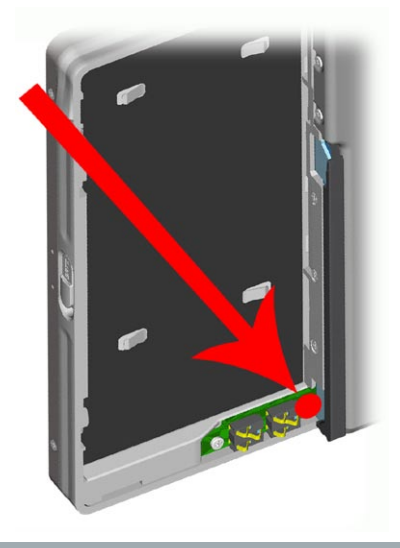

### <span id="page-8-0"></span>**SYSTEEMHERSTEL**

- Als uw ARCHOS niet correct reageert, of als hij bepaalde songs of video's die u ernaartoe hebt gekopieerd niet weergeeft, , probeer dan de herstel- en formatteertools te gebruiken (zie: *[Systeeminstellingen](#page-42-1)*).
- Als u de ARCHOS inschakelt en hij geeft het Beginscherm niet weer, probeer dan een systeemherstel uit te voeren. Hiermee kunt u de harde schijf herstellen, formatteren of de kalibratie van het aanraakscherm dwingen wanneer u geen toegang krijgt tot de instellingen van het aanraakscherm (zie: *[Scherminstellingen](#page-39-1)*).
- 1. Druk op de knop  $\Phi$  om uw apparaat in te schakelen.
- 2. Druk onmiddellijk op de knop  $\mathbb{L}^V$  tot het Herstelmodusscherm wordt weergegeven.

*Aangezien de systeemherstelmodus geactiveerd is, is het aanraakscherm momenteel uitgeschakeld. Druk op*  de knop **[<u>X]</u> om van de ene optie naar de andere te bewegen. Om een optie te bevestigen, dient u de knop** *ingedrukt te houden tot de regel begint te knipperen. Laat vervolgens de knop los.*

De systeemherstelmodus biedt vier opties:

No [Geen]

-Annuleert systeemherstel.

Repair Disk [Schijf herstellen]

- Tracht de bestandsstructuur op de harde schijf te herstellen. -
- Wist geen gegevens. -

Format Disk [Schijf formatteren]

- Formatteert de harde schijf. -
- Alle gegevens (muziek, foto's, video's, enz.), licenties en instellingen worden gewist. -

### Force Touchscreen Calibration [Gedwongen kalibratie van aankraakscherm]

- -Gebruik deze optie als het aanraakscherm niet correct reageert en als u geen toegang krijgt tot de instellingen van het aanraakscherm (zie: *[Scherminstellingen](#page-39-1)*).
- Volg de instructies op het scherm. -

## <span id="page-9-1"></span><span id="page-9-0"></span>1. Video afspelen

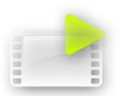

Tik in het Beginscherm het **Video** pictogram aan om het te markeren en tik vervolgens nogmaals om de videomodus te openen.

## 1.1 BLADEREN DOOR UW VIDEO'S

- U kunt op twee manieren door uw video's bladeren: via de videolijst en via de videobrowser.
- U kunt tussen de twee weergaves schakelen door  $\mathfrak S$  aan te tikken wanneer u zich in videomodus bevindt.
- Wanneer u bladert in videomodus, worden alleen de videobestanden weergegeven. •

### De videolijst

- De Videolijst (standaardweergave) toont alleen de videobestanden in de **Video**-map op de harde schijf van de ARCHOS (er worden geen video's in submappen getoond).
- Als u video's uit een andere map wilt bekijken, tik dan  $\boldsymbol{\Phi}$  aan om over te schakelen op videobrowserweergave en selecteer vervolgens een andere map. •

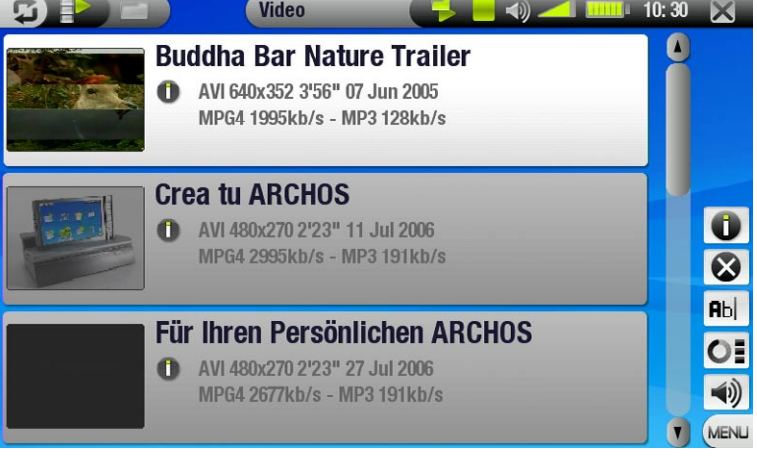

### De videobrowser

- Met de videobrowser kunt u naar andere map-• pen navigeren binnen de **Video**-map. Dit systeem is gebaseerd op de Archos-bestandsbrowser.
- Zie: *[De browser gebruiken](#page-25-1)*. •

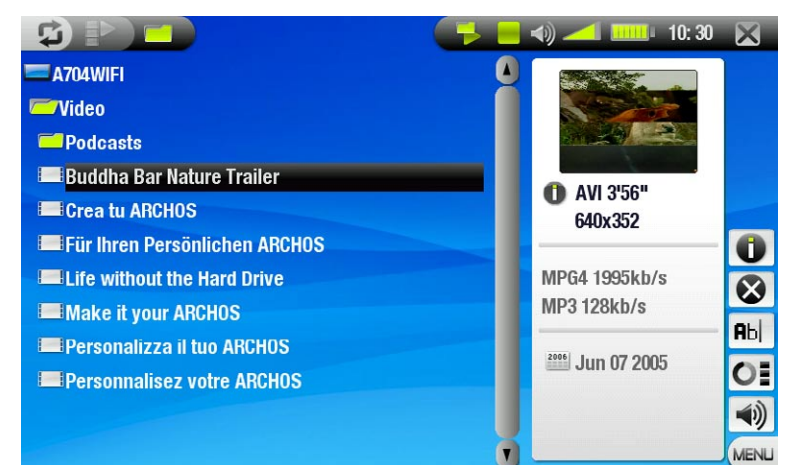

*In beide weergaves krijgt u een geanimeerde miniatuur te zien van de gemarkeerde video evenals informatie over het videobestand.*

### <span id="page-10-0"></span>MENII-ITEMS VIDEOLIJST & BROWSERMENIJ

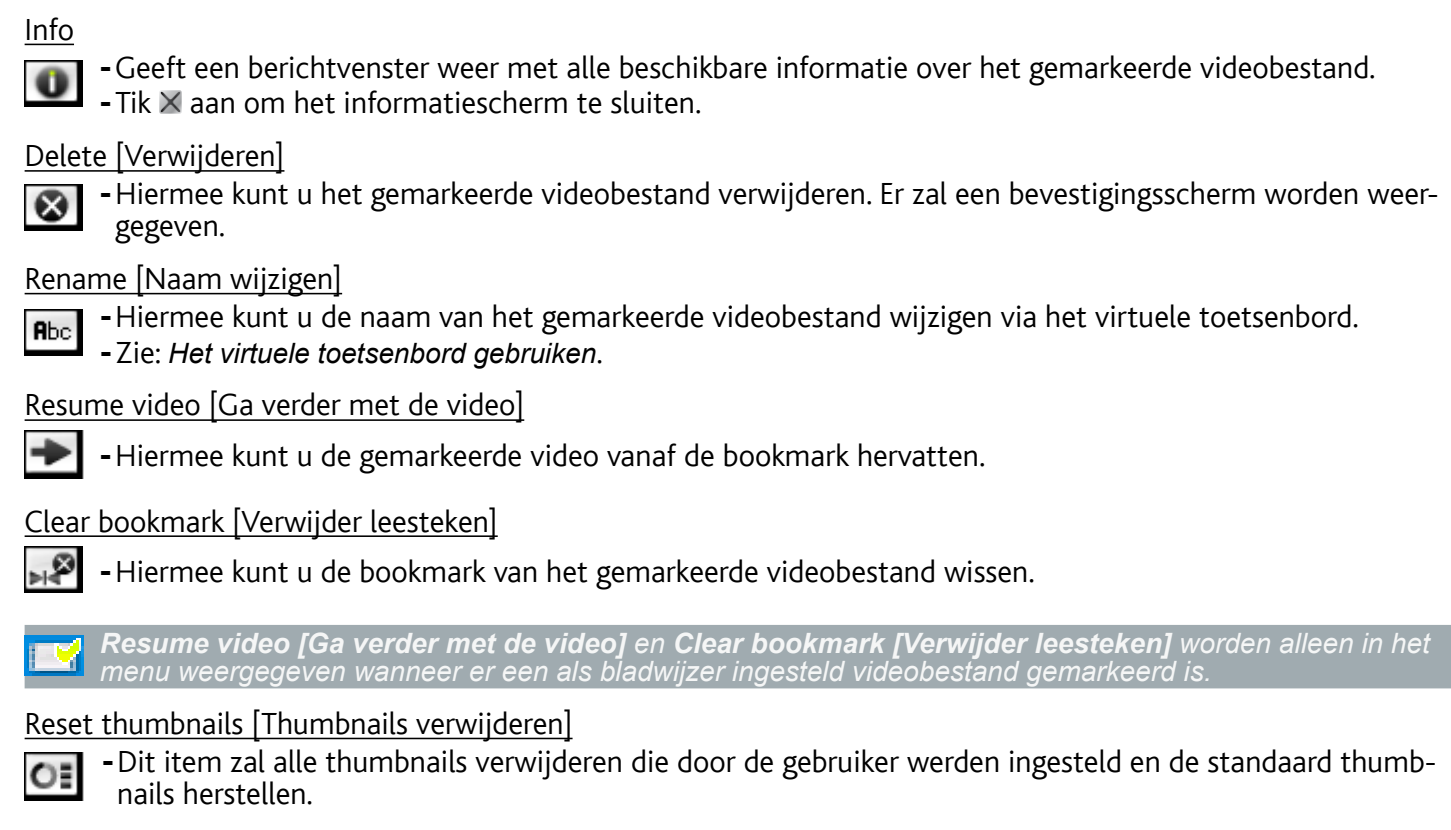

Sound [Geluid]

- Geeft het **Geluids**-instellingenscherm weer (zie: *[Geluidsinstellingen](#page-16-1)*).  $\blacktriangleleft$ 
	- $-$ Tik $\times$  aan om terug te keren naar de videomodus.

## 1.2 Video's afspelen

Gebruik de schuifbalk om door de lijst met video's te bladeren. Tik een videobestand aan om het te markeren en tik nogmaals om het af te spelen. Het schermmenu zal na een paar seconden automatisch verdwijnen. Als u het opnieuw wilt weergeven, tik dan het scherm aan. Als u het daarna opnieuw wilt laten verdwijnen, tikt u  $\mathfrak{D}$ .

### Bedieningsknoppen voor videoweergave

- **1** Video stoppen / afsluiten
- **a** Afspeelstatus
- **E** Huidige afspeelmodus
- **4** Naam videobestand
- **6** Huidig weergaveformaat
- Volumeniveau
- 7 Voortgangsbalk
- **8** Knop afspelen / pauze

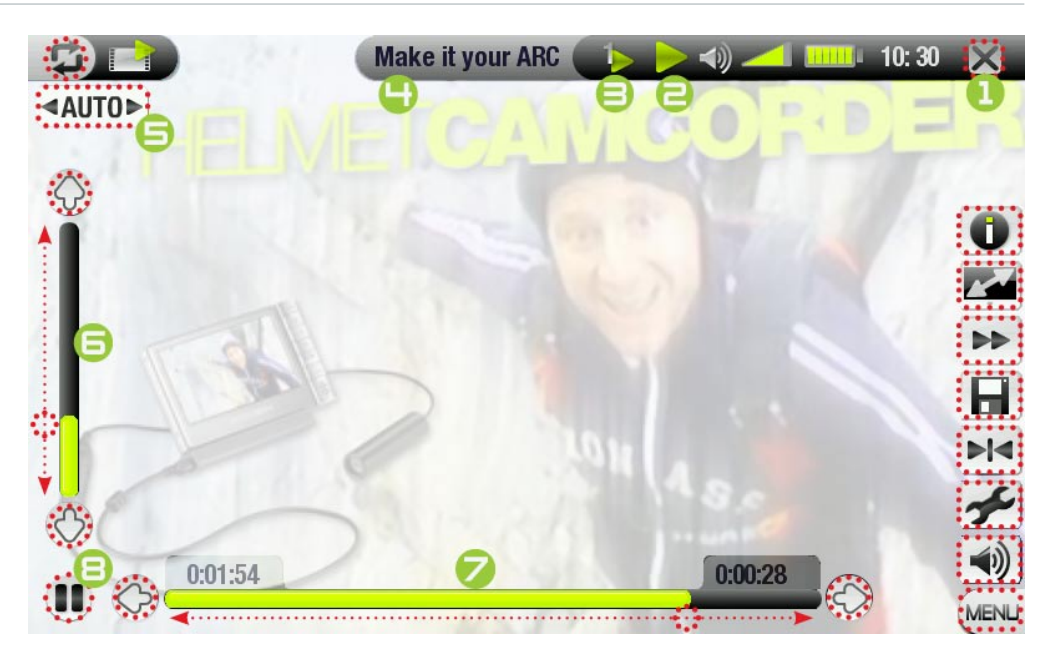

### <span id="page-11-0"></span>Menu-items videoweergave

## Info  $\bf o$

- -Geeft een berichtvenster weer met alle beschikbare informatie over het huidige videobestand.
	- $-$ Tik  $\times$  aan om het informatiescherm te sluiten.

### Format [Formaat]

- -Hiermee kan de beeldweergave worden gewijzigd.
- **Auto [Automatisch]**: past het formaat van de video aan zodat deze optimaal is afgestemd op het inge-<br>bouwde scherm of de TV.
- **Full Screen [Volledig beeld]**: vergroot de foto zodat het scherm volledig gevuld en knipt delen van de foto weg.
- **Maximized [Gemaximaliseerd]**: vergroot het beeld zodat het scherm volledig gevuld is, wanneer het beeld gecodeerd is in 2.35-formaat met zwarte balken bovenaan en onderaan.
- **Original [Origineel]**: geeft de foto weer in zijn oorspronkelijk formaat. -

### Speed [Snelheid]

- Speelt de huidige video af in slow motion of met hoge snelheid.
	- Wanneer u pauzeert in slowmotionweergave, kunt u met behulp van de knoppen  $\circledcirc$ / $\circledcirc$  frame per frame vooruitgaan.

### Save frame as... [Frame opslaan als...]

- **Thumbnail**: slaat het huidige beeld op als een nieuwe thumbnails voor dit bestand (overschrijft eventuele ы eerdere thumbnails).
	- **Wallpaper [Achtergrond]**: de huidige afbeelding wordt ingesteld als de achtergrondafbeelding van uw toestel.

### Set Bookmark [Bookmark]

- Voegt een bookmark toe op de huidige positie in de video.  $H<sub>4</sub>$ 
	- Er is slechts één bookmark per bestand toegestaan.
		- U kunt tot 32 bestanden instellen als bladwijzer. -
		- Videobestanden met een bladwijzer worden weergegeven met het **Leef** pictogram.

### Settings [Instellingen]

- Geeft het **Video**-instellingenscherm weer (zie volgend onderdeel).
	- $\overline{\phantom{a}}$ -Tik $\times$  aan om dit scherm af te sluiten.

### Sound [Geluid]

- Geeft het **Geluids-**instellingenscherm weer (zie: *[Geluidsinstellingen](#page-16-1)*). ⊣৩
	- $-$ Tik  $\times$  aan om dit scherm af te sluiten.

## 1.3 VIDEOINSTELLINGEN

- U kunt het **Video**-instellingenscherm openen via het menu-item **Settings [Instellingen]** terwijl u een vid-• eobestand afspeelt.
- Tik de knoppen  $\circledcirc/\circledcirc$  aan om een andere instelling te selecteren voor een parameter.

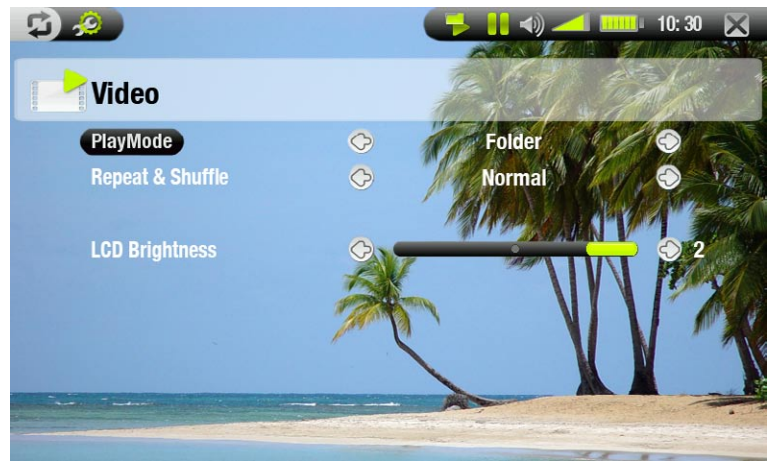

<span id="page-12-0"></span>PlayMode [Afspeelmode] (een statusbalkpictogram toont de huidige modus)

- **Single [Enkel]**: speelt één enkel videobestand en stopt.
- **Folder [Map]**: speelt alle videobestanden in de huidige map.

Repeat & Shuffle [Herhalen en willekeurige volgorde] (een statusbalkpictogram toont de huidige modus)

- **Normal [Normaal]**: speelt de videoselectie één keer en stopt.
- **Repeat [Herhaal]**: speelt de videoselectie herhaaldelijk

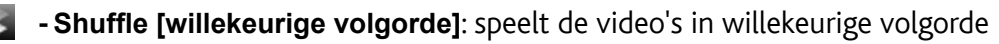

### LCD Brightness [LCD Helderheid]

-Past de helderheid van het ingebouwde scherm aan

## 1.4 Video's op de ARCHOS zetten

U kunt uw eigen video's op twee manieren naar de ARCHOS overzetten:

• Uw video's synchroniseren met Windows Media® Player 10 of 11

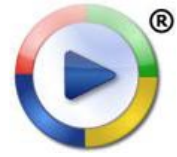

Deze methode vereist dat de USB-aansluiting van uw ARCHOS in 'Windows Media Apparaat'-modus (Windows media-apparaat) werkt (zie: *[Systeeminstellingen](#page-42-1)*). Windows Media® Player 10 of 11 zal de video's die u hebt geselecteerd rechtstreeks naar de map **Video** van de ARCHOS kopiëren.

Uw videobestanden kopiëren en plakken van uw computer naar de map **Video** van uw ARCHOS (zie: *[Aansluiten op de computer](#page-35-1)* voor meer informatie over hoe uw ARCHOS aan te sluiten op uw computer). •

Compatibele videobestanden maken met uw computer

Als u sommige video's niet kunt afspelen op uw ARCHOS, moet u ze mogelijk omzetten naar een compatibel formaat.

- ten naar uw ARCHOS in 'Windows Media Device' (Windows Media Apparaat)-modus. Windows Media<sup>®</sup> Player 10 of 11 zal de meeste formaten automatisch omzetten naar het WMV-formaat dat uw toestel kan afspelen. • De eenvoudigste manier om dit te doen is Windows Media® Player 10 of 11 te gebruiken om video's over te zet-
- Als u Windows Media® Player 10 of 11 niet wilt gebruiken, zal een zoekopdracht op het internet volstaan om de geschikte hulpprogramma's te vinden om deze taak uit te voeren.
- Als u gewoon DVD-videobestanden naar uw ARCHOS wilt kopiëren en plakken zonder ze om te zetten in WMV-formaat, kunt u de 'cinema' plug-in kopen op de ARCHOS-website (www.archos.com). Hetzelfde geldt voor videopodcasts in H-264-formaat. Koop in dat geval de 'podcast' plug-in. •

## 1.5 Video opnemen

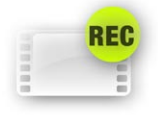

- Uw ARCHOS kan video opnemen via zijn VideoCorder-functie. •
- U hebt daarvoor het optionele DVR Station of de optionele DVR Travel Adapter nodig.
- Zie: *[Optionele functies](#page-47-1)* voor meer informatie over deze functie. •

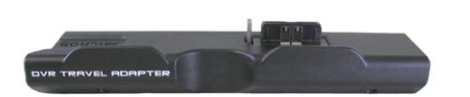

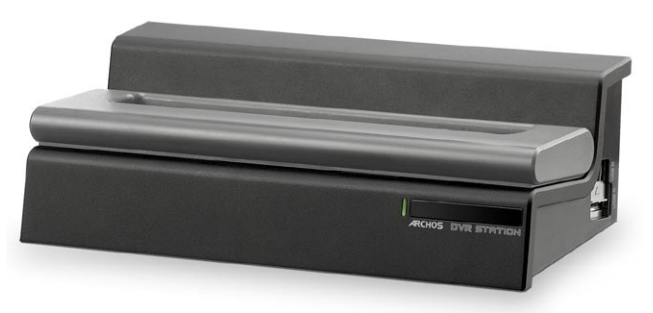

DVR Travel Adapter DVR Station

## <span id="page-13-0"></span>2. Muziek afspelen

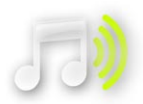

Tik in het Beginscherm het **Muziek** pictogram aan om het te markeren en tik vervolgens nogmaals om de muziekmodus te openen.

## 2.1 Bladeren door uw muziekbestanden

- U kunt op twee manieren door uw songs bladeren: via de ARCLibrary en via de muziekbrowser. •
- Wanneer u door uw muziek bladert, worden alleen de muziekbestanden weergegeven. •

### De ArcLibrary

- De ARCLibrary (standaardweergave) toont uw muziek gesorteerd in categorieën (uitvoerder, album, titel, genre, enz.) als uw muziekbestanden deze tags bevatten.
- Wanneer er nieuwe muziek aan de **Music** map van de ARCHOS wordt toegevoegd, zal de ARCLibrary automatisch worden bijgewerkt. •
- Als een aantal van uw muziekbestanden geen tags bevatten, zullen ze in de ARCLibrary worden geklasseerd als '(Unknown)'. •

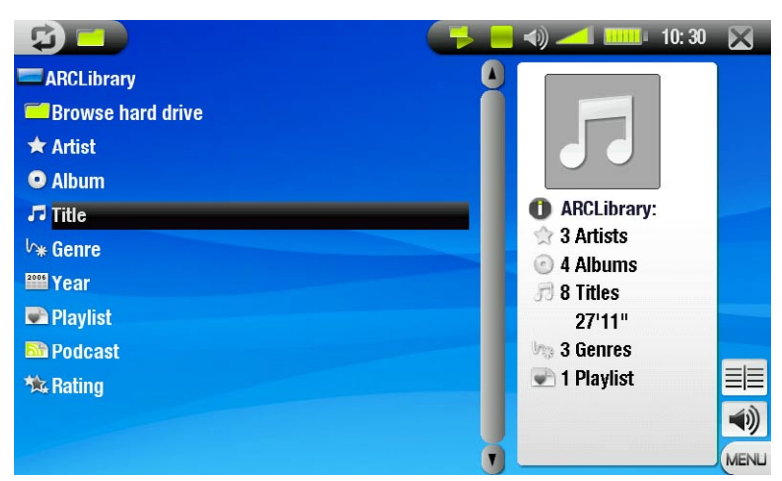

### De muziekbrowser

- Met de muziekbrowser kunt u navigeren in de **Music**-map op de harde schijf van uw toestel. Dit systeem is gebaseerd op de Archos-bestandsbrowser.
- Selecteer hiervoor **Browse Hard Drive [Browse de harde schijf]** in de oorspronkelijke ArcLibraryweergave. •
- Zie: *[De browser gebruiken](#page-25-1)*. •

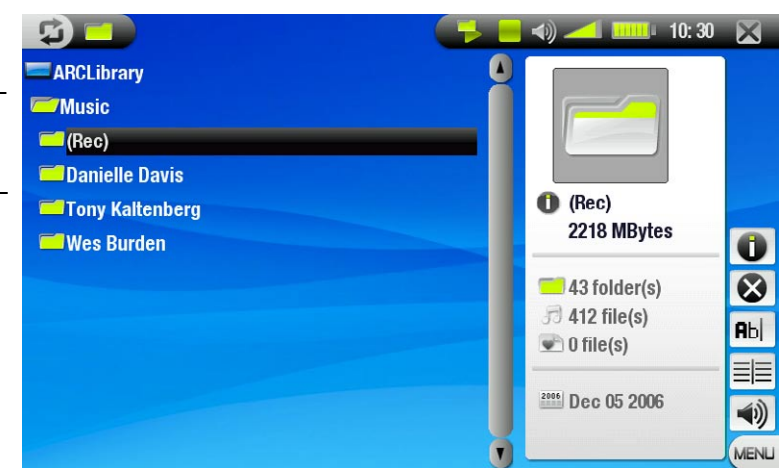

### Menu-items ARCLibrary\* en muziekbrowser

Info

-Geeft een berichtvenster weer met alle beschikbare informatie over het gemarkeerde muziekbestand.  $-$ Tik  $\times$  aan om het informatiescherm te sluiten.

<span id="page-14-0"></span>Delete [Verwijderen]

-Hiermee kunt u het gemarkeerde muziekbestand verwijderen. Er zal een bevestigingsscherm worden  $\bullet$ weergegeven.

Rename [Naam wijzigen]

- -Hiermee kunt u de naam van het gemarkeerde muziekbestand wijzigen via het virtuele toetsenbord. **Rbc** Zie: *[Het virtuele toetsenbord gebruiken](#page-26-1)*. -
- Resume song [Ga verder met de song]
	- -Hiermee kunt u het gemarkeerde muziekbestand vanaf de bookmark hervatten.

Clear bookmark [Verwijder leesteken]

-Hiermee kunt u de bookmark van het gemarkeerde muziekbestand wissen.

*Resume song [Ga verder met de song] en Clear bookmark [Verwijder leesteken] worden alleen in het menu weergegeven wanneer er een als bladwijzer ingestelde track gemarkeerd is.*

## Show playlist [Afspeellijst tonen]

-Opent aan de rechterkant een bewerkingsvenster voor afspeellijsten (zie: *[Afspeellijsten](#page-17-1)*).

Sound [Geluid]

- Geeft het **Geluids**-instellingenscherm weer (zie: *[Geluidsinstellingen](#page-16-1)*).
	- $\overline{\phantom{a}}$ -Tik  $\times$  aan om terug te keren naar muziekmodus.

*\* in de ArcLibrary zijn alleen de menu-items Show playlist [Afspeellijst tonen] en Sound [Geluid] beschik- baar.*

## 2.2 Muziek afspelen

Gebruik de schuifbalk om door de lijst met audiotracks te bladeren. Tik een track aan om deze te markeren, tik nogmaals om ze af te spelen.

## Bedieningsknoppen voor afspelen van muziek

- **1** Song stoppen / afsluiten
- $\bigoplus$  Afspeelstatus
- 3 Huidige afspeelmodus
- Vorige track
- **5** Songtitel, naam uitvoerder, titel album en tracknummer
- **6** Volgende track
- 7 Knop afspelen / pauze
- <sup>8</sup> Voortgangsbalk (met reste- rende en verstreken tijd)
- 9 Volumeniveau

Als u door uw songs wilt bladeren tijdens het beluisteren van muziek, hoeft u alleen  $\Phi$  aan te tikken. U wordt dan naar de ARCLibrary geleid of naar het browservenster waarin u de huidige song hebt gestart.

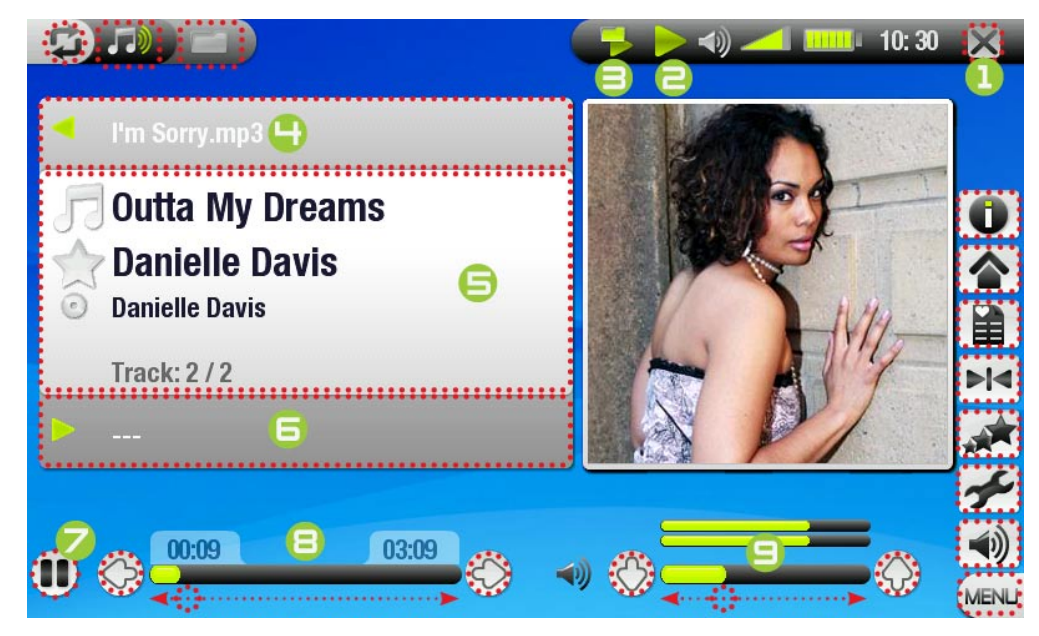

<span id="page-15-0"></span>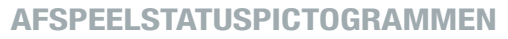

Statusbalkpictogrammen geven de status van de ARCHOS aan:

**afspelen gepauzeerd** gestopt

Menu-items Muziekweergave

Info

Geeft een berichtvenster weer met alle beschikbare informatie over het huidige muziekbestand. -

 $-$  Tik  $\times$  aan om het informatiescherm te sluiten.

Home

-Brengt u terug naar het beginscherm terwijl u muziek afspeelt, zodat u kunt bladeren door uw harde schijf, een fotoslideshow kunt bekijken, een PDF-bestand kunt lezen, enz.

Playlist [Afspeellijst]

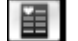

-Opent de afspeellijsteditor (zie: *[Afspeellijsten](#page-17-1)*).

Set Bookmark [Bookmark]

- Voegt een bookmark toe op de huidige positie in het audiobestand. **bld** 
	- Er is slechts één bookmark per bestand toegestaan.
	- U kunt tot 32 bestanden instellen als bladwijzer. -

-Muziekbestanden met een bladwijzer worden weergegeven met het **Lizh** pictogram.

Set rating [Beoordelen]

-Hiermee kunt u de huidige song beoordelen (1-5) of de beoordeling verwijderen (geen). **ANT** 

Settings [Instellingen]

-Geeft het **Muziek**-instellingenscherm weer (zie volgend onderdeel).

Sound [Geluid]

Geeft het **Geluids**-instellingenscherm weer (zie: *[Geluidsinstellingen](#page-16-1)*). - ⊣৩

 $-$ Tik  $\times$  aan om dit scherm af te sluiten.

## 2.3 MUZIEKINSTELLINGEN

- U kunt het **Muziek**-instellingenscherm openen via het menu-item **Settings [Instellingen]** terwijl u een song afspeelt.
- Tik de knoppen  $\circledcirc/\circledcirc$  aan om een andere instelling te selecteren voor een parameter.

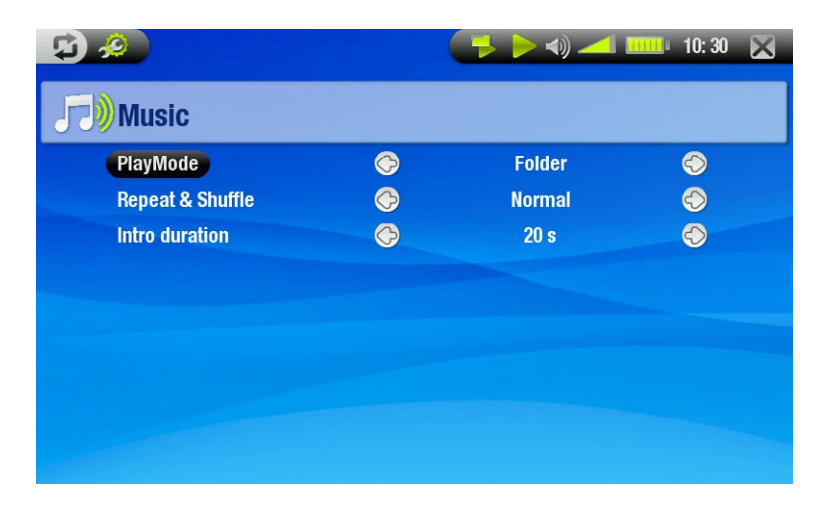

<span id="page-16-0"></span>PlayMode [Afspeelmode] (een statusbalkpictogram toont de huidige modus)

- **Single [Enkel]**: speelt één enkel muziekbestand en stopt.
- **Folder [Map]**: speelt alle muziekbestanden in de huidige map of album.
- **All [Alles]**: speelt alle muziekbestanden op de ARCHOS.
- **Queue [Voorkeuze]**: voor het selecteren van een track die wordt afgespeeld nadat de huidige track is voltooid. -
- Tik tijdens het afspelen van een track  $\mathfrak \Xi$  aan om over te schakelen naar het browservenster en tik een ÷. track aan om deze te selecteren: deze track wordt in de wachtrij geplaatst en het statusbalkpictogram verandert.
	- -u kunt slechts één track in de wachtrij plaatsen.
	- -als u geen song in de wachtrij plaatst voor het einde van de huidige track, zal de ARCHOS de volgende track in de map of album afspelen.
	- **Scan**: speelt de eerste paar seconden van elke track. -
	- U kunt de af te spelen lengte instellen in **Intro duration [Intro tijd]**. -
	- Als u de hele song wilt afspelen, tik de song dan aan terwijl de intro wordt afgespeeld; de muziekspeler zal dan terugkeren naar de afspeelmodus **Folder [Map]**.

Repeat & Shuffle [Herhalen en willekeurige volgorde] (een statusbalkpictogram toont de huidige modus)

- **Normal [Normaal]**: speelt de trackselectie één keer en stopt.
- **Repeat [Herhaal]**: speelt de trackselectie herhaaldelijk.

- **Shuffle [Willekeurige volgorde]**: speelt willekeurige tracks uit de selectie.

### Intro duration [Intro tijd]

Ģ. - -

**DG** 

-Bepaalt hoe lang elke track wordt afgespeeld in de afspeelmodus **Scan**.

## <span id="page-16-1"></span>2.4 Geluidsinstellingen

- U krijgt toegang tot het **Geluids**-instellingenscherm via het menu-item **Sound [Geluid]**. •
- In dit scherm kunt u de geluidsinstellingen van uw ARCHOS aanpassen aan uw persoonlijke voorkeuren. •
- Tik de knoppen  $\circledcirc/\circledcirc$  aan om een andere instelling te selecteren voor een parameter.

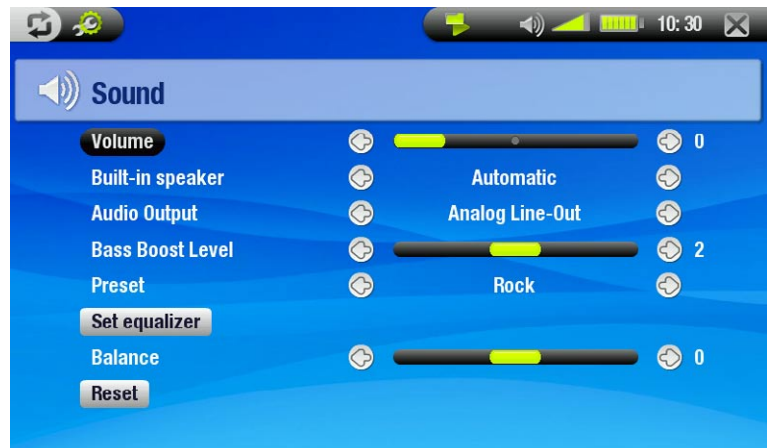

### Volume

-Past het uitgangsvolume aan.

### Built-in speaker [Ingebouwde luidspreker]

- ON/OFF [AAN/UIT]: de ingebouwde luidspreker blijft aan of uit, ongeacht of er een hoofdtelefoon is aangesloten. **Automatic [Automatisch]**: de ingebouwde luidspreker schakelt zichzelf automatisch uit wanneer u een hoofd- telefoon of een AV-kabel aansluit.

### Audio Output [Audio-uitgang]

**-**Bepaalt of het audiosignaal wordt verstuurd via de **Analog Line-Out [Analoge line-out]** of via de **SPDIF**-inter-<br>-face wanneer hij wordt aangesloten op een DVR Station.

### Bass Boost Level [Bass Boost Niveau]

-Past het basversterkingsniveau aan.

 $10:30$ 

 $\bigodot$ 

## <span id="page-17-0"></span>Preset [Vooraf instellen]

-Hiermee kunt u snel een geluidsprofiel selecteren.

## Set Equalizer [Klankregelaar]

-Hiermee kunt u een standaard geluidsprofiel gebruiken. Tik deze knop aan om het equalizerscherm te openen (zie volgend onderdeel).

 $\mathbf{G}$  .0

**Rock** 

**Band: Bass** 

**Equalizer** 

 $\odot$ 

 $\bullet$ 

## Balance [Balans]

-Hiermee kunt u de balans van het geluid tussen de linker- en rechterluidsprekers aanpassen.

Reset [Herstellen]

-Markeer en tik aan om de geluidsparameters in te stellen op de beginwaarden.

## **EQUALIZERSCHERM**

- Uw ARCHOS beschikt over een 5-band equalizer.
- Tik een band aan (Bass, Mid. bass, Mid. range, Mid. treble en Treble) om deze te markeren, tik vervolgens de knoppen 1/3 aan om het versterkingsniveau voor deze frequentiebereiken te wijzigen.

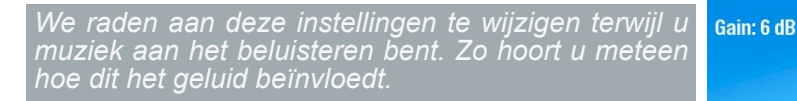

## <span id="page-17-1"></span>2.5 Afspeellijsten

- Een playlist is een lijst met audiotracks die de muziekspeler automatisch één na één afspeelt. •
- Op uw ARCHOS kunt u zo veel playlists spelen, maken en bewerken als u wenst. •
- In de Archos-browser zijn playlists de bestanden die worden weergegeven met het pictogram  $\Box$ . •
- Wanneer u een playlist afspeelt, verschijnt het pictogram in de statusbalk. •

*Opmerking: wanneer u een playlist verwijdert, verwijdert u alleen de lijst en niet de muziek zelf.*

## Een afspeellijst afspelen

- Tik in de ARCLibrary de regel **Playlist [Afspeellijst]** aan om deze te markeren en tik vervolgens nogmaals om de afspeellijst te ope- nen. •
- Tik een afspeellijst aan om deze te markeren en tik vervolgens nogmaals. Rechts zal een venster worden geopend met de inhoud van de playlist. •
- •
- Tik het eerste item in de afspeellijst aan om te spelen vanaf de eerste track. •
- Om de tracks in een andere volgorde af te spelen, gaat u als volgt te werk: selecteer het menu-item **Shuffle [Willekeurige volgorde]** om de songs in de huidige afspeellijst in willekeurige volgorde af te spelen. •

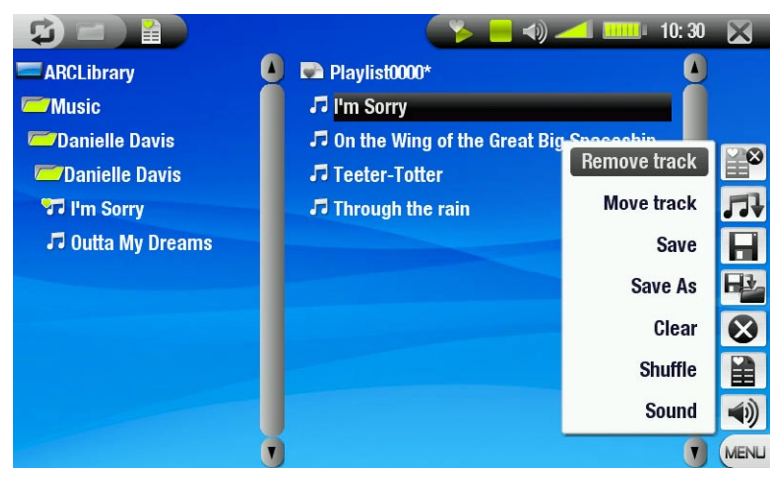

## Een afspeellijst creëren

- **·** Selecteer het menu-item **Show playlist [Afspeellijst tonen]** terwijl u zich in de muziekbrowser bevindt. Rechts zal een afspeellijstvenster worden geopend: u kunt nu songs toevoegen aan de huidige afspeellijst.
- Zoek in het linkervenster naar de songs die u wilt toevoegen aan uw afspeellijst. Tik een song aan om deze toe te voegen aan de afspeellijst (het pictogram van de song in het linkervenster zal worden gewijzigd in **D**, wat erop wijst dat ze deel uitmaakt van de huidige afspeellijst).
- Herhaal deze bewerking voor alle gewenste tracks. •

Een andere manier om songs of de inhoud van een hele map, uitvoerder, album, enz. toe te voegen aan een afspeel-<br>lijst is gebruik te maken van de menu-items Add to playlist [Aan de afspeellijst toevoegen] of Insert in play **[Invoegen in afspeellijst]**:

Add to playlist [Aan de afspeellijst toevoegen]

FPI - Voegt de gemarkeerde track, map, uitvoerder of album toe aan het einde van de playlist.

### Insert in playlist [Invoegen in afspeellijst]

-Voegt de gemarkeerde track, map, uitvoerder of album in net vóór het geselecteerde item in de playlist.

*Om tussen het linker- en rechtervenster te schakelen, kunt u* ◘ aantikken of rechtstreeks het venster dat u wilt *markeren aantikken.*

Zie het volgende onderdeel over hoe uw playlists op te slaan.

### Menu-items afspeellijstscherm

Deze menu-items verschijnen wanneer het rechterscherm actief is:

### Remove track [Nummer verwijderen]

-Verwijdert de gemarkeerde track uit de playlist.

### Move Track [Nummer verplaatsen]

- Hiermee kunt u de positie van de gemarkeerde track in de afspeellijst wijzigen. 丹
	- Tik een track aan om deze te markeren, kies vervolgens het menu-item **Move track [Nummer verplaat- sen]**. Tik nu de positie aan waarnaar u de track wilt verplaatsen en tik de track nogmaals aan om te beves- tigen.

Save [Opslaan]

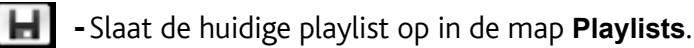

### Save As [Opslaan als]

Zelfde als **Save [Opslaan]**, maar met de mogelijkheid om de afspeellijst zelf een naam te geven. - Zie: *[Het virtuele toetsenbord gebruiken](#page-26-1)*. -

### Clear [Verwijder]

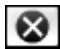

-Wist en sluit de huidige playlist.

### Shuffle [Willekeurige volgorde]

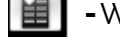

-Wijzigt de volgorde van de songs in de huidige playlist op een willekeurige manier.

### Sound [Geluid]

- Geeft het **Geluids**-instellingenscherm weer (zie: *[Geluidsinstellingen](#page-16-1)*).
	- $-$ Tik  $\times$  aan om dit scherm af te sluiten.

### <span id="page-19-0"></span>Een afspeellijst bewerken

Zo bewerkt u een bestaande afspeellijst:

- Markeer de afspeellijst en gebruik het menu-item **Show playlist [Afspeellijst tonen]**. •
- Via de menu-items kunt u nu tracks aan de playlist toevoegen, evenals tracks willekeurig afspelen, verplaat-• sen of uit de playlist verwijderen.
- In het rechtervenster verschijnt er een asterisk (\*) achter de naam van de playlist om aan te geven dat er wijzigingen zijn aangebracht aan de playlist die nog niet zijn opgeslagen. •
- Nadat u de gewenste wijzigingen hebt aangebracht, slaat u de afspeellijst op via het menu-item **Save [Opslaan]** of via het menu-item **Save As [Opslaan als]** indien u de afspeellijst onder een andere naam wenst op te slaan. •

Songs aan een afspeellijst toevoegen tijdens het luisteren naar muziek

- Selecteer tijdens het afspelen van een song het menu-item Playlist [Afspeellijst].
- Er wordt een nieuw scherm geopend bestaande uit twee vensters: de muziekbestanden links, de playlist rechts. •
- Tik  $\bar{\mathfrak{D}}$  aan om het linkervenster te markeren en selecteer de song of de songmap die u wilt toevoegen. Kies vervolgens het menu-item **Add to playlist [Aan de afspeellijst toevoegen]** of **Insert in playlist [Invoegen in afspeellijst]** om ze toe te voegen aan de afspeellijst. •
- Tik  $\times$  aan om terug te keren naar het afspeelscherm. •

*Opmerking: dit kan alleen worden gedaan als u de Music-map hebt geopend via het Muziek pictogram op het Beginscherm en niet via het Browser pictogram.*

## 2.6 Muziek op de ARCHOS zetten

U kunt uw eigen muziek op twee manieren naar de ARCHOS overzetten:

Uw muziek synchroniseren met Windows Media® Player 10 of 11. •

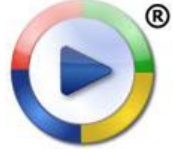

<sup>®</sup> Deze methode vereist dat de USB-aansluiting van uw ARCHOS in 'Windows Media Apparaat'-modus (Windows media-apparaat) werkt (zie: *[Systeeminstellingen](#page-42-1)*). Windows Media® Player 10 of 11 zal de muziekbestanden die u hebt geselecteerd rechtstreeks naar de **Music**-map van de ARCHOS kopiëren.

- Uw muziekbestanden kopiëren en plakken van uw computer naar de **Music**-map van uw ARCHOS (zie: *[Aansluiten op de computer](#page-35-1)* voor meer informatie over hoe uw ARCHOS aan te sluiten op uw computer).
- Om te garanderen dat de ARCLibrary de tags van uw songs op doeltreffende wijze herkent, raden we u aan om een ordelijke bestandsstructuur voor uw muziekbestanden te bewaren, bijvoorbeeld door een map aan te maken voor elke uitvoerder, met een map voor elk van hun albums, waarin individuele songs worden geplaatst. •

U kunt op een eenvoudige manier audiocontent creëren met uw computer door gebruik te maken van Windows Media® Player 10 of 11 om uw eigen CD's om te zetten naar MP3- of WMA-formaat. Controleer de wetten en de regelgeving in uw land of rechtsgebied om te weten of het kopiëren van CD's voor eigen gebruik is toegestaan.

## 2.7 Audio opnemen

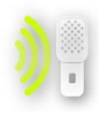

- Uw ARCHOS kan audio opnemen via zijn AudioCorder-functie. •
- U hebt het optionele DVR Station of de optionele DVR Travel Adapter nodig om audio op te nemen vanaf een analoge bron (zie: *[Optionele functies](#page-47-1)* voor meer informatie over deze functie).

## <span id="page-20-0"></span>3. Foto's bekijken

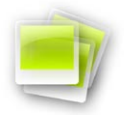

Tik in het Beginscherm het **Foto** pictogram aan om het te markeren en tik nogmaals om de Fotoviewer te openen.

## 3.1 Bladeren door uw foto's

- U kunt op drie manieren door uw foto's bladeren: via de Photo Wall (fotomuur), via de PhotoLibrary (fotobi-• bliotheek) en via de Photo Browser (fotobrowser).
- Wanneer u door uw foto's bladert, worden alleen de beeldbestanden weergegeven. •

Tik tijdens het bladeren door foto's **D** aan om te schakelen tussen de drie weergaves.

### De Photo Wall

- De Photo Wall (standaardweergave) toont thumbnails van uw foto's. Hij toont alle beeldbestanden in de **Pictures**-map gesorteerd op datum.
- Als u foto's uit een andere map wilt bekijken, tik dan  $\boldsymbol{\Box}$  aan om over te schakelen op PhotoLibrary-weergave en om te bladeren door mappen. Zie: *[De browser gebruiken](#page-25-1)*. •
- U kunt een bestandsnaam aantikken en de weergave van de foto's in die map starten. U kunt ook  $\boldsymbol{\mathfrak{S}}$  aantikken om terug te gaan naar de Photo Wall waar alle foto's uit die map worden weergegeven.

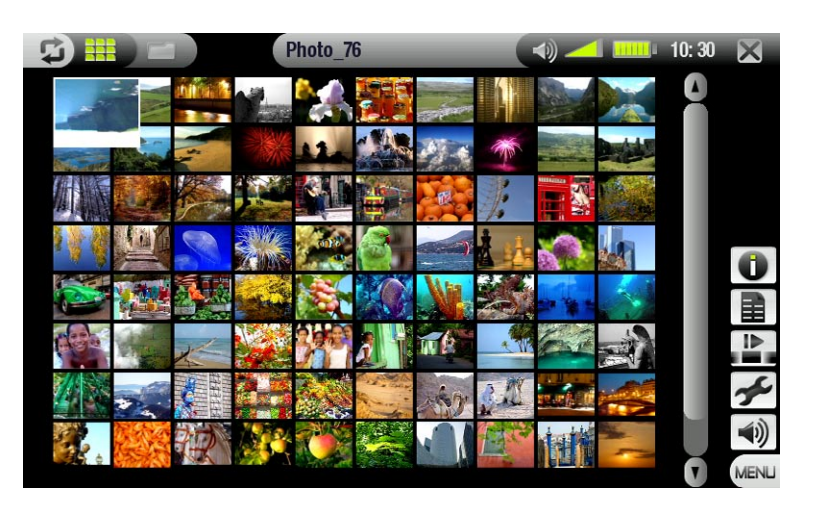

### De PhotoLibrary

• De PhotoLibrary geeft uw foto's weer gesorteerd op datum, naam, enz. (als uw beeldbestanden deze EXIF-gegevens bevatten).

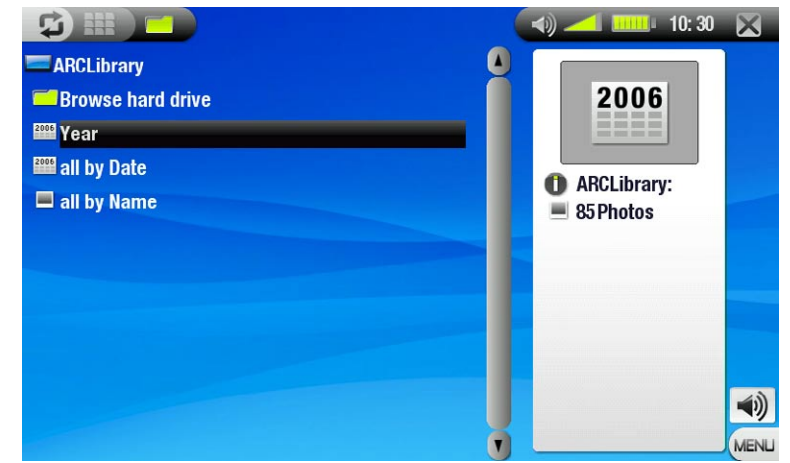

### De Photo Browser

- Met de Photo Browser kunt u navigeren in de Pictures-map van de harde schijf van uw toestel. Dit systeem is gebaseerd op de ARCHOS-be- standsbrowser.
- Selecteer hiervoor **Browse Hard Drive [Browse de harde schijf]** in de PhotoLibrary-weergave.
- Zie: *[De browser gebruiken](#page-25-1)*. •

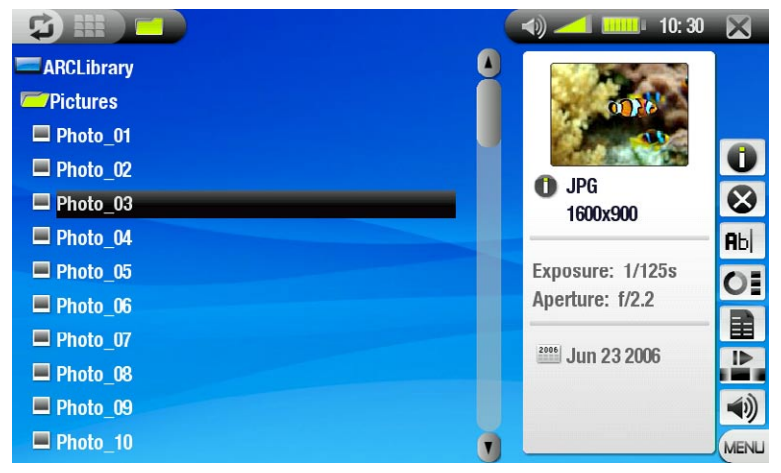

### Menu-items Photo Wall, PhotoLibrary en Photo Browser

### Info

-Geeft een berichtvenster weer met alle beschikbare informatie over de gemarkeerde foto.

 $-$ Tik  $\times$  aan om het informatiescherm te sluiten.

### Delete\* [Verwijderen]

-Hiermee kunt u het gemarkeerde fotobestand verwijderen. Er zal een bevestigingsscherm worden weerge- $\bullet$ geven.

Rename\* [Naam wijzigen]

- -Hiermee kunt u de naam van het gemarkeerde fotobestand wijzigen met behulp van het virtuele toetsen-**Rbc** bord.
	- Zie: *[Het virtuele toetsenbord gebruiken](#page-26-1)*. -

### Reset thumbnails\* [Thumbnails verwijderen]

-Dit item zal alle thumbnails verwijderen die door de gebruiker werden ingesteld en de standaard thumb-Œ nails herstellen.

*\* Delete [Verwijder], Rename [Naam wijzigen] en Reset thumbnails [Thumbnails verwijderen] zijn enkel zichtbaar in de Photo Browser-weergave.*

Set as wallpaper [Als achtergrond opslaan]

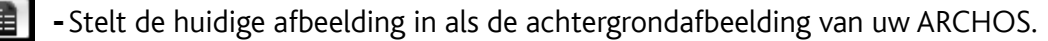

### Slideshow [Diashow]

-Start een slideshow vanaf de gemarkeerde afbeelding

Settings [Instellingen] (enkel weergegeven in de Photo Wall-weergave)

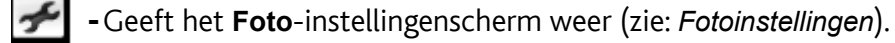

### Sound [Geluid]

- -Geeft het Geluids-instellingenscherm weer (zie: [Geluidsinstellingen](#page-16-1)). Tik × aan om dit scherm af te slui-41) ten.
	- U zult deze instellingen mogelijk willen aanpassen als u naar uw muziek luistert tijdens het bladeren door uw foto's.

## <span id="page-22-0"></span>3.2 Foto-viewer

Tik een beeldbestand aan om het te selecteren en tik nogmaals om het te bekijken. Het schermmenu zal na een paar seconden automatisch verdwijnen.

## Bedieningsknoppen voor Foto-viewerscherm

- Tik de foto om het even waar aan om het schermmenu weer te geven (tik  $\boldsymbol{\Box}$  aan om het weer te laten verdwijnen).
- Gebruik  $\circledcirc$ / $\circlearrowright$  om de vorige/volgende foto weer te geven.
- Een andere manier om naar de volgende foto te gaan, is door de stylus over het scherm te slepen van punt 'A' naar punt 'B'. Sleep van 'B' naar 'A' om één foto terug te gaan (zie screenshot).

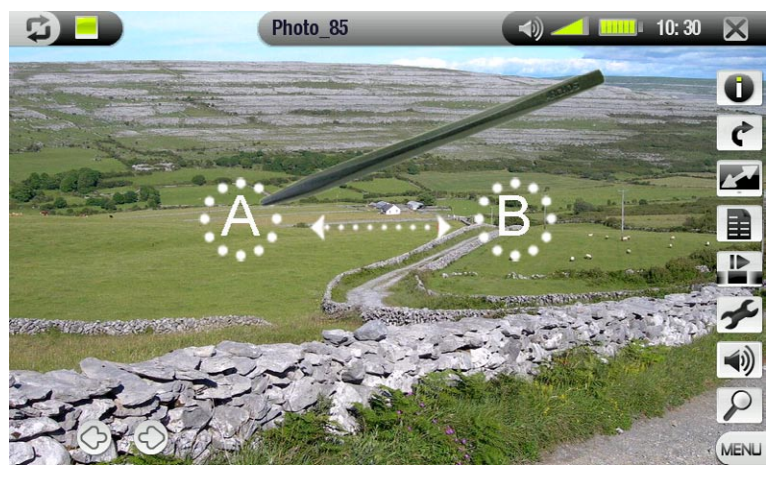

### Menu-items Foto-viewer

### Info

- Geeft een berichtvenster weer met alle beschikbare informatie over de huidige foto.
	- Tik het scherm aan om het informatiebericht te sluiten. -

### Rotate [draaien]

- -Kies Left [links] om de foto 90° linksom te draaien.
- -Kies Right [rechts] om de foto 90° rechtsom te draaien.

### Format [Formaat]

- -Hiermee kan de manier waarop de foto wordt weergegeven worden gewijzigd. r al
	- **Original [Origineel]**: geeft de foto weer in zijn oorspronkelijk formaat.
		- **Full Screen [Volledig beeld]**: vergroot de foto zodat het scherm volledig gevuld en knipt delen van de foto weg.

### Set as wallpaper [Als achtergrond opslaan]

-Stelt de huidige afbeelding in als de achtergrondafbeelding van uw ARCHOS.

### Start slideshow [Start diashow]

-Start een slideshow vanaf de huidige afbeelding.

### Settings [Instellingen]

-Geeft het **Foto**-instellingenscherm weer (zie volgend onderdeel).

### Sound [Geluid]

- -Geeft het Geluids-instellingenscherm weer (zie: [Geluidsinstellingen](#page-16-1)). Tik × aan om dit scherm af te slui- $\blacktriangleleft$ ten.
	- U zult deze instellingen mogelijk willen aanpassen als u naar uw muziek luistert tijdens het bekijken van foto's.

### Zoom

-Gebruik de schuifbalk om de huidige foto te vergroten/verkleinen.

## <span id="page-23-1"></span><span id="page-23-0"></span>3.3 FOTOINSTELLINGEN

U kunt het **Foto**-instellingenscherm openen via het menu-item **Settings [Instellingen]** terwijl u foto's aan het bekijken bent. Tik de knoppen  $\mathcal{D}/\mathcal{D}$  aan om een andere instelling te selecteren voor een parameter.

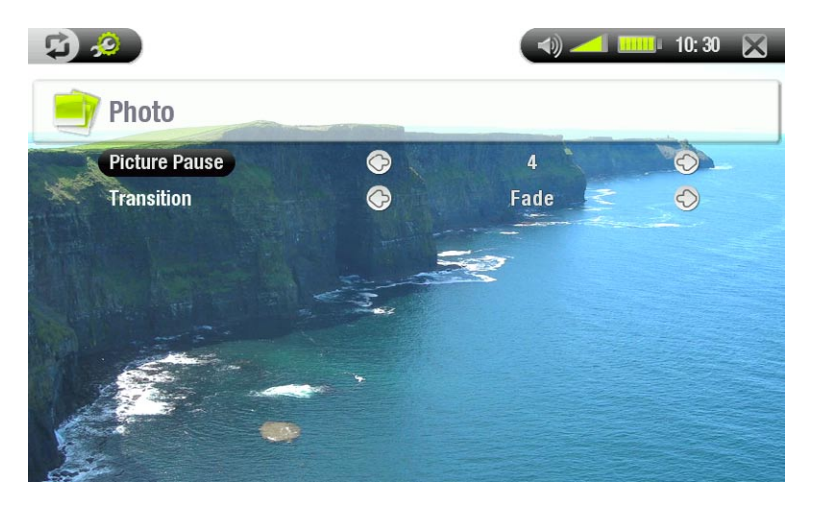

Picture Pause [Beeldpauze]

Gebruikt voor het instellen van de hoeveelheid tijd gedurende dewelke een afbeelding zal worden weergegeven tijdens een slideshow.

Transition [Overgang]

Gebruikt voor het instellen van het overgangseffect tussen twee afbeeldingen. U kunt kiezen uit een hele reeks schitterende effecten.

## <span id="page-23-2"></span>3.4 Een slideshow (Diashow) afspelen

- Als u een diashow wenst te zien, markeer dan een fotobestand in Photo Wall, PhotoLibrary of Photo Browser en kies vervolgens het menu-item **Slideshow [Diashow]**.
- U kunt ook een diashow starten terwijl u foto's aan het bekijken bent: kies het menu-item **Start slideshow [Start diashow]**.
- U kunt een diashow te allen tijde pauzeren. •
- U kunt de weergavetijd van elke foto evenals de overgangseffecten instellen in het **Foto**-instellingenscherm (zie: *[Fotoinstellingen](#page-23-1)*).

## 3.5 FOTO'S BEKIJKEN TERWIJL U MUZIEK BELUISTERT

U kunt foto's bekijken en slideshows afspelen terwijl u naar muziek luistert:

- Kies het menu-item **Home** tijdens het afspelen van een song.
- Tik in het Beginscherm het **Foto** pictogram aan om het te markeren en tik nogmaals om de Foto-viewer te openen. •
- Blader door uw foto's of start een diashow op de gebruikelijke manier (zie: *[Een diashow afspelen](#page-23-2)*). •
- U kunt op elk moment terugkeren naar het muziekweergavescherm met behulp van de knop  $\mathfrak{\mathfrak{S}}$ .

*Als u terugkeert naar het muziekweergavescherm tijdens het afspelen van een diashow, wordt de diashow ge- pauzeerd. Wanneer u terugkomt, kunt u de diashow gewoon hervatten.*

## <span id="page-24-0"></span>3.6 FOTO'S OVERZETTEN NAAR DE ARCHOS

Er zijn verschillende manieren om uw eigen foto's over te zetten naar de map **Pictures** van de ARCHOS:

- Sluit uw ARCHOS aan op de computer en kopieer de foto's van de harde schijf van uw computer naar de ARCHOS (zie: *Aansluiten op de computer*), of synchroniseer ze met behulp van Windows Media® Player 10 of 11 (alleen in 'Windows Media Apparaat'-modus).
- Sluit een digitale camera, USB-kaartlezer of externe harde schijf aan op uw ARCHOS via de meegeleverde USB-hostadapter (zie: *[USB-hostaansluiting](#page-37-1)*). (Zie ook: *[Bestanden en mappen kopiëren en verplaatsen](#page-26-2)*).

## <span id="page-25-1"></span><span id="page-25-0"></span>4. De browser gebruiken

De Archos-bestandsbrowser biedt u de mogelijkheid om door het bestandssysteem op de harde schijf van uw ARCHOS te bladeren.

Tik in het Beginscherm het **Browser** pictogram aan om het te markeren en tik nogmaals om de bestandsbrowser te openen.

U krijgt twee vensters te zien:

- het venster links is hetgene dat u normaal gebruikt om door de harde schijf van uw toestel te navigeren,
- Het venster rechts is hetgene dat u zult gebruiken om bestanden en mappen te kopiëren of te verplaatsen (zie: *[Bestanden en mappen kopiëren](#page-26-2)  [en verplaatsen](#page-26-2)*).

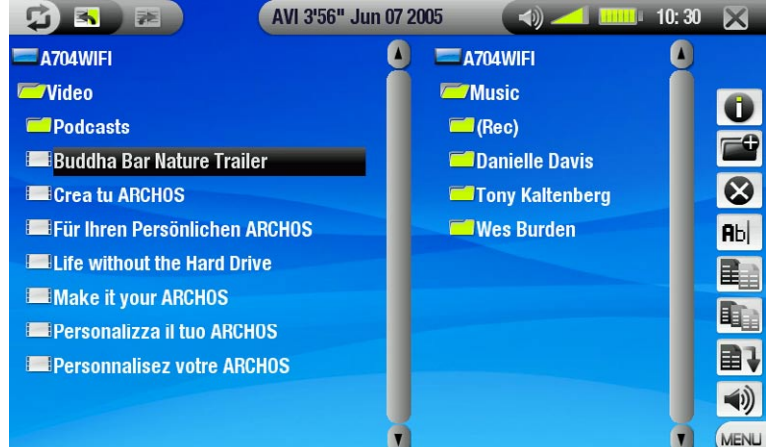

### *Over de harde schijf van uw ARCHOS:*

ARCHOS raadt aan om de originele mappen te bewaren, zijnde: **Music, Pictures, Video, Playlists**. De picto-<br>grammen op het Beginscherm leiden rechtstreeks naar een aantal van die mappen (**Video, Music, Photo**...) *en mogelijk zullen deze niet langer correct werken als de mappen zijn verwijderd of een nieuwe naam hebben gekregen.*

## 4.1 Navigatie

### Bediening aanraakscherm

- Tik een bestand of map aan om ze te markeren en tik nogmaals om ze te openen.
- Tik X aan om de Browser te sluiten en terug te keren naar het Beginscherm. •
- Tik  $\boldsymbol{\mathfrak{S}}$  aan als u wilt schakelen tussen het linker- en het rechtervenster. •

### Menu-items browser

### Info

-Geeft een berichtvenster weer met alle beschikbare informatie over het gemarkeerde bestand.

 $-$  Tik  $\times$  aan om het informatiescherm te sluiten.

### Create folder [Maak een map aan]

- 
- Maakt een map aan op de huidige locatie. U moet de naam van de map invoeren met behulp van het virtuele toetsenbord (zie: *[Het virtuele toetsen-](#page-26-1) [bord gebruiken](#page-26-1)*).

### Delete [Verwijderen]

-Hiermee kunt u het gemarkeerde bestand of de gemarkeerde map (en alle items erin) verwijderen. Er zal  $\bullet$ een bevestigingsscherm worden weergegeven.

## <span id="page-26-0"></span>Rename [Naam wijzigen]

- -Hiermee kunt u de naam van het gemarkeerde bestand of de gemarkeerde map wijzigen via het virtuele **Rbc** toetsenbord.
	- Zie: *[Het virtuele toetsenbord gebruiken](#page-26-1)*. -

## Copy [Kopieer]

-Hiermee kunt u het gemarkeerde bestand of de gemarkeerde map kopiëren naar de locatie gemarkeerd in 目白 het andere browservenster.

### Copy all files [Kopieer alle bestanden]

-Hiermee kunt u alle bestanden in de huidige map kopiëren naar de locatie gemarkeerd in het andere browservenster.

### Move [Verplaats]

- 
- -Hiermee kunt u het gemarkeerde bestand of de gemarkeerde map verplaatsen naar de locatie gemarkeerd ■↓ in het andere browservenster.

### Sound [Geluid]

- +Geeft het **Geluids**-instellingenscherm weer (zie: *[Geluidsinstellingen](#page-16-1)*). Tik × aan om dit scherm af te sluiten.  $\blacktriangleleft$ i)
	- U zult deze instellingen mogelijk willen aanpassen als u naar uw muziek luistert tijdens het bladeren door bestanden.

*Sommige van de bovenstaande menu-items worden mogelijk niet weergegeven wanneer ze niet beschikbaar zijn voor het/de gemarkeerde bestand/map.*

## <span id="page-26-2"></span>Bestanden en mappen kopiëren en verplaatsen

- Markeer in het linkerscherm het bestand of de map die u wilt kopiëren of verplaatsen. •
- Tik  $\mathfrak \Phi$  aan om het rechtervenster actief te maken.
- Navigeer naar de locatie waar u het bestand of de map die u gemarkeerd hebt in het linkervenster naartoe wilt kopiëren of verplaatsen.
- ・ Tik �� aan om terug te gaan naar het linkervenster.
- Kies het menu-item **Copy [Kopieer]**, **Copy all files [Kopieer alle bestanden]** of **Move [Verplaats]**, afhankelijk van wat u wilt doen. •

## <span id="page-26-1"></span>4.2 Het virtuele toetsenbord gebruiken

Het virtuele toetsenbord is een interface waarmee u tekst kunt invoeren, bijvoorbeeld om een bestand of een map te hernoemen, of om een titel te geven aan een zopas aangemaakte playlist.

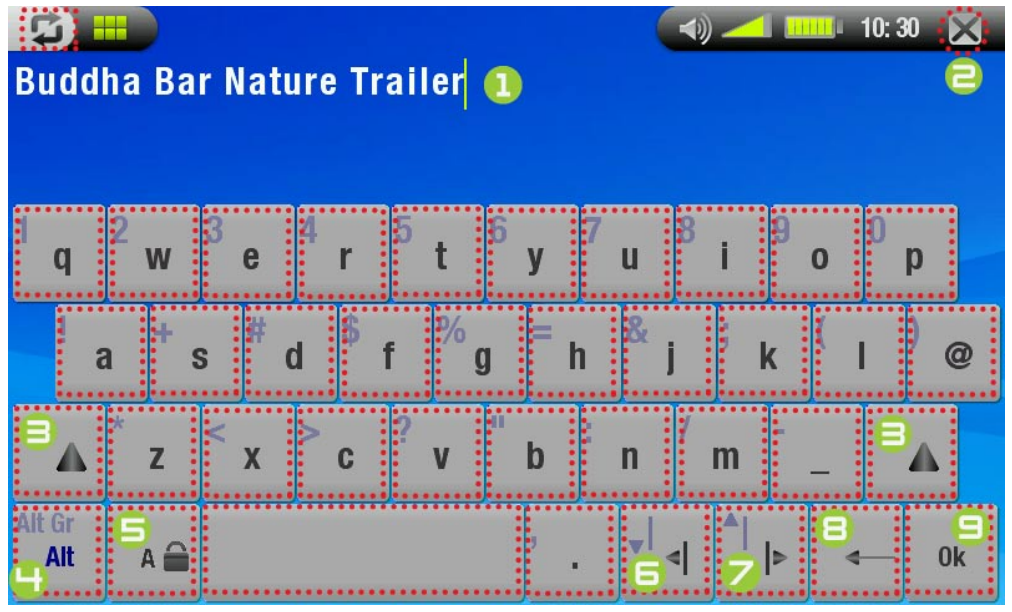

- 1 Huidige naam van bestand/ map
- **2** Toetsenbord sluiten zonder op te slaan
- $\bigoplus$  Shift-knop
- **4** Alt/Alt Gr-knop: secundaire functies van toetsen in-/uitschakelen
- G Caps Lock-knop
- **6** De cursor één teken naar links verplaatsen
- **7** De cursor één teken naar rechts verplaatsen
- **B** Het teken vóór de cursor verwijderen
- $\bigcirc$  De naam opslaan

## <span id="page-27-0"></span>4.3 BLADEREN DOOR ANDERE COMPUTERS IN HET NETWERK

- Wanneer u verbonden bent met een Windows®netwerk kunt u met behulp van de ARCHOS-bestandsbrowser door de gedeelde mappen van andere computers in het netwerk bladeren.
- Selecteer in het Beginscherm het **Browser** pictogram. Zodra de browser is geopend, selecteert u **Network [Netwerk]**. Uw toestel zal automatisch naar andere computers in het Windows®netwerk zoeken waarna u kunt bladeren door hun gedeelde inhoud. •

*\* Als de computer met de gedeelde mappen doorgaans een Windows®-gebruikersnaam en -wachtwoord heeft, zult u worden gevraagd deze in te voeren alvorens u toegang krijgt tot de inhoud van de mappen.*

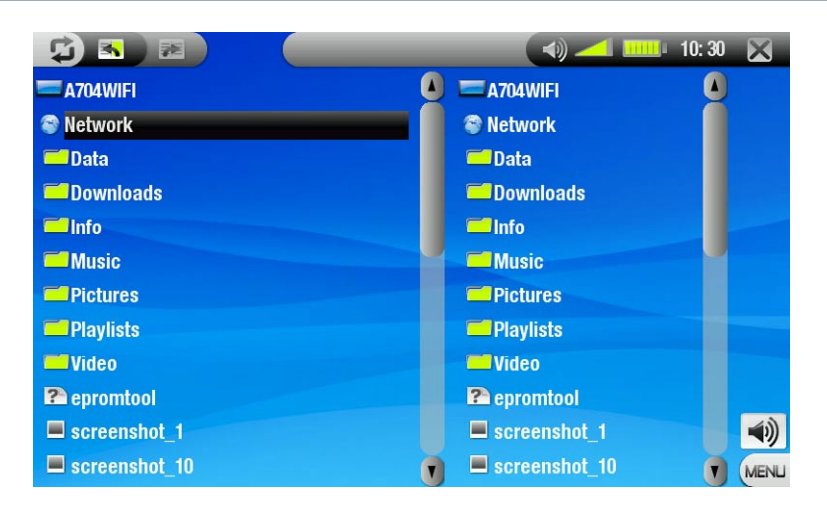

Met behulp van de dubbele browser kunt u bestanden van een computer naar uw toestel overzetten, of van uw toestel naar een beschrijfbare gedeelde map van de computer (zie: *[Bestanden en mappen kopiëren](#page-26-2)*).

Als WiFi niet is ingeschakeld of als u niet met een netwerk bent verbonden, zal het toestel zoeken naar beschik<br>bare netwerken en verbinden met een bekend netwerk of de lijst met beschikbare netwerken weergeven zodat u *kunt verbinden met het netwerk van uw keuze.*

## 4.4 De PDF-reader gebruiken

- Uw ARCHOS beschikt over een PDF-reader met hyperlinkondersteuning.
- In de browser worden PDF-bestanden weergegeven met het pictogram ... •
- Om een PDF-document te openen, dient u het eerst aan te tikken in de Bestandsbrowser en vervolgens nogmaals om het te openen. •

### Hyperlinks volgen

- Sommige PDF-documenten bevatten hyperlinks (bijvoorbeeld een inhoudstafel, links naar een externe web-• site, enz.).
- Links worden omringd door een blauwe contour, een gemarkeerde link (actieve link) door een rode contour. •
- U kunt een link volgen door deze eerst te markeren (aangegeven door rode contour) en daarna nogmaals te tikken. •
- Als u wilt terugkeren naar de vorige pagina (waar u de link hebt 'aangeklikt'), selecteert u het menu-item **Link back [Terug]**. •

*Hyperlinks die verwijzen naar een extern document of naar een URL werken mogelijk niet altijd.*

### Menu-items PDF-reader

Om het menuscherm weer te geven tijdens het bekijken van een PDF-document, dient u één keer de rechterbene- denhoek van het scherm aan te tikken (zie volgende foto).

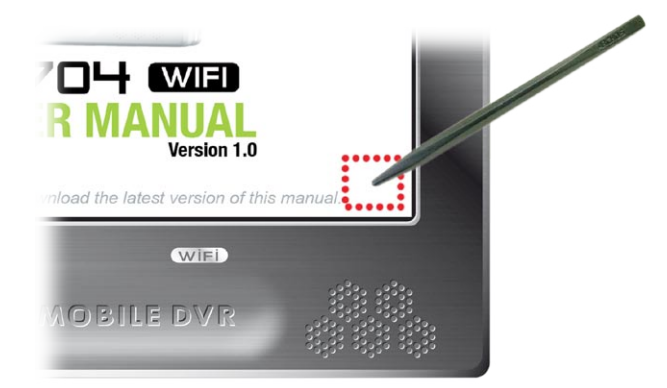

Hide text overlay [Verberg tekst overlay]

-Met deze functie kunt u alle grafische informatie op het scherm (statusbalk, menu-items, enz.) verbergen en alleen het PDF-document weergeven.

### Home

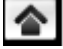

-Brengt u terug naar het Beginscherm.

### Zoom in

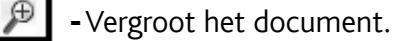

### Zoom out [Zoom uit]

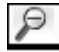

-Verkleint het document.

### Link back [Terug]

- -Brengt u terug naar de pagina waar u vandaan komt.
	- Verschijnt alleen als u voordien een link hebt gevolgd. -

### Go to page... [Ga naar pagina...]

- Ç Hiermee kunt u een specifieke pagina selecteren. -
	- -Gebruik de knoppen ☺/☺ om een paginanummer te selecteren.
		- Tik **Ok** aan om naar deze pagina te gaan. -

### Previous page [Vorige pagina]

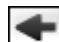

-Gaat naar de vorige pagina in het document.

### Next page [Volgende pagina]

 $\rightarrow$ -Gaat naar de volgende pagina in het document.

## <span id="page-29-0"></span>5. Verbinden met een WiFi-netwerk

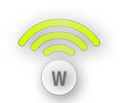

Uw ARCHOS 704 WIFI kan verbinden met een hele reeks draadloze netwerken, wat u in staat stelt op het internet te browsen, bestanden te delen en bestanden van andere computers af te spelen.

### 5.1 Mediabestanden afspelen vanaf een netwerk

- . Zodra u uw ARCHOS hebt ingesteld om via WiFi met uw thuisnetwerk te communiceren (uitgelegd hieronder), opent er zich een wereld van interessante mogelijkheden. U hebt mogelijk al gehoord van streaming media. Dit is wanneer een mediabestand zoals muziek of video zich op één computer bevindt, maar dat u het vanaf een andere computer afspeelt zonder het eerst te hebben gekopieerd.
- Deze ARCHOS 704 WIFI kunt u deze bijvoorbeeld in uw woonkamer plaatsen, aansluiten op uw home entertainment-systeem met het optionele DVR Station en vervolgens films of muziek laten afspelen die zijn opgeslagen op uw desktop-PC. •

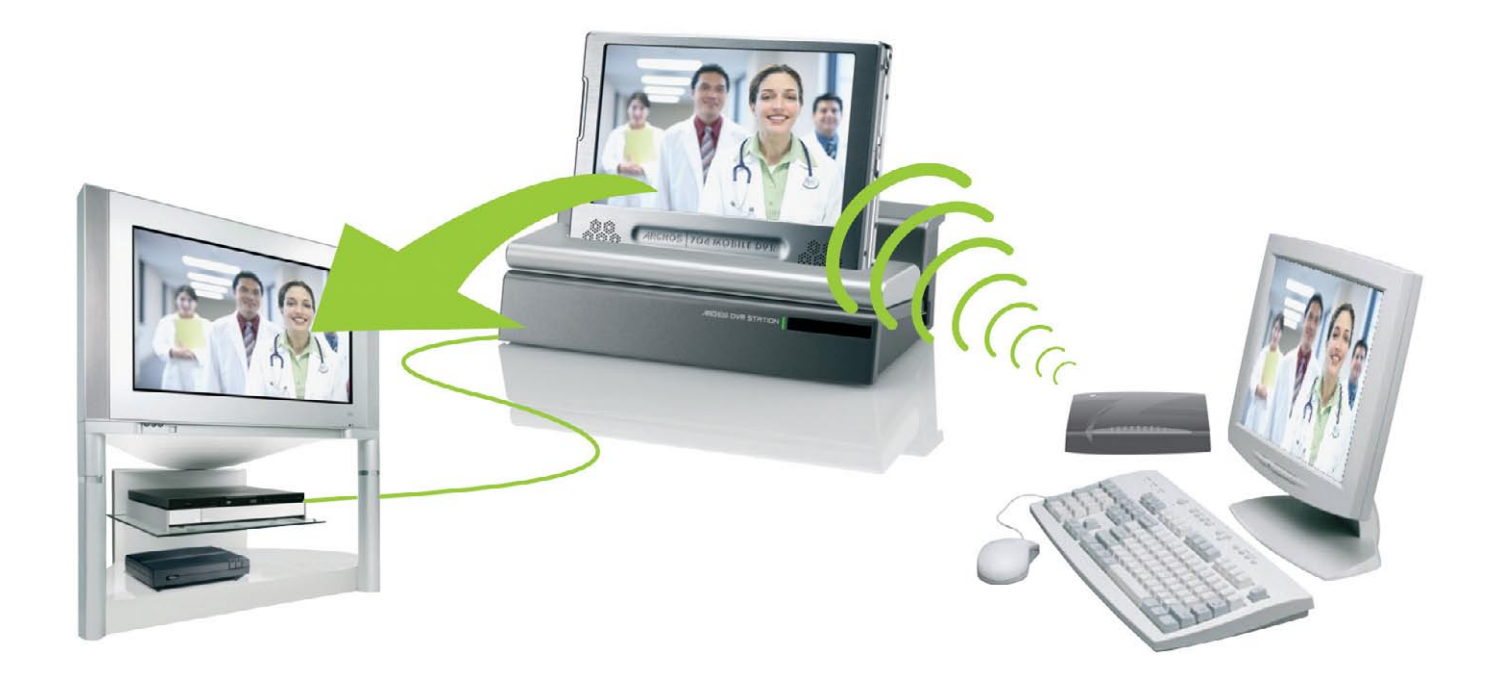

- Als u dit wenst te doen, stel dan uw PC-mappen die uw muziek en video bevatten in op 'shared' (gedeeld) door te rechtsklikken en 'sharing' (delen) te selecteren. Open nu op uw ARCHOS de **Browser** vanuit het beginscherm en selecteer **Network [Netwerk]**. •
- Als u uw WiFi-verbinding correct hebt geconfigureerd, dient u nu de naam van uw computer te zien verschij- nen. Als u dit opent, ziet u al uw gedeelde mappen. •
- Open nu een map, kies een video- of audiobestand en speel het af! Dit is vooral handig wanneer u een grote muziek- en videobibliotheek hebt die niet past op de interne harde schijf van de ARCHOS. •

*Opmerking: Mogelijk hebt u een aantal videobestanden van zeer hoge kwaliteit die vereisen dat de WiFi-verbinding gegevens tegen hoge snelheid verstuurt. Als uw ARCHOS te ver van uw WiFi-box verwijderd is, kan het voorkomen dat de verbindingssnelheid beperkt is en dat sommige videobestanden niet van uw PC naar de ARCHOS en de televisie gestreamd kunnen worden.*

 $\sqrt{(\sqrt{2}+1)^2+(1-\sqrt{2})^2}$ 

## <span id="page-30-0"></span>5.2 WiFi-verbindingsprocedure

### WiFi inschakelen

Selecteer in het Beginscherm het menu-item **Enable WiFi [Schakel Wifi in]** . Uw apparaat zal naar beschikbare WiFi-netwerken zoeken.

- De eerste keer dat u uw toestel gebruikt, krijgt u mogelijk het bericht 'No configured networks found' (geen geconfigureerde netwerken gevonden). Tik **View available networks [Bekijk de beschikbare zenders]** aan om het te markeren en tik het vervolgens nogmaals aan. De lijst met beschikbare netwerken wordt weergegeven.
- Als uw ARCHOS netwerken vindt die u eerder hebt gebruikt of geconfigureerd, zal het automatisch met een ervan verbinden.
- Als u het bericht 'Could not connect to any network!' (kan niet verbinden met een netwerk) krijgt, markeer dan **View available networks [Bekijk de beschikbare zenders]** en tik het nogmaals aan. De lijst met beschikbare netwerken wordt weergegeven.

Zodra u verbonden bent met een WiFi-netwerk, zal het statusbalkpictogram (WiFi niet verbonden) veranderen in (WiFi verbonden). Er is geen statusbalkpictogram wanneer WiFi niet is ingeschakeld.

**R** 

### LIJST MET BESCHIKBARE NETWERKEN

- De lijst met beschikbare netwerken geeft alle draadloze netwerken v bereik van uw toestel
- Selecteer het menu-item **Scan for networks [Zoek naar netwerk]** o
- In de lijst van beschikbare netwerken krijgt u voor elk netwerk de volg

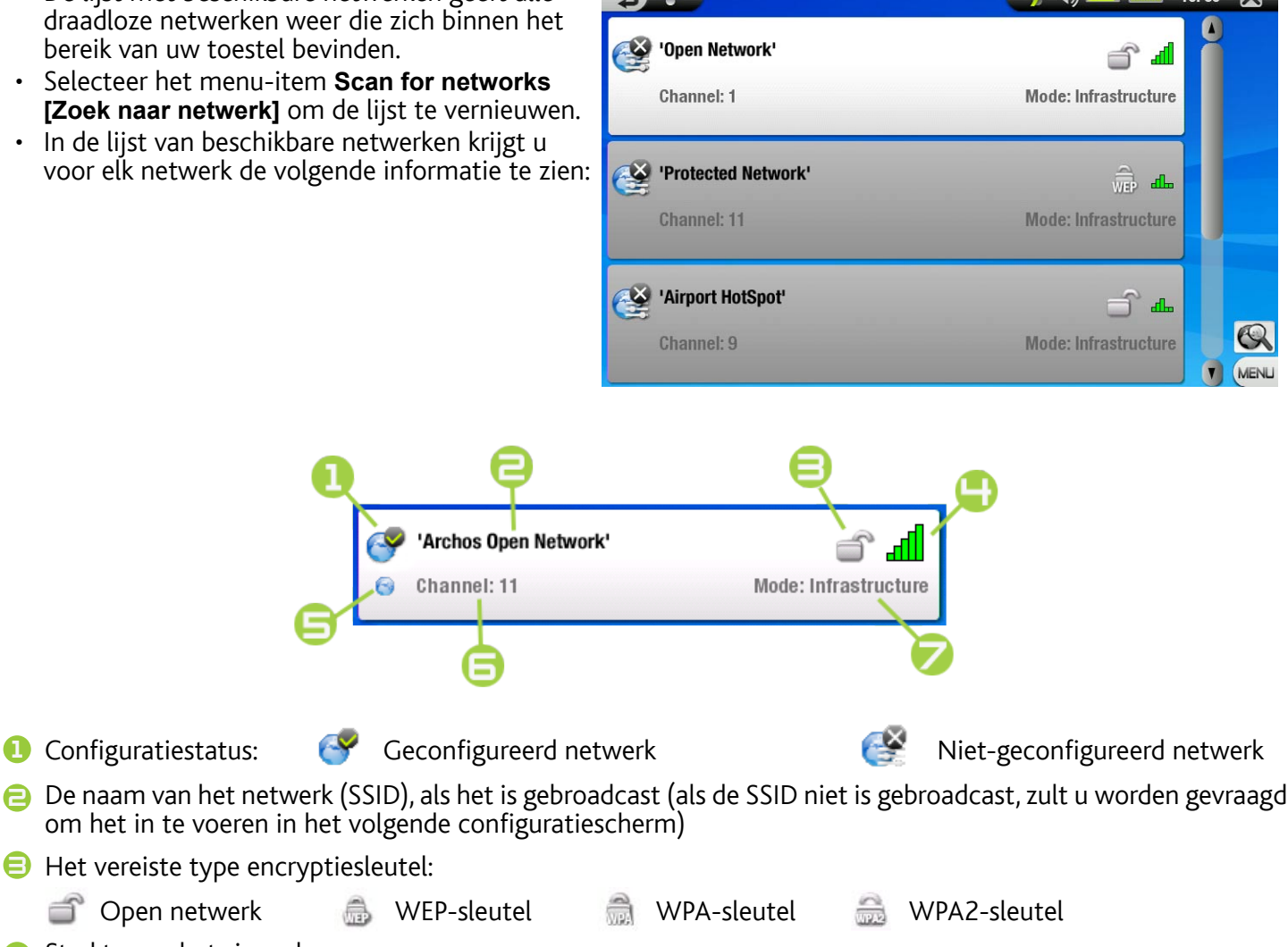

 $\Box$  Open netwerk **4** Sterkte van het signaal

**1** Configuratiestatus:

- 5 Dit pictogram verschijnt wanneer u bent verbonden met dit netwerk
- 6 Het kanaal gebruikt door het netwerk
- 7 Het type netwerk (Infrastructure of Ad-Hoc) (Ad-Hoc netwerken worden momenteel niet ondersteund)
- <span id="page-31-0"></span>Om een netwerk te selecteren en het verbindingsproces te starten, tikt u gewoon het netwerk aan waarmee • u wilt verbinden (uw draadloos thuisnetwerk of een gratis hotspot).
- U wordt naar het netwerkconfiguratiescherm geleid, waar u informatie kunt invoeren om uw toegang tot dit •netwerk in te stellen.

## 5.3 WiFi-netwerkconfiguratie

Om te kunnen verbinden met een draadloos netwerk, heeft de ARCHOS 704 WiFi specifieke informatie nodig over het netwerk. Uw toestel zal automatisch de informatie die het nodig heeft verzamelen. U kunt de rest van de informatie manueel invoeren in het netwerkconfiguratiescherm, zoals aangegeven in de volgende secties.

*Uw toestel zal de informatie van de geselecteerde netwerkverbinding onthouden om deze daarna te hergebrui- ken en automatisch te verbinden met het netwerk wanneer dit zich binnen het bereik bevindt.*

### OPEN NETWERKEN

- Open netwerken vereisen geen authentificatiesleutel.
- Als automatische configuratie is ingeschakeld voor het netwerk (DHCP), tikt u op de knop **Connect [Verbinden]**. Hierna zal de ARCHOS verbinding maken met het netwerk, op voorwaarde dat het signaal sterk genoeg is.
- Als het netwerk manueel geconfigureerd moet worden, gebruik dan de knoppen  $\mathcal{O}/\mathcal{O}$  om de instelling **Manual [Manueel]** te selecteren in de parameter **Configuration [Configuratie]**.
- Er zullen andere parameters worden weergege- ven: de vereiste informatie kan worden verkregen bij de persoon die het netwerk beheert. •

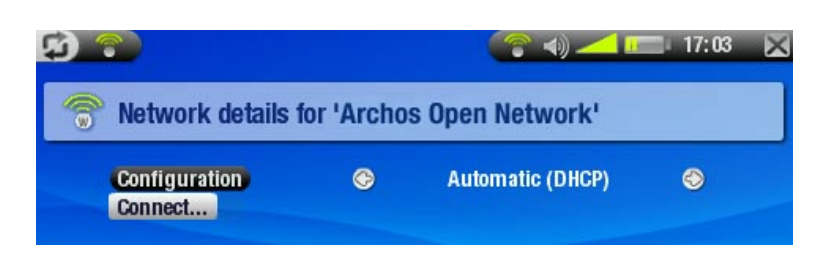

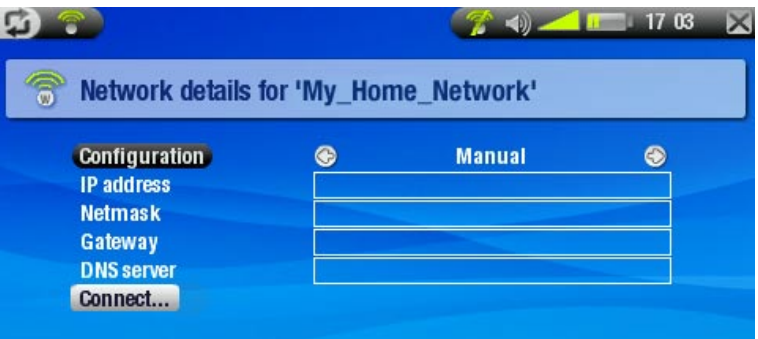

Wanneer u alle informatie hebt ingevoerd, tikt u de knop **Connect [Verbinden]** aan. Uw ARCHOS zal dan verbinding maken met dit netwerk, op voorwaarde dat het signaal sterk genoeg is.

### BEVEILIGDE NETWERKEN (WEP-, WPA- OF WPA2-SLEUTEL)

- · Beveiligde netwerken vereisen een encryptiesleutel om te verbinden.
- Het soort sleutel (WEP, WPA of WPA2) zal auto- matisch door uw toestel worden gedetecteerd. •
- De rest van de vereiste informatie kan worden verkregen bij de persoon die het netwerk beheert. •

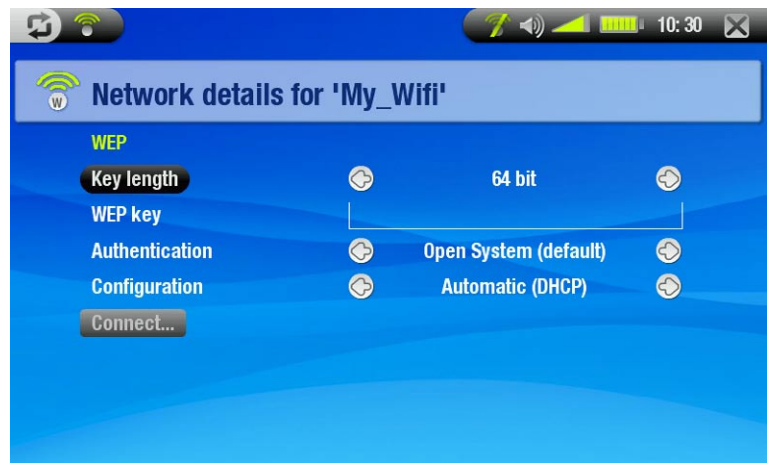

U dient de volgende instellingen op te geven:

## Key length [Key lengte] (alleen voor WEP-netwerken)

-de authentificatiesleutel kan een lengte hebben van 10 tekens (64bit) of van 26 tekens (128bit) (hexadecimale tekens).

### Key

- voer hier de authentificatiesleutel in. U wordt naar een virtueel toetsenbord geleid: voer de sleutel in en tik op OK wanneer u klaar bent.

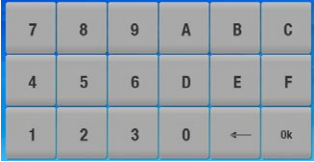

### Authentication [Betrouwbaarheid] (alleen voor WEP-netwerken)

De authenticatiemethode van het netwerk kan gebaseerd zijn op een **Open System (default) [Open Systeem**  - **(default)]** of op een **Shared Key [Gedeelde key]**.

### Configuration [Configuratie]

- Dit kan **Automatic (DHCP) [Automatisch (DHCP)]** of **Manual [Manueel]** zijn. -
- Als het **Automatic (DHCP) [Automatisch (DHCP)]** is, hoeft u geen verdere informatie in te voeren. Tik gewoon de knop **Connect [Verbinden]** aan en uw ARCHOS zal verbinden met dit netwerk, op voorwaarde dat het signaal sterk genoeg is.
- Als u het netwerk manueel moet configureren, selecteer dan de instelling **Manual [Manueel]**. Er zullen andere parameters worden weergegeven: de vereiste informatie kan worden verkregen bij de persoon die het netwerk beheert.

Wanneer u alle informatie hebt ingevoerd, tikt u de knop **Connect [Verbinden]** aan. Uw ARCHOS zal dan verbinding maken met dit netwerk, op voorwaarde dat het signaal sterk genoeg is.

<u>Gefilterde netwerken</u>: Als uw netwerkbeheerder alleen specifieke toestellen toestaat te verbinden met het net-<br>werk (gekend als MAC-adres filteren), dient u de netwerkbeheerder het MAC-adres van uw ARCHOS te laten *weten. Om te weten wat uw MAC-adres is, gaat u naar het Setupscherm en selecteert u het pictogram System [Systeem]. Zie:* [Systeeminstellingen](#page-42-1)*.*

## <span id="page-33-0"></span>6. Browsen op het web

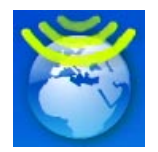

Uw ARCHOS 704 WIFI is uitgerust met een webbrowser die speciaal werd ontworpen voor dit ARCHOS-apparaat. U kunt ermee surfen op het web, webgebaseerde e-mails lezen, content down- loaden, enz.

## 6.1 De webbrowser opstarten

Tik in het beginscherm rechtstreeks het **Web**-pictogram aan.

- *Als u reeds met een netwerk bent verbonden, zal de webbrowser gewoon openen en kunt u starten met browsen op het web.*
- Als WiFi niet is ingeschakeld of als u niet met een netwerk bent verbonden, zal het toestel zoeken naar bes-<br>chikbare netwerken en verbinden met een bekend netwerk of de lijst met beschikbare netwerken weergeven *zodat u kunt verbinden met het netwerk van uw keuze.*
- *Opmerking: niet alle draadloze netwerken bieden toegang tot het internet. Sommige WiFi-netwerken verbinden alleen maar een aantal computers, zonder een internetverbinding.*

## 6.2 De webbrowser gebruiken

- U kunt de webwebbrowser gebruiken om uw webgebaseerde e-mail te lezen, websites te bekijken, documen- ten te downloaden van het internet, enz. •
- De webbrowser biedt 'tabbed browsing' (tabsgewijs bladeren). Hiermee kunt u verschillende pagina's tegelij-• kertijd openen: deze worden weergegeven in de tabzone in de linkerbovenhoek van het scherm. Wanneer er verschillende pagina's geopend zijn, hoeft u alleen maar een tabblad aan te tikken om toegang te krijgen tot de gewenste pagina. Zie het volgende onderdeel.
- U kunt uw stylus gebruiken om horizontaal of verticaal door de huidige webpagina te scrollen. Tik een link aan om deze te openen. •

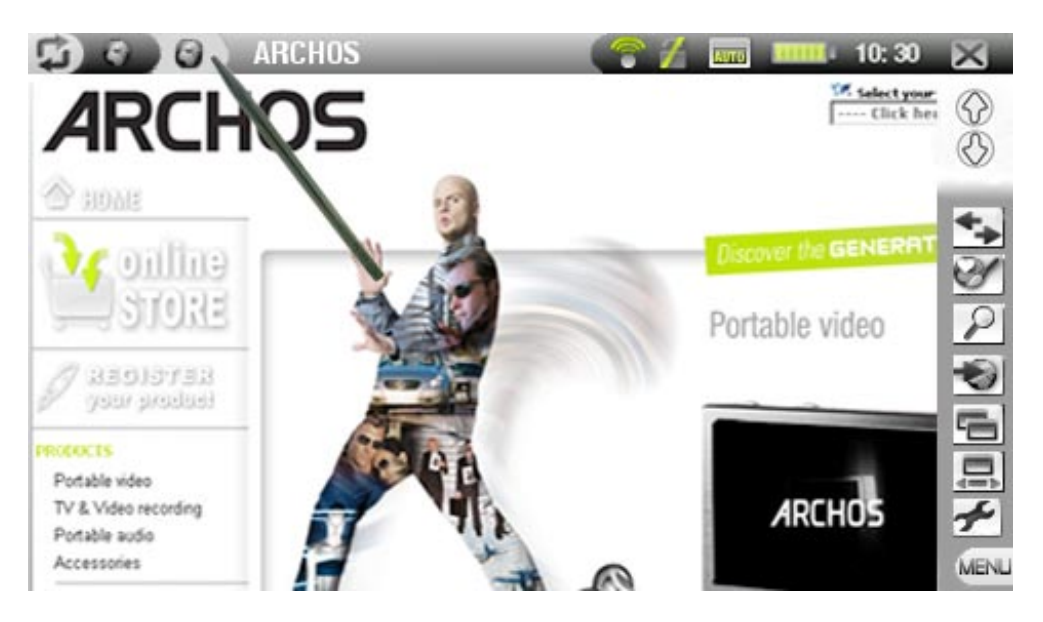

*Als u het beeld van uw ARCHOS op uw televisietoestel wilt weergeven via de optionele AV-kabel: gebruik de knop op de meegeleverde afstandsbediening om tussen de verschillende tabbladen te schakelen (zie:*  [Afstandsbediening](#page-4-0)*). Om op een webpagina te scrollen of een link te openen, dient u het menu-item Cursor mode te gebruiken (zie volgend onderdeel).*

## Menu-items browser

## Navigation [Navigatie]

- **Forward [Vooruit]**: gaat naar de volgende pagina in uw bladergeschiedenis, als u voordien **Back [Terug]** hebt gebruikt.
- **Stop**: stopt met het laden van de webpagina. -
- **Back [Terug]**: gaat terug naar de vorige pagina die u hebt bekeken. -

## Bookmarks

- Opent de Bookmarkmanager. Hier kunt u uw bookmarks sorteren, verwijderen, enz. -
- -Selecteer een bladwijzer en tik aan om dit webadres te openen in een nieuw tabblad.
- U kunt ook een startpagina instellen: markeer een website uit uw bladwijzers en selecteer het menu-item **Set as Home Page [Instellen als Startpagina]**.
- -Om vanuit het scherm **Bookmarks** terug te keren naar de webbrowser, dient u × aan te tikken.

## Zoom

- **Larger [Vergroten]**: vergroot de huidige webpagina. -
- **Smaller [Verkleinen]**: verkleint de huidige webpagina. -
- **Set zoom... [Stel zoom in...]**: hiermee kunt u het zoomniveau rechtstreeks instellen door een cursor te versle-<br>pen.

### Go to [Ga naar]

- **Enter URL... [Vul URL in...]**: hiermee kunt u het adres invoeren van een website die u wilt bezoeken. Tik de let- ters van het virtuele toetsenbord aan om het adres in te voeren (zie: *[Het virtuele toetsenbord gebruiken](#page-26-1)*) en tik de toets rechtsonderaan aan om te bevestigen.
- **Search... [Zoekt...]**: hiermee kunt u rechtstreeks zoeken in een van de geconfigureerde zoekmotoren. Tik de let<br>- ters van het virtuele toetsenbord aan om uw sleutelwoorden in te voeren (zie: Het virtuele toetsenbord ge *[ken](#page-26-1)*) en tik de toets rechtsonderaan aan om te bevestigen.
- **Home [Startpagina]**: brengt u naar het Beginscherm. -

### Tab

- **Reload [Opnieuw laden]**: vernieuwt de huidige webpagina. -
- **Add [Toevoegen]**: opent een nieuw, leeg tabblad in de tabzone (linksboven op het scherm). -
- **Close [Sluiten]**: sluit het huidige tabblad. -

### Render mode [Weergave Mode]

- Wijzigt de manier waarop een pagina wordt weergegeven. -
- **Smart**: past de webpagina aan aan de breedte van uw scherm, zodat u niet horizontaal hoeft te scrollen. -
- Desktop: geeft de webpagina weer zoals op een groot scherm. Verticaal en horizontaal scrollen is vereist om alle delen van de pagina weer te geven.

### Cursor Mode

- -Dit menu-item is enkel zichtbaar wanneer het beeld van uw ARCHOS wordt weergegeven op het televisietoestel via de optionele AV-kabel.
- **Link**: stelt u in staat van een link naar een andere link te gaan in de huidige webpagina, via de navigatieknop-<br>- pen op de meegeleverde afstandsbediening (zie: *[Afstandsbediening](#page-4-0)*).
- **Scroll [Scrollen]**: hiermee kunt u horizontaal of verticaal door de pagina scrollen via de navigatieknoppen op de meegeleverde afstandsbediening (zie: *[Afstandsbediening](#page-4-0)*).

### Settings [Instellingen]

- -Opent het Web-instellingenscherm. Hier kunt u bepalen of u pop-upvensters al dan niet wenst te blokkeren of kunt u uw internetgeschiedenis en cookies verwijderen.
- -Om vanuit het Web-instellingenscherm terug te keren naar de webbrowser, dient u × aan te tikken.

*Houd er rekening mee dat sommige webfuncties die speciale plug-in software- of Active X-besturingselementen vereisen mogelijk niet werken in deze speciale versie van de Webbrowser.*

# <span id="page-35-0"></span>7. USB-AANSLUITINGEN

## <span id="page-35-1"></span>7.1 Aansluiten op de computer

### 'Windows Media Device' (Windows Media Apparaat) 'PC Hard Drive' (Externe harde schijf)

- keld en u hem op een computer aansluit, krijgt u een scherm op de ARCHOS te zien waarin u kunt aangeven welke verbindingsmodus u voor deze verbinding wilt gebruiken (zie volgend onderdeel). • Er zijn twee manieren om uw ARCHOS te verbinden met uw computer. Wanneer uw ARCHOS is ingescha-
- De ARCHOS kan worden aangesloten als een 'Windows Media Device' (Windows media-apparaat) als Windows Media® Player 10 (WMP10) of hoger op uw computer is aangesloten. Zo niet, kan hij worden aan-<br>gesloten als een 'PC Hard Drive' (Externe harde schijf).
- U kunt de USB-verbindingsmodus die uw voorkeur geniet wijzigen in het scherm systeeminstellingen (zi[e:](#page-42-1)  *[Systeeminstellingen](#page-42-1)*). Hierdoor zal de verbindingsmodus die u verkiest standaard worden gemarkeerd wanneer u uw apparaat aansluit op een computer. Om toegang te krijgen tot het scherm, **systeeminstellingen**, dient u aan te tikken in het Beginscherm en vervolgens het pictogram **System [Systeem]** te selecteren.

### **VERBINDINGSPROCES**

- 1. Schakel uw ARCHOS in.
- 2. Sluit de meegeleverde ARCHOS USB-kabel aan op de ARCHOS (**B**-poort).
- 3. Sluit de ARCHOS USB-kabel aan op uw computer (die aanstaat).
- 4. Uw ARCHOS zal u vragen om de USB-verbindingsmodus te kiezen: selecteer degene die u wilt gebruiken en tik deze aan.

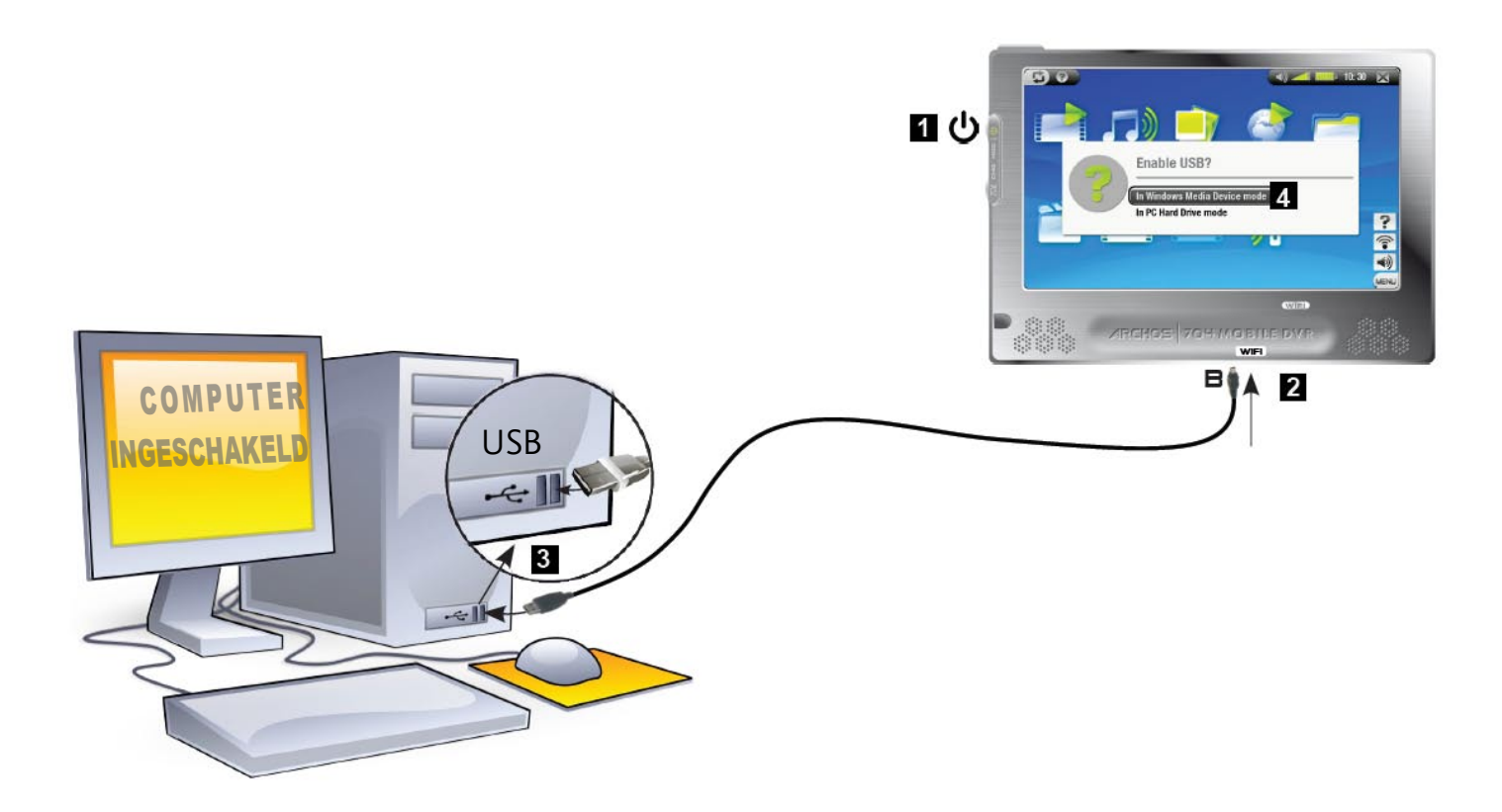

Raadpleeg de onderstaande alinea's voor meer informatie over uw specifiek besturingssysteem.

 $\Box \Box X$ 4

## Windows® XP & WMP10 of hoger ('Windows Media Apparaat'-modus)

- Volg de voorgaande stappen om de ARCHOS te verbinden en selecteer **Windows Media Device [Windows Media Apparaat]** als verbindingsmodus.
- Het ARCHOS-apparaat zal verschijnen in 'Deze computer'.
- U kunt nu uw eigen bestanden op de ARCHOS zetten: •
- Synchroniseer uw muziek, video's of foto's met de ARCHOS met behulp van Windows Media® Player 10 of hoger. •
- Kopieer uw mediabestand rechtstreeks via Windows® Verkenner naar de map Media, en vervolgens naar de map **Music**, **Video** of **Pictures**.

*Als uw computer vraagt naar een stuurprogramma of een installatie-CD wanneer u uw Archos aansluit, gebruik dan de 'PC Hard Drive'-modus.*

My Computer

File Edit View Favorites

### Windows® ME, 2000 en XP (alleen 'Externe harde schijf'-modus)

- Volg de voorgaande stappen om de ARCHOS te verbinden en selecteer **PC Hard Drive [Externe harde schijf]** als verbindingsmodus.
- De ARCHOS zal worden herkend als een apparaat voor massaopslag (Hard Drive) en zal verschijnen in 'Deze computer'.
- U kunt de ARCHOS nu zoals elk andere externe harde schijf gebruiken.

### Mac® OS X (alleen 'Externe harde schijf'-modus)

Uw OS X-versie moet apparaten voor massaopslag ondersteunen.

- Volg de voorgaande stappen om de ARCHOS te verbinden en selec- teer **PC Hard Drive [Externe harde schijf]** als verbindingsmodus. •
- De ARCHOS zal automatisch worden herkend als een apparaat voor massaopslag (Hard Drive) en op het bureaublad verschijnen.
- U kunt de ARCHOS nu zoals elk andere externe harde schijf gebrui- ken. •

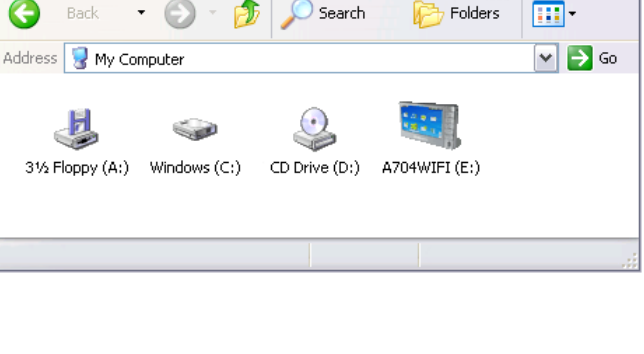

Tools Help

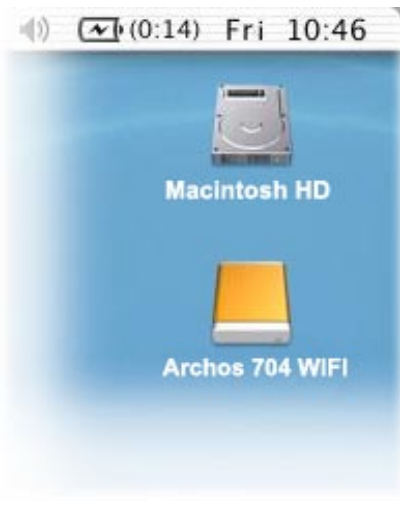

### Loskoppelen

### Windows® XP & WMP10 of hoger ('Windows Media Apparaat'-modus)

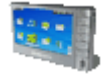

- Ga na of er geen gegevens worden overgezet tussen het ARCHOS-toestel en de computer (de HDDindicator op uw ARCHOS knippert niet). •
- U kunt de USB-kabel loskoppelen van de ARCHOS en/of de computer.

### Windows® ME, 2000 en XP (alleen 'Externe harde schijf'-modus)

KOPPEL DE KABEL NOOIT ZOMAAR LOS ! U moet de ARCHOS van uw computer losmaken/ontkoppelen alvorens de USB-kabel los te maken, dit om het verlies van gegevens of het blokkeren van het toestel te vermijden.

<span id="page-37-0"></span>• Zodra alle gegevensoverdracht voltooid is, klikt u op het pictogram 'veilig verwijderen' in het systeemvak naast de klok.

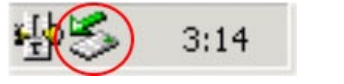

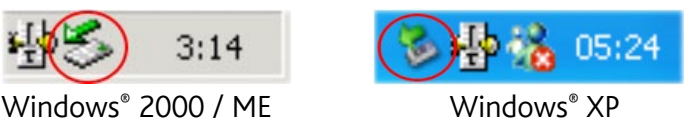

• Klik op het bericht 'veilig verwijderen'.

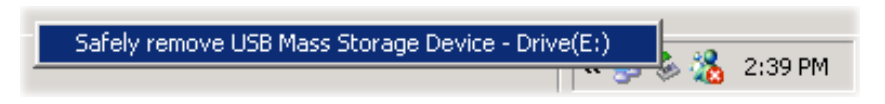

Er zal een bericht worden weergegeven dat zegt dat u het toestel nu veilig kunt loskoppelen\*. U kunt de USBkabel nu losmaken van de ARCHOS en/of de computer. •

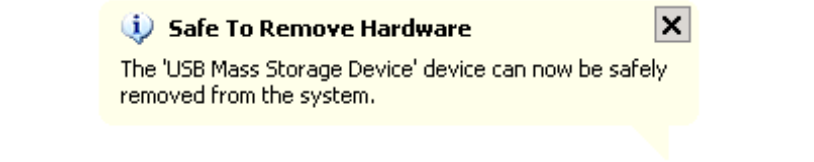

*\* Als u een bericht krijgt dat zegt dat het toestel niet kan worden verwijderd, sluit dan alle toepassingen op uw toestel die gegevens gebruiken, zoals mediaspelers of Windows® Verkenner.*

### Mac® OS X (alleen 'Externe harde schijf'-modus)

### KOPPEL DE KABEL NOOIT ZOMAAR LOS !

U moet de ARCHOS van uw computer losmaken/ontkoppelen alvorens de USB-kabel los te maken, dit om het verlies van gegevens of het blokkeren van het toestel te vermijden.

- Sleep op uw bureaublad het ARCHOS-pictogram naar de prullenbak (die zal veranderen in een groot uitwerpsymbool).
- Zet het pictogram neer op dit uitwerpsymbool: de ARCHOS-harddisk zal van het bureaublad verdwijnen. •
- U kunt de USB-kabel nu losmaken van de ARCHOS en/of de computer. •

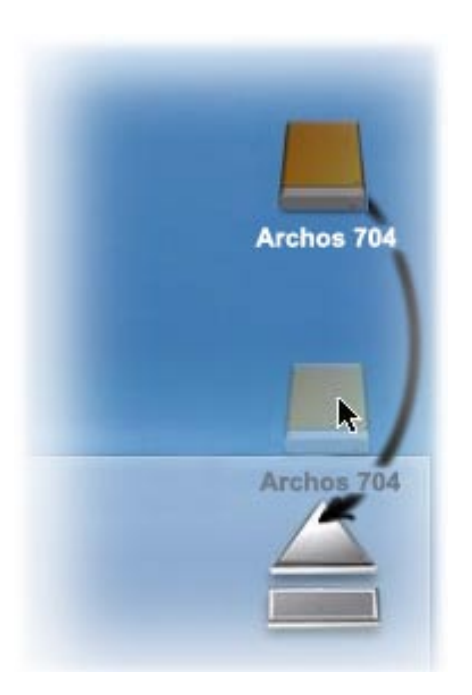

## <span id="page-37-1"></span>7.2 USB-hostaansluiting

- Dankzij de USB-hostpoort kunt u compatibele USB-apparaten aansluiten om bestanden of foto's over te zet-<br>ten naar uw ARCHOS.
- Deze toestellen kunnen toestellen voor massaopslag (MSC) zijn, zoals digitale camera's, kaartlezers, externe harde schijven of digitale camera's die gebruikmaken van het Picture Transfer Protocol (PTP).
- Ga in de informatie van de fabrikant na of uw toestel een MSC- of PTP-apparaat is (Mass Storage Class / Picture Transfer Protocol). Niet-MSC-apparaten zoals printers, Ethernet-adapters, muizen, toetsenborden, enz. worden niet ondersteund. •

### ARCHOS 704 MB GEBRUIKERSGIDS V1.0 USB-AANSLUITINGEN > p. 39

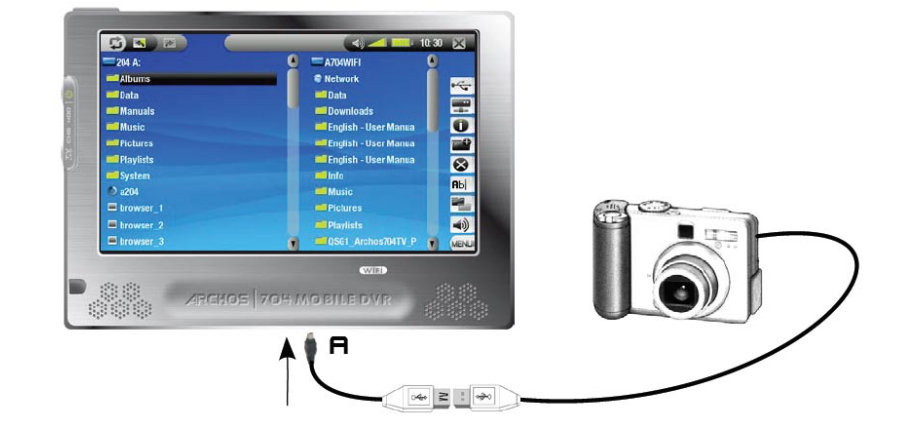

### Een USB-apparaat verbinden met uw ARCHOS:

- 1. Schakel uw ARCHOS in.
- 2. Sluit het 'mini' uiteinde van de meegeleverde USB-hostadapter aan op de ARCHOS (**A**-poort).
- 3. Sluit het externe USB-apparaat (gebruik indien nodig een standaard USB-kabel) aan op het andere uiteinde van de meegeleverde USB-hostadapter.
- 4. Schakel indien nodig het externe USB-apparaat in (raadpleeg de documentatie van uw extern USB-apparaat).
- Er zal een dubbel browserscherm verschijnen op de ARCHOS: het externe USB-apparaat zal verschijnen in het 5. linkervenster en de harde schijf van uw ARCHOS™ in het rechtervenster.
- 6. Volg de instructies in het onderdeel [Bestanden kopiëren en verplaatsen](#page-26-2) om uw foto's of bestanden naar de ARCHOS te kopiëren.

### DE VERBINDING VERBREKEN:

Verzeker u ervan dat er geen overdracht bezig is (het lampje van de HDD mag niet knipperen) en trek gewoon de USB-kabel uit aan eender welk uiteinde.

*Opmerking 1: Het is misschien niet altijd mogelijk om bestanden te kopiëren van uw ARCHOS naar een extern USB-apparaat.*

*Opmerking 2: U kunt uw ARCHOS niet aansluiten op een computer en tegelijkertijd een extern apparaat aanslui- ten op uw ARCHOS.*

10:30  $\times$ 

 $\bigcirc$ 

## <span id="page-39-0"></span>8. Setupscherm

Tik in het Beginscherm **aan om het Setupscherm te openen (tik a** aan als u wilt terugkeren naar het Beginscherm).

- Tik een van de instellingenpictogrammen aan (**Language [Taal]**, **Display**, **Appearance [Uiterlijk]**, enz.) en tik nogmaals om het betreffende instellingenscherm te openen.
- Wanneer u een instellingenscherm hebt geopend: •
	- Tik een parameter aan om deze te markeren.
	- Gebruik de knoppen  $\circledcirc/\circledcirc$  om een andere instelling te selecteren.
	- Wanneer u klaar bent met het aanpassen van de instellingen, tik dan  $\times$  aan om ze op te slaan en terug te keren naar het hoofdsetupscherm.

## 8.1 TAALINSTELLINGEN

### Language [Taal]

- Kies een taal. -
- Surf naar www.archos.com om te zien of er andere talen zijn die u kunt downloaden en installeren.

<span id="page-39-1"></span>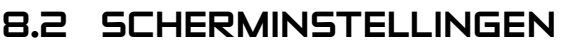

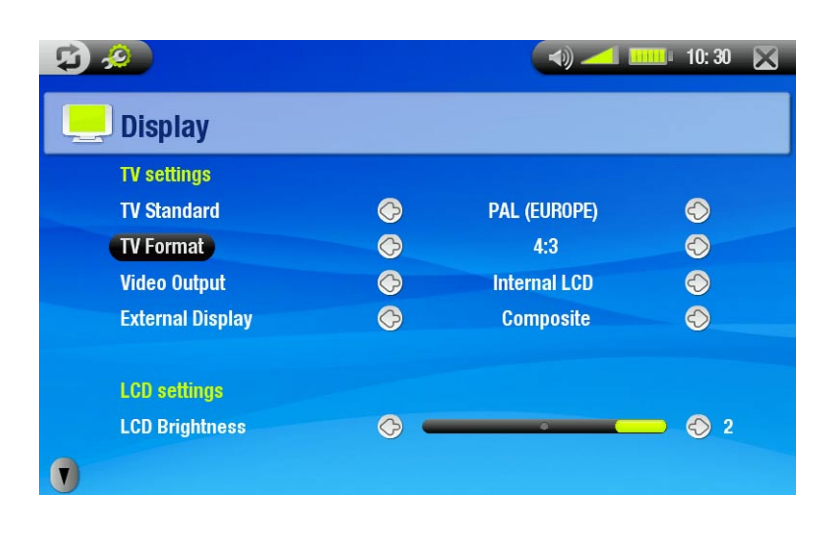

 $\mathbb{Z}$  .  $\mathbb{Z}$ 

Language Language

### TV-instellingen

### TV Standard [TV standaard]

-Kies tussen het Amerikaanse NTSC- en het Europese PAL-systeem (selecteer het systeem dat compatibel is met het televisiesysteem van uw land).

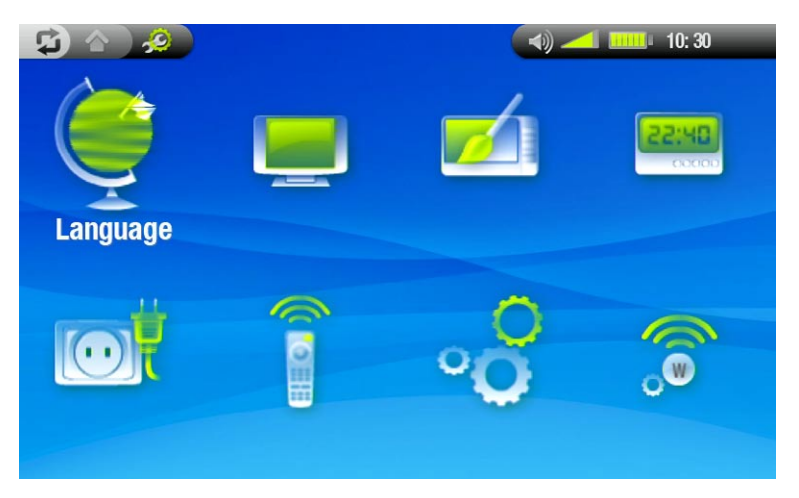

4

**English** 

### <span id="page-40-0"></span>TV Format [TV formaat]

- **4:3** of **16:9** de verhouding waarmee beelden op uw TV worden weergegeven. -
- De optie **Wide screen [Breedbeeld]** wordt beschikbaar wanneer u de parameter **TV standard [TV standaard]** instelt op **PAL [Europe]**.

### Video Output [Video uitgang]

Kies tussen **Internal LCD [Ingebouwd LCD-scherm]** en **External TV [Externe TV]** (dit kunt u ook doen door op de knop  $T_c$  te drukken op het apparaat).

### External Display [Externe display]

- Kies tussen **Composite [Video]** / **S-Video** / **Component** / **RGB**. Stel in al naargelang de kabels die u hebt ge- bruikt om video van uw DVR Station naar uw televisie over te brengen.
- Als u bijvoorbeeld de gele kabel op de video-uitgang hebt aangesloten, selecteer dan **Composite [Video]**. -

### LCD Instellingen

### LCD Brightness [LCD Helderheid]

-Past de helderheid van het ingebouwde scherm aan.

### Instellingen aanraakscherm

- Als het aanraakscherm niet correct reageert, gebruik dan de pijl in de linkerbenedenhoek van het scherm om de instellingen van het aanraak-<br>scherm te bekijken.
- Tik **Calibration [Callibratie]** aan en volg de instructies op het scherm. •

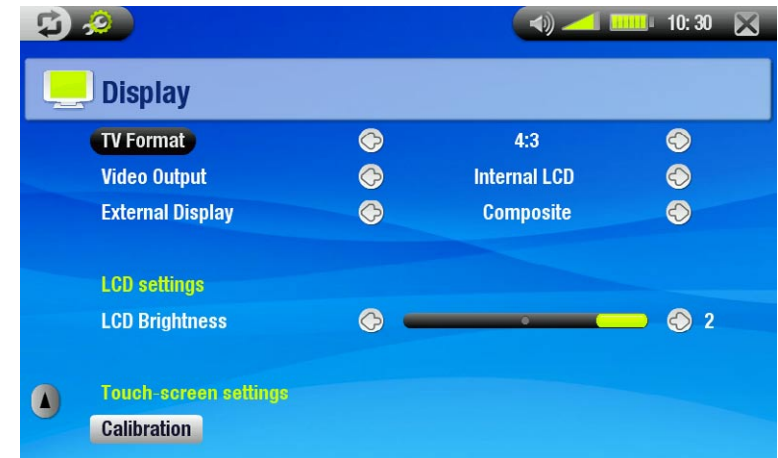

*Als dit niet werkt of u krijgt geen toegang tot de instellingen van het aanraakscherm, dan kunt u de kalibratie van het aanraakscherm forceren (zie:* [Systeemherstel](#page-8-0)*).*

## 8.3 Weergave-instellingen

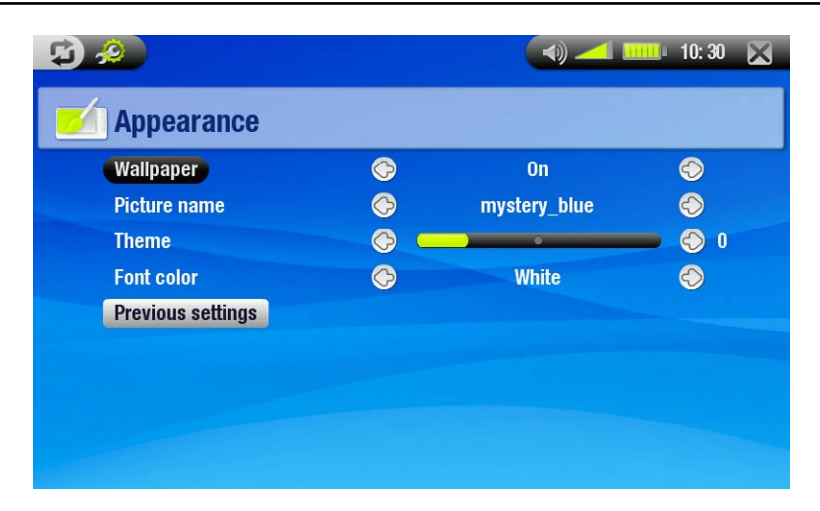

### Wallpaper [Achtergrond]

-Schakelt het gebruik van een achtergrondafbeelding in of uit.

## <span id="page-41-0"></span>Picture name [Fotonaam]

- Hiermee kunt u een afbeelding selecteren om als achtergrond te gebruiken. -
- U kunt kiezen tussen alle standaardachtergronden en afbeeldingen die u eerder hebt ingesteld als wallpaper. -
- U kunt ook een foto instellen als wallpaper in foto- en videomodus. -

## Theme [Kleurenschema]

-Bepaalt de themakleur voor uw pictogrammen (en voor de achtergrond als u er geen hebt ingesteld).

## Font color [Letterkleur]

-Bepaalt de kleur van het lettertype.

## Previous settings [Vorige instellingen]

-Tik dit aan om alle wijzigingen aangebracht na het openen van dit scherm ongedaan te maken.

## 8.4 Klokinstellingen

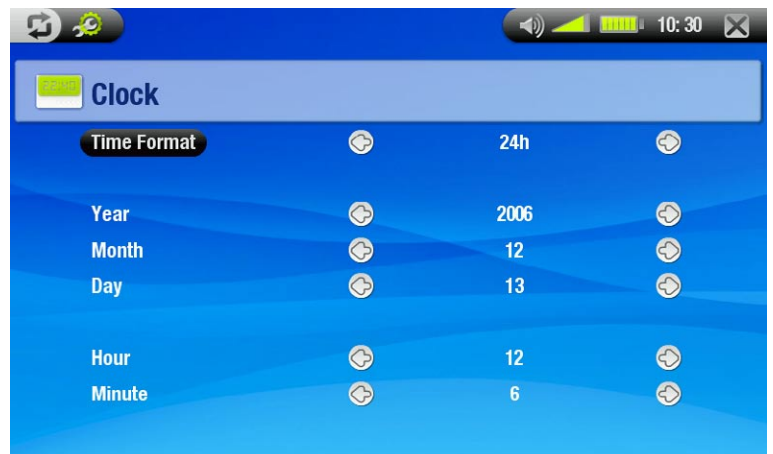

### Time Format [Tijdformaat]

-Kies tussen het 12-uurs en het 24-uurs formaat.

### Year, Month, Day, Hour, Minute [jaar, maand, dag, uur, minuten]

-Stelt de huidige datum en tijd in.

*Als u het optionele DVR-station gebruikt om video-opnames in te stellen op uw TV, ga dan na of de tijd en de datum correct zijn ingesteld!*

## 8.5 Instellingen voor energiebeheer

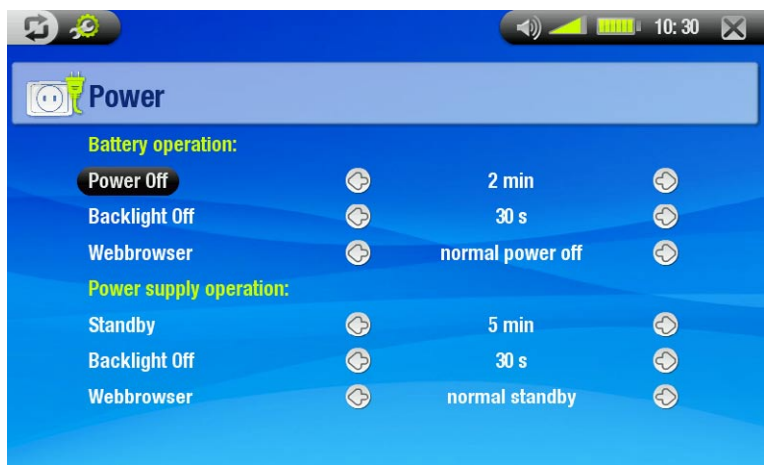

- Deze instellingen helpen u batterijenergie te besparen, zodat u van een grotere autonomie kunt genieten. •
- U kunt de instellingen aanpassen al naargelang u gebruikmaakt van de batterij of van de netstroom (wanneer de ARCHOS gevoed wordt door de AV-lader/-adapter). •

### <span id="page-42-0"></span>WERKING OP BATTERIJ

### Power Off [Uitgeschakeld]

- De hoeveelheid tijd gebruikersinactiviteit alvorens het systeem zichzelf uitschakelt. -
- -Het systeem zal niet worden uitgeschakeld tijdens het afspelen van een slideshow of van audio/video.

### Backlight Off [Verlichting uitgeschakeld]

- De hoeveelheid tijd gebruikersinactiviteit alvorens het LCD-scherm zichzelf uitschakelt. -
- Het scherm zal niet worden uitgeschakeld tijdens het afspelen van een video of een slideshow. -

### Webbrowser

- **Normal power off [Normaal uitschakelen]**: tijdens het browsen op het web zal het systeem zichzelf uitscha- kelen volgens de instelling geselecteerd voor de parameter **Power Off [Uitgeschakeld]**.
- **Prevents power off [Verhindert uitschakelen]**: tijdens het browsen op het web schakelt het systeem zichzelf nooit uit.

### Power supply operation (Voedingsvoorziening)

### **Standby**

-De hoeveelheid tijd gebruikersinactiviteit alvorens het systeem overschakelt op standby-modus.

### Backlight Off [Verlichting uitgeschakeld]

- De hoeveelheid tijd gebruikersinactiviteit alvorens het LCD-scherm zichzelf uitschakelt. -
- Het scherm zal niet worden uitgeschakeld tijdens het afspelen van een video of een diashow. -

### Webbrowser

- **Normal standby [Normale standby]**: tijdens het browsen op het web zal het systeem overschakelen op standby-modus volgens de instelling geselecteerd voor de parameter **Standby**.
- **Prevents standby [Verhindert standby]**: tijdens het browsen op het web schakelt het systeem nooit over op standby-modus.

*Uw ARCHOS zal meer energie verbruiken als deze parameters op hogere waarden worden ingesteld (vooral de achtergrondverlichting en de harde schijf verbruiken veel energie).*

*We raden aan om deze parameters bij gebruik in batterijmodus op lagere waarden in te stellen om energie te besparen. Uw toestel zal warmer worden als de achtergrondverlichting en de harde schijf gedurende lange periodes actief zijn.*

## 8.6 TV-BEDIENING

Zie: *[De infraroodzender](#page-53-1)*.

## <span id="page-42-1"></span>8.7 Systeeminstellingen

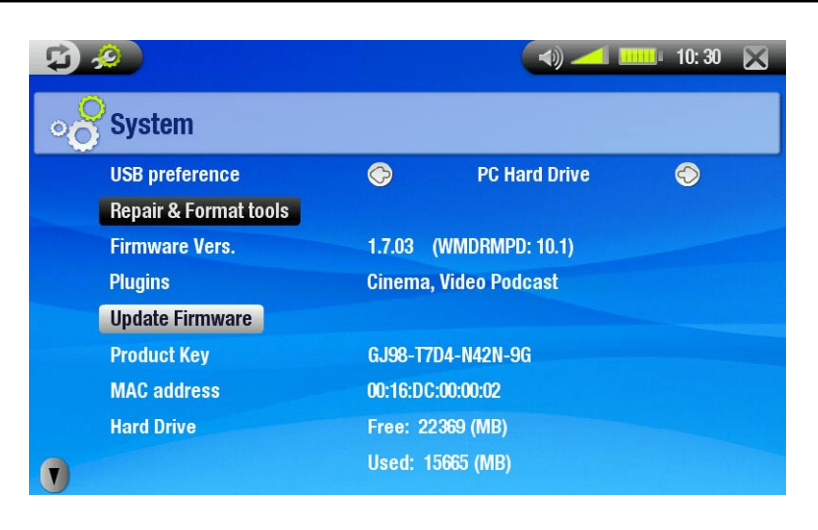

- Via dit instellingenscherm kunt u verschillende hoofdfuncties van uw ARCHOS configureren, zoals de USB-• poortmodus die uw voorkeur geniet, herstel- en formatteertools, firmware-updates, keuze WiFi-regio, enz.
- Het scherm geeft ook informatie over de huidige plug-ins en firmwareversie, de productsleutel, de MACadressen en de gebruikte/beschikbare opslagruimte. •

### USB preference [USB poort]

Hier kunt u de USB-verbindingsmodus selecteren die u verkiest. Deze zal standaard worden gemarkeerd telkens wanneer u uw ARCHOS-toestel op een computer aansluit. De verbindingsmodus bepaalt hoe uw apparaat communiceert met uw computer:

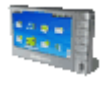

**Windows Media Device [Windows Media Apparaat]**: de ARCHOS zal het Media Transfer Protocol - (MTP) gebruiken wanneer hij wordt aangesloten op een PC met Windows® XP (SP1 of hoger) waarop Windows Media® Player 10 of hoger is geïnstalleerd. U zult uw mediabibliotheek automatisch kunnen synchroniseren telkens wanneer u de ARCHOS verbindt met uw computer.

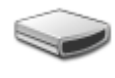

**PC Hard Drive [Externe harde schijf]**: de ARCHOS zal werken als een externe harde schijf (apparaat voor massaopslag) wanneer hij op een computer wordt aangesloten. Gebruik deze modus voor alle besturingssystemen behalve Windows XP.

### Repair & Format tools [herstel- en formatteertools]

- Tik dit aan voor toegang tot het instellingenscherm **Repair & Format tools [herstel- en formatteertools]**. In dit scherm kunt u de volgende handelingen uitvoeren:
- **Clear temporary system files and cache [tijdelijke systeembestanden en cache verwijderen]** (wist geen gegevens)
- **Reset WiFi configuration [WiFi-configuratie resetten]** (WiFi-instellingen worden gewist) -
- **Format Hard Drive [Harde schijf formatteren]** (wist alle gegevens, mediabestanden en licenties) -
- **Full Reinitialization [Volledige initialisatie]** (wist alle gegevens, mediabestanden, licenties en instellingen) -

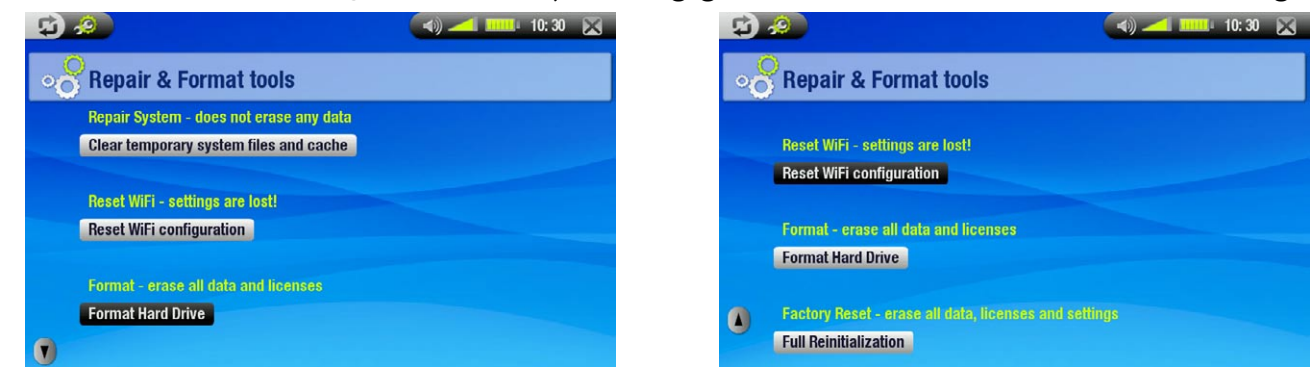

*Indien de ARCHOS niet meer reageert (bijvoorbeeld wegens een elektrostatisch fenomeen), probeer dan te resetten (zie:* [Productonderhoud](#page-7-1)*).* 

*Als dit niet werkt of als u geen toegang krijgt tot de herstel- en formatteertools, kunt u een systeemherstel proberen uit te voeren (zie:* [Productonderhoud](#page-7-1)*).*

### Firmware version [Firmwareversie]

-Geeft de huidige versie van de firmware en het Digital Rights Management-systeem weer.

### Plug-ins

-Geeft de plug-ins weer die momenteel op uw apparaat zijn geïnstalleerd.

### Update Firmware [Firmware update]

- Tik deze knop aan om de firmware te updaten. -
- -Zie: [De firmware update](#page-45-1)n om te weten wat u moet doen alvorens u deze knop aantikt.

### Product key

-Elke ARCHOS heeft een uniek nummer.

### MAC address [MAC adres]

-Sommige WiFi-netwerken filteren MAC-adressen. Mogelijk moet u het MAC-adres meedelen aan de netwerkbeheerder.

### Hard Drive [Harde schijf]

-Geeft de hoeveelheid beschikbare en gebruikte ruimte weer op de harde schijf.

### <span id="page-44-0"></span>ARCHOS 704 WED GEBRUIKERSGIDS V1.0 SETUPSCHERM > p. 45

## Select Wifi region [Selecteer Wifi regio]

- Gebruik de pijlen in linkerbenedenhoek van het scherm om de knop **Select Wifi region [Selecteer Wifi regio]** weer te geven.
- Tik deze knop aan voor toegang tot het instellingenscherm **Select Wifi region [Selecteer Wifi regio]**.
- -Selecteer uw regio in de lijst en tik  $\times$  aan om terug te keren naar het scherm **systeeminstellingen**.

*Opmerking: het weergegeven aantal megabytes is gebaseerd op een binaire telling (1kb=1024 bytes). Elke MB bevat dus ongeveer 1,05 megabyte (decimaal). Ook formatteren neemt ruimte in beslag.*

### 8.8 Instellingen van de draadloze bestandsserver

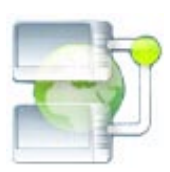

Met de ARCHOS 704 WIFI kunt u bestanden delen met andere computers of andere 704 WiFitoestellen in een netwerk.

*Belangrijk: controleer de wetten die van toepassing zijn in uw land of rechtsgebied om te weten welke mediabestanden u mag delen of kopiëren.*

- Eerst dient u WiFi in te schakelen zoals beschreven in onderdeel 5.2 en te verbinden met een netwerk. •
- Selecteer het menu-item WiFi status **I**uit het Beginscherm om de bestandsserver rechtstreeks in te scha-<br>kelen, tik de knop Wireless file server... [Draadloze file server...] aan en vervolgens de knop Enable file **server [File server inschakelen]**. Wanneer de bestandsserver is ingeschakeld, zijn de andere functies van uw toestel uitgeschakeld. •
- De harde schijf van uw ARCHOS 704 WIFI zal dan toegankelijk zijn vanuit de netwerkomgeving van uw com- puter. •
- Als u uw ARCHOS wilt laten verschijnen on- der een bepaalde naam in een bepaalde werk- groep op het netwerk, tik dan aan in het Beginscherm om naar het Setupscherm te gaan.
- Tik het pictogram **File server** aan om het te scherm voor de **Wireless file server [Draadloze file server]** weer te geven. U krijgt de volgende parameters te zien: •

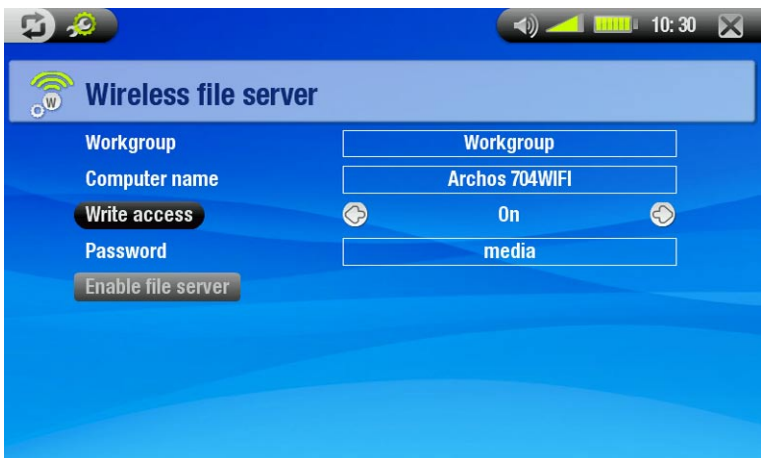

### Workgroup [Werkgroep]

- voer de naam van de werkgroep in met behulp van het virtuele toetsenbord. -
- Zie: *[Het virtuele toetsenbord gebruiken](#page-26-1)*. -

### Computer name [Computernaam]:

- Voer de naam van de ARCHOS 704 WIFI in het netwerk in met behulp van het virtuele toetsenbord (zie: *[Het](#page-26-1)  [virtuele toetsenbord gebruiken](#page-26-1)*).
- -Doorgaans is het niet nodig om deze parameter te wijzigen tenzij er zich meer dan een ARCHOS 704 WIFI-apparaat in deze werkgroep bevindt.

### Write access [Schrijftoegang]

- **On** (Aan) laat andere computers toe naar de harde schijf van uw ARCHOS 704 WIFI te schrijven. -
- **Off** (Uit) voorkomt dat er andere computers naar uw harde schijf kunnen schrijven. -

## <span id="page-45-0"></span>Password [Wachtwoord]

woord in waarmee andere computers naar uw harde schijf kunnen schrijven (zie: Het virtuele toetsenbord *[gebruiken](#page-26-1)*). -Verschijnt alleen als de parameter Write access [Schrijftoegang] is ingesteld op On [Aan]. Voer het wacht-

## Enable file server [File server inschakelen]

-Tik deze knop aan om de bestandsserver in te schakelen.

*Opmerking: Sommige netwerken filteren MAC-adressen. U kunt het MAC-adres van uw toestel vinden in het scherm systeeminstellingen (zie:* [Systeeminstellingen](#page-42-1)*).*

## <span id="page-45-1"></span>8.9 De Firmware updaten

- De firmware is het besturingssysteem (OS) van uw ARCHOS. •
- Ze wordt regelmatig bijgewerkt met nieuwe of verbeterde functies en oplossingen voor bugs. •
- Firmware-updates staan gratis ter beschikking in de download-sectie op www.archos.com.

## Controleren of u over de meest recente firmwareversie beschikt:

- 1. Tik in het Beginscherm aan naar het Setupscherm te gaan.
- 2. Markeer **System [Systeem]** en tik het aan.
- 3. Het nummer van de firmwareversie wordt weergegeven op het scherm.
- 4. Vergelijk het met de meest recente firmwareversie op www.archos.com.

## De meest recente firmware installeren:

- 1. Het AOS-bestand downloaden (Archos Operating System):
- Klik op de downloadpagina voor uw product op www.archos.com op de link om de firmware-update te downloaden (Archos-firmwarebestanden heb- ben de .AOS-extensie). •
- Uw internetbrowser geeft mogelijk een waarschuwing dat dit bestand uw computer kan beschadigen. Archos-firmwarebestanden zijn veilig: klik op Save (opslaan) en kies een makkelijk te onthouden opslaglocatie (uw bureaublad of Mijn documenten).

## 2. Het AOS-bestand naar uw ARCHOS kopiëren

- Verbind uw ARCHOS zoals uitgelegd in deze handleiding (zie: *[Aansluiten op de computer\)](#page-35-1)* in 'Externe harde schijf'-modus (zie: *[Systeeminstellingen](#page-42-1)*).
- Knip het AOS-bestand op uw computer (rechtsklik op het bestand > **Knippen**). •
- Plak het AOS-bestand op uw ARCHOS: •

-Sleep dan het AOS-bestand en zet het neer op het pictogram van uw ARCHOS onder **Deze computer**.

- Als er al een AOS-bestand is, zal Windows® vragen of u het bestaande bestand wilt overschrijven: klik op Ja.
- Koppel de ARCHOS los van uw computer (zi[e:](#page-35-1) *[Aansluiten op de computer](#page-35-1)*). •

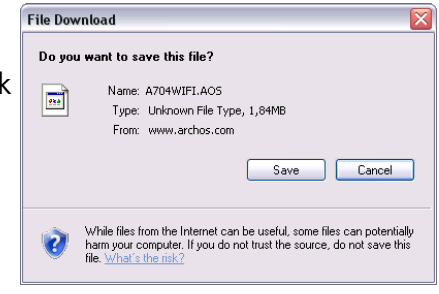

**Firmware Vers.**  $1.7.02$ 

- 3. De update activeren:
- Ga naar het scherm **systeeminstellingen** van uw ARCHOS.
- Tik de knop Update Firmware aan.
- De ARCHOS zal vragen om de lader/adapter aan te sluiten. Doe dit en tik het scherm aan om verder te gaan.

Update Firmware

• De nieuwe firmware zal op uw apparaat worden geïnstalleerd.

# <span id="page-47-1"></span><span id="page-47-0"></span>9. Optionele functies

## 9.1 DVR Station & DVR Travel Adapter presentation

- U kunt opnemen van een externe videobron als u gebruikmaakt van het optionele DVR Station of de optio-• nele DVR Travel Adapter.
- Het ARCHOS DVR-station blijft verbonden met uw home entertainment-systeem en biedt u de mogelijkheid om snel te verbinden met uw ARCHOS om diens content op TV te bekijken, op te nemen van uw satellietontvanger of kabeldecoder, enz. •
- Met de ARCHOS DVR Travel Adapter kunt u opnemen van een externe videobron (zoals de ARCHOS digitale minicam) wanneer u onderweg bent.
- Met behulp van een optionele ARCHOS AV-kabel kunt u uw ARCHOS rechtstreeks op een televisie aansluiten via de hoofdtelefoonaansluiting.
- U kunt deze optionele accessoires aankopen op www.archos.com. •

## 9.2 Video opnemen

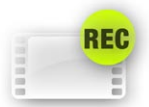

Tik in het beginscherm het **VideoCorder**-pictogram aan om het te markeren en tik nogmaals om het pre-record-scherm te openen.

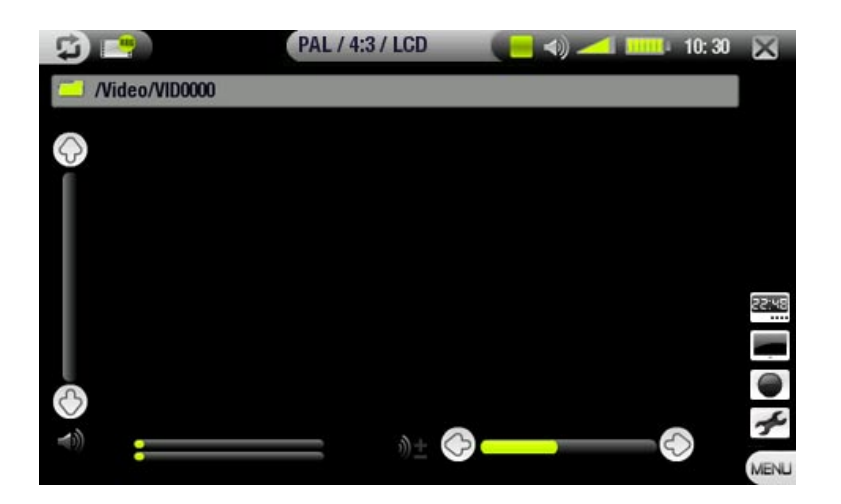

*Alle video-opnames gemaakt door uw ARCHOS worden opgeslagen in de map Video. Als u ze op een andere locatie wilt opslaan, kunt u de functie Move [verplaatsen] van de ARCHOS-bestandsbrowser gebruiken na de opname (zie:* [De browser gebruiken](#page-25-1)*).*

### OPNAMEPROCEDURE

- 1. Pas in het scherm 'Tijd tot opname' het opnamevolume aan met behulp van de knoppen ©/© (opgelet: de knoppen  $\mathbb{O}/\mathbb{O}$  worden alleen gebruikt om het volume van de hoofdtelefoon aan te passen).
- Select het menu-item **Settings [Instellingen]**. Pas de video-opname-instellingen naar wens aan (zie vol- gend onderdeel). Tik aan om het **VideoCorder**-instellingenscherm af te sluiten. 2.
- Selecteer het menu-item **Start recording [Opname starten]** om te beginnen met opnemen. 3.
- 4. Tik  $\times$  aan om de opname te stoppen.

U kunt uw opname pauzeren en hervatten door de respectievelijke menu-items aan te tikken.

## Menu-items scherm 'Tijd tot opname'

### Open Scheduler [Open het opnameprogramma]

- Brengt u rechtstreeks naar het opnameschemascherm (zie: [Het opnameschema instellen](#page-51-1)). 32.48

 $\overline{\phantom{a}}$  - Tik  $\boxtimes$  aan om terug te gaan naar het scherm 'Tijd tot opname'.

### Hide text overlay [Verberg tekst overlay]

-Met deze functie kunt u alle grafische informatie op het scherm (statusbalk, menu-items, enz.) verbergen en alleen het videobeeld weergeven.

### Start recording [Opname starten]

-Hiermee wordt de opname onmiddellijk gestart.

### Settings [Instellingen]

- Opent het **Videocorder**-instellingenscherm (zie volgend onderdeel). -
- $\mathsf{I}$ Tik  $\times$  aan om terug te keren naar het scherm 'Tijd tot opname' wanneer u klaar bent met het aanpassen van instellingen.

### VideoCorder-instellingen

- eters aanpassen aan uw persoonlijke voorkeur. · In dit scherm kunt u de video-opnameparam-
- U krijgt toegang tot het **VideoCorder**-instel-• lingenscherm via het menu-item **Settings [Instellingen]** in het scherm 'Tijd tot opname'.
- Tik een parameter aan om hem te markeren en gebruik vervolgens de knoppen  $\mathcal{O}/\mathcal{O}$  om een andere instelling te selecteren.

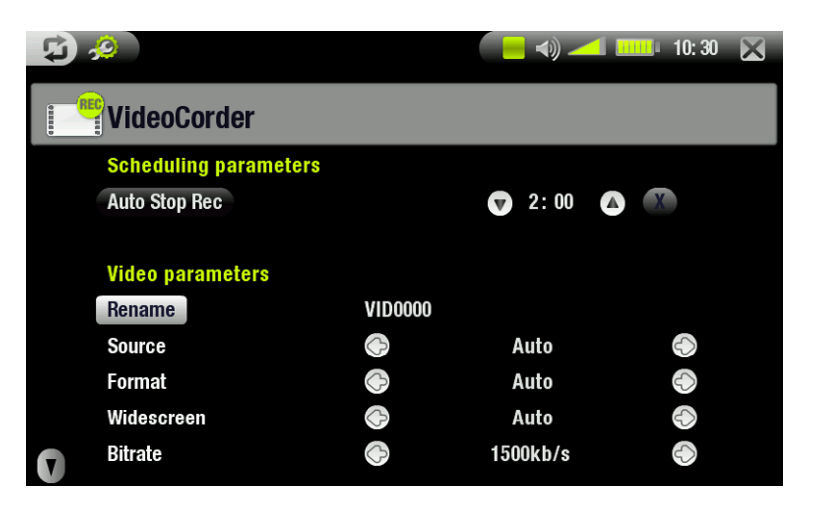

### Scheduling Parameters (Opname instellingen):

Auto Stop Rec [Auto Stop]

- De tijdsduur waarna de ARCHOS automatisch zal stoppen met opnemen. -
- Als u **A** (Auto Stop Rec [Auto Stop] uitgeschakeld) aantikt, zal de opname worden voortgezet tot u × aantikt of tot de hele harde schijf vol is.

### Videoparameters:

### Rename [Naam wijzigen]

- -Hiermee kunt u de bestandsnaam instellen vooraleer de opname begint, met behulp van het virtuele toetsenbord.
- Zie: *[Het virtuele toetsenbord gebruiken](#page-26-1)*. -

### Source

- Opties: **Auto [Automatisch]**/**Composite [Video]**/**S-Video**. -
- Hier kunt u de video-invoer kiezen voor de ARCHOS. Normaal gezien kunt u het, als u een goed videosignaal hebt, instellen op **Auto [Automatisch]**. De ARCHOS zal dan de ingangen van het DVR Station scannen om te zien welke ingang een videosignaal ontvangt.

### Format [Formaat]

- Opties: **Auto [Automatisch]**/**4:3**/**5:3**/**16:9**/**2.35**. -
- -Dit is de beeldverhouding van het scherm waarin de ARCHOS gaat opnemen. U kunt dit manueel instellen, maar in de meeste gevallen kunt u het op **Auto [Automatisch]** ingesteld laten staan.

### Widescreen [Breedbeeldscherm]

- Opties: **Auto**/**On**/**Off** (Automatisch/aan/uit). -
- Als uw tuner (decoder, satellietontvanger, enz.) een videosignaal in breedbeeldformaat uitzendt, kunt u de ARCHOS dwingen om dit signaal te herkennen.
- -Dit dient te worden ingesteld op **On [Aan]** als de opname ongewoon lange en dunne mensen toont. In de meeste gevallen kunt u het echter laten staan op **Auto [Automatisch]**.

### Bitrate

- Opties: 500 kb/s, 1000 kb/s, 1500kb/s, 2000 kb/s, 2500kb/s. -
- Gebruik dit om de coderingskwaliteit in te stellen. -
- -Hoe hoger de coderingssnelheid, hoe hoger de beeldkwaliteit, maar ook hoe meer ruimte het op de harde schijf in beslag neemt.

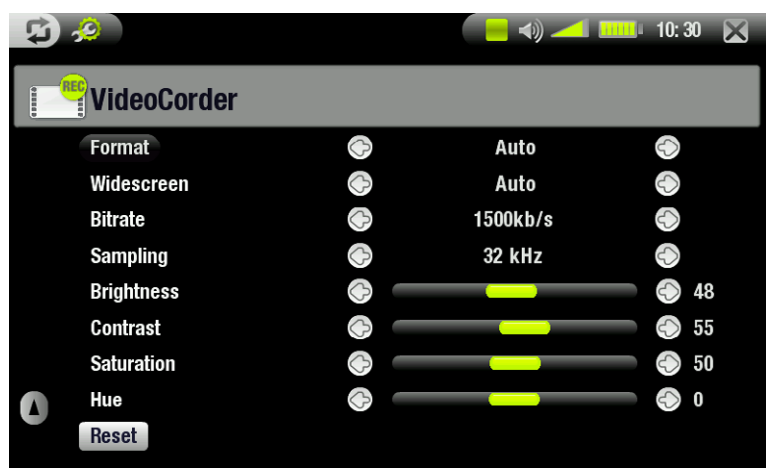

### Sampling

- Opties: 32kHz, 48kHz. -
- -De samplerate. De hogere waarde geeft een geluid van hogere kwaliteit maar zal meer ruimte op de harde schijf in beslag nemen.

### Brightness [Helderheid]

-Past de helderheid van opgenomen beelden aan.

### Contrast

-Past het contrast van opgenomen beelden aan.

### Saturation [Verzadiging]

-Gebruikt om de kleurintensiteit van de opname te verhogen of te verlagen.

### Hue [Kleur]

-Wijzigt het kleurenspectrum van de opname.

### Reset [Herstellen]

-Stelt de bovenstaande instellingen in op de beginwaarden.

### Kopieerbeveiliging

- Het opnamesysteem van de ARCHOS ondersteunt het Macrovision-copyrightbeschermingssysteem.
- Als de bron van uw video beveiligd is tegen kopiëren, zal het toestel opnemen in beschermde modus. •
- U ziet een 'P'-pictogram verschijnen op het opnamescherm (niet tijdens de weergave) dat aangeeft dat het bestand beschermd zal zijn.
- · Beschermde bestanden kunnen alleen worden afgespeeld op het ARCHOS-apparaat waarop ze gemaakt werden, niet op een computer.
- · Beschermde bestanden kunnen ook alleen maar worden afgespeeld op het ingebouwde LCD-scherm en niet op een extern televisiescherm.

## <span id="page-50-0"></span>9.3 Videobestanden bewerken

- werkt. Zo is het mogelijk om ongewenste secties te verwijderen. U kunt bepaalde delen van het videobestand zowel uitsnijden als wegsnijden. • Videobestanden opgenomen met het ARCHOS DVR Station of de DVR Travel Adapter kunnen worden be-
- U markeert een segment van uw videobestand en vervolgens kunt u de ARCHOS twee opdrachten geven: ofwel alles verwijderen behalve het gemarkeerde segment, ofwel het gemarkeerde segment verwijderen uit het videobestand. Dit kunt u verscheidene keren doen in hetzelfde videobestand. •
- Zodra u klaar bent, kunt u ofwel de bewerkte video bewaren, ofwel een nieuw videobestand creëren. Als u uw bewerkt bestand opslaat, kunt u altijd terugkeren en de bewerkingen op een later tijdstip wijzigen. De eigenlijke video-informatie wordt niet verwijderd. Anderzijds kunt u ook een nieuw bestand creëren waarin uitsluitend het deel van de video wordt opgenomen dat u tijdens de bewerkingssessie heeft bepaald. Dit bestand is kleiner maar de bewerking ervan kan nooit ongedaan worden gemaakt. •

```
Voorbeeld 1
```
U hebt een muziekvideoprogramma opgenomen en zou graag één bepaalde sectie bewaren. De rest van de televisieopname mag weg wat u betreft.

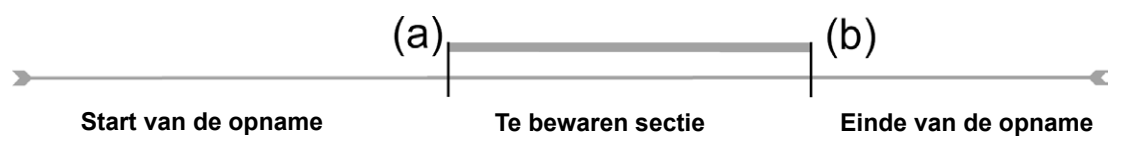

- 1. Open het videobestand dat u wilt bewerken en pauzeer het (zie: [Video afspelen](#page-9-1)).
- Tik op de voortgangsbalk het begin van de sectie die u wilt behouden aan (a) en selecteer het menu-item **Set**  2. **a mark-in here [Voeg een aanvangsteken in]** .
- 3. Ga naar het einde van de gewenste sectie (b) en selecteer het menu-item Set a mark-out here [Voeg een eindteken in]  $\blacktriangle$ .
- 4. Kies het menu-item **Keep selected part [Geselecteerd gedeelte bewaren]**  $\blacktriangleright$ **%**, dat alles zal verwijderen behalve de sectie in kwestie.

Voorbeeld 2

U hebt een televisieprogramma opgenomen maar u zou graag een aantal delen verwijderen voor het programma start, evenals enkele delen tijdens het programma, en ook het programma dat volgt.

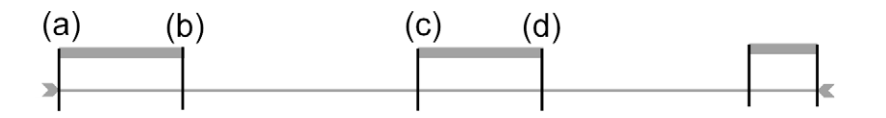

- 1. Open het videobestand dat u wilt bewerken en pauzeer het (zie: [Video afspelen](#page-9-1)).
- 2. Tik op de voortgangsbalk het begin van de eerste sectie die u wilt verwijderen aan (a) en selecteer het menuitem **Set a mark-in here [Voeg een aanvangsteken in]** . Ga naar het einde van de eerste ongewenste sectie (b) en selecteer het menu-item **Set a mark-out here [Voeg een eindteken in]** . Kies het menu-item Remove selected part **[Verwijder geselecteerde keuze]** <sup>•</sup>. Dit deel van de opname zal worden weggesneden.
- 3. Tik vervolgens het begin van de tweede sectie die u wilt verwijderen aan (c) en selecteer het menu-item **Set a mark-in here [Voeg een aanvangsteken in]**  $\rightarrow$ **.** Ga naar het einde van de tweede ongewenste sectie (d) en selecteer het menu-item Set a mark-out here [Voeg een eindteken in] . Kies het menu-item Remove selected part [Verwijder geselecteerde keuze] **[>8**, en deze sectie zal worden weggesneden.
- 4. Doe hetzelfde voor de andere sectie(s) die u wilt wegsnijden.
- <span id="page-51-0"></span>*Als u de bewerkingen wenst te bewaren en nadien eventueel wilt herbewerken, kies dan het menu-item Save edit [Sla op] .*
- *Als u het bewerkte bestand wenst te bewaren als een nieuw individueel bestand, kies dan het menu-item Save edit as a new file [Sla op als nieuwe data] . Er zal een bevestigingsscherm worden weergegeven.*
- *Als u de bewerkingen wilt annuleren en opnieuw wilt bewerken, kies dan het menu-item Cancel changes and restart edit [Wijzigingen annuleren en opnieuw bewerken] .*

## <span id="page-51-1"></span>9.4 Het opnameschema instellen

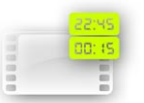

Tik in het Beginscherm het pictogram **Scheduler [opnameschema]** aan om het te markeren en tik nogmaals om het opnameschemascherm te openen.

### Voornaamste stappen

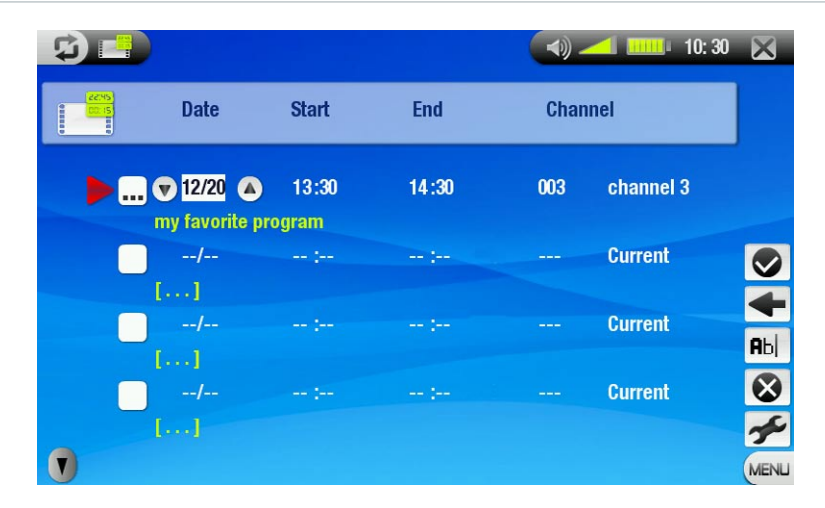

- Tik de regel die u wilt bewerken aan om deze te markeren en tik nogmaals om het bewerken te starten. 1.
- Stel elke regel in op de gewenste datum, tijd (en kanaal als u de infraroodzender gebruikt om een videorecor- der, kabeldecoder of satellietontvanger te bedienen). 2.
- Selecteer het menu-item **Edit program title [Bewerk programmanaam]** om een titel te bepalen voor uw 3. geplande opname (zie: *[Het virtuele toetsenbord gebruiken](#page-26-1)*).
- Selecteer het menu-item **Validate selected program [Geselecteerd programma bevestigen]** om de wijzi- gingen voor dit programma op te slaan. 4.
- Schakel de ARCHOS niet uit! Zorg ervoor dat de ARCHOS in standby-modus staat op het geprogrammeerde 5.tijdstip voor de opname (aangesloten op het DVR Station of op de DVR Travel Adapter en een stopcontact).

### Instellingen opnameschema

- Via dit scherm kunt u de opname-instellingen naar wens aanpassen.
- U krijgt toegang tot het instellingenscherm van het **TV Scheduler [Opnameschema]** via het menu-item **Settings [Instellingen]** in het opna- meschemascherm.
- Tik een parameter aan om hem te markeren en gebruik vervolgens de knoppen  $\circledcirc/\circledcirc$  om een andere instelling te selecteren. •

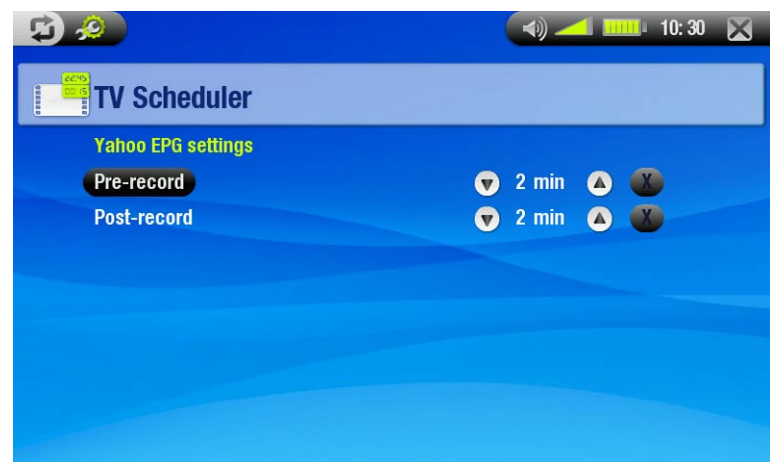

## Pre-record [Tijd tot opname]

-Dit is een veiligheidsmarge die wordt toegevoegd aan het begin van een geprogrammeerde opname ingesteld via de My Yahoo!® TV-scheduler of uw persoonlijke Yahoo!®-kalender. Het heeft ALLEEN betrekking op deze opnames. Bedoeling is een veiligheid in te bouwen ingeval de klok van uw ARCHOS niet gelijkstaat met die van het zendstation of ingeval het zendstation vroeger start met de uitzending dan verwacht.

### Post-record [Tijd na opname]

-Dit is een veiligheidsmarge die wordt toegevoegd aan het einde van een geprogrammeerde opname ingesteld via de My Yahoo!® TV-scheduler of uw persoonlijke kalender. Het heeft ALLEEN betrekking op deze opnames. Bedoeling is een veiligheid in te bouwen ingeval de klok van uw ARCHOS niet gelijkstaat met die van het zendstation of ingeval de uitzending uitloopt.

### Opmerkingen over het opnameschema

- De Scheduler zet opnames automatisch in chronologische volgorde.
- Opdat een geprogrammeerde opname kan starten, moet u de ARCHOS ingesteld laten op het hoofdmenus-• cherm of in standby-modus laten. Als u muziek aan het beluisteren bent, een video of foto's aan het bekijken bent, zal het toestel u niet storen om de geprogrammeerde opname te maken.
- Als u de infraroodzender gebruikt om van kanaal te wisselen op een videorecorder, satellietontvanger of kabeldecoder (zie: *[De infraroodzender](#page-53-1)*), let er dan op dat dit externe apparaat op ON (Aan) blijft staan en zich niet in slaapmodus bevindt.
- Wanneer de gebruikersinterface van Archos is ingesteld op Engels, is het datumformaat ingesteld op Maand/ Dag. •
- Als de eindtijd vroeger is dan de starttijd, wordt verondersteld dat u de opname start op de startdatum en dat de opname eindigt op de eindtijd op de volgende dag. •
- Zodra een geprogrammeerde opname is gemaakt, of de datum van een opname is voorbij zonder dat er een opname gemaakt werd (de ARCHOS was niet aangesloten met het DVR-station of stond niet in standby-modus), dan zal de opname worden gewist.
- Wanneer u de Scheduler instelt, zal de ARCHOS een tekstbestand creëren in de **System**-map (DVRTimer.txt). Dit bestand mag niet verwijderd worden. •

### Geautomatiseerde Yahoo!® TV-opnameplanner

- Als u een My Yahoo!®-account hebt en u gebruikt de kalenderfunctie om TV-programma's te programmeren, kunt u het ARCHOS-apparaat gebruiken om de TV-programma's die gepland staan in uw persoonlijke kalender te lezen en over te zetten naar de ARCHOS-scheduler.
- Als u geen account hebt, kunt u op de Yahoo!®-website (www.yahoo.com) een account aanmaken en leren hoe u de My Yahoo!® TV- en kalenderfuncties kunt gebruiken. •
- Opgelet: het gebruik van de Scheduler is vooral erg nuttig wanneer u over het optionele DVR Station beschikt en de infraroodzender instelt om uw tunertoestel te bedienen.

Ga als volgt te werk:

- 1. Sluit uw ARCHOS-apparaat aan op de computer.
- 2. Ga naar uw persoonlijke Yahoo!®-kalender waarin uw TV-programma's staan geprogrammeerd.
- 3. Kies Week view (weekoverzicht) start met vandaag als het begin van de week.
- 4. Klik op Printable View (afdrukweergave) om een duidelijkere afdrukbare versie weer te geven.
- 5. Klik in uw browsermenu op Bestand > Opslaan als... om het bestand op te slaan.
- Wijzig de bestandsnaam niet, maar verander Opslaan als type in 'Webpagina, alleen HTML'. Sla nu het bes-6. tand op in de map **System** op uw ARCHOS-apparaat.
- 7. Wanneer u uw ARCHOS van uw computer loskoppelt, zal het ARCHOS-apparaat automatisch zijn Scheduler bijwerken met nieuwe opgeslagen TV-programma's uit uw My Yahoo!®-kalender. Als de ARCHOS de naam van een televisiezender vindt waarvan hij het kanaalnummer niet kent (nooit ingesteld), dan zal hij dit aangeven en u rechtstreeks naar de Scheduler leiden waar u handmatig een kanaal kunt toewijzen aan de zendernaam.

### <span id="page-53-0"></span>Opmerkingen:

- Als de TV-programma's van uw persoonlijke kalender niet correct lijken te zijn gekopieerd naar het ARCHOS-• opnameschema, surf dan naar www.archos.com/firmware om na te gaan of u over laatste firmwareversie beschikt (zie: *[De firmware update](#page-45-1)n*)
- Als u uw Yahoo!®-kalender wijzigt door een aantal TV-programma's te verwijderen en nieuwe toe te voegen, zullen alleen de nieuwe programma's worden toegevoegd aan de ARCHOS-scheduler wanneer u het HTMLbestand opslaat op het ARCHOS-apparaat. Als u geprogrammeerde items wilt verwijderen, moet u dit in de ARCHOS-scheduler zelf doen. •
- Gemiste opnamen (omdat de ARCHOS niet aangesloten was op het DVR Station op het tijdstip van de geplande opname) zullen uit de Scheduler worden verwijderd.
- Als de persoonlijke kalender geen zendernaam vindt in uw lijst met kanalen, zal het de opname in de Scheduler plaatsen en met een ? markeren. Dit geeft aan dat u een kanaalnummer moet toewijzen aan de naam. Beweeg de cursor naar de regel met het ? en selecteer het menu-item 'Set Channel' (kanaal instellen). U kunt nu bladeren door kanaalnummers en een nummer toewijzen aan de zendernaam voor die opname. U hoeft dit slechts één keer te doen. Uw ARCHOS-apparaat zal de zendernaam en het kanaalnummer bewaren. •

### <span id="page-53-1"></span>9.5 De Infraroodzender

- Het DVR-station heeft een krachtig infrarood-LED op de voorkant. Via deze LED kan de ARCHOS communiceren met uw tuner (video- recorder, kabeldecoder of satellietontvanger) en kan het deze in- en uitschakelen en er kanalen op wisselen.
- Dit is een eenmalige stap om uw ARCHOS in te stellen zodat het de juiste infraroodcodes stuurt om uw tuner te bedienen. Als u niet van plan bent om opnames te programmeren, hoeft u de infraroodzen- dercode niet in te stellen.
- Alvorens te starten met het instellen van de zendercode, dient u zich ervan te vergewissen dat uw apparaat verbonden is met het DVRstation, dat gevoed moet zijn met de lader/adapter. •

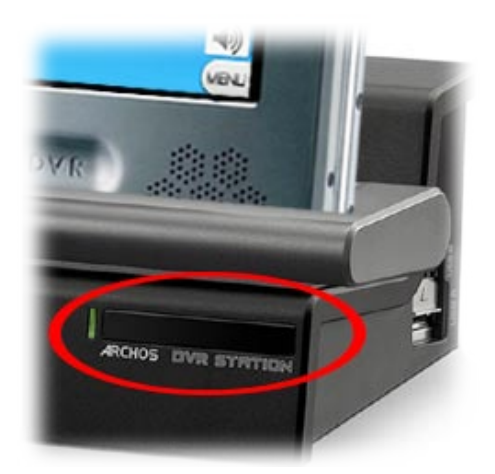

- De infraroodbediening werkt via weerkaatsing van het infraroodsignaal in de kamer.
- Om de ontvangst van dit infraroodsignaal op uw tuner (videorecorder, kabeldecoder of satellietontvanger) te optimaliseren, moet u de positie van het DVR-station en/of de tuner aanpassen zodat er een zo groot mogelijk weerkaatsend oppervlak is (meubilair, een muur, enz. - zie onderstaande afbeelding). •
- Een goede communicatie tussen het DVR-stati- on en uw tuner is ook afhankelijk van de gevoe- ligheid van de infraroodontvanger van uw tuner. •

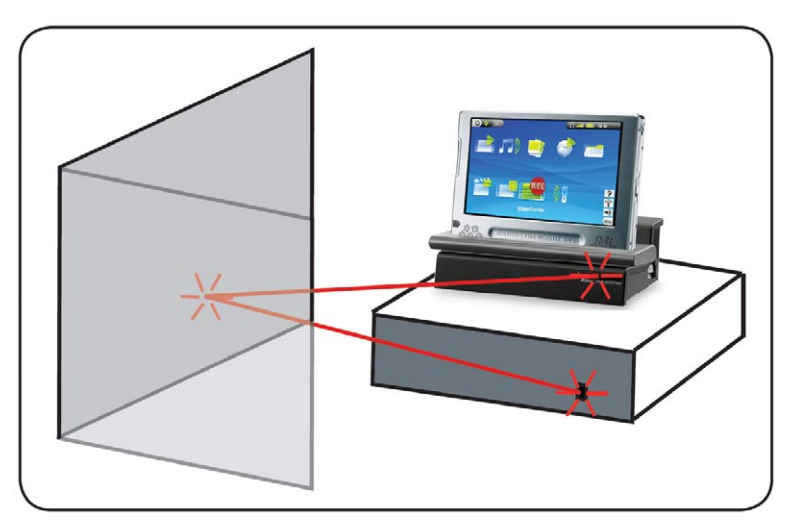

### De infraroodzendercode instellen

Tik in het Beginscherm **aan om het Setupscherm te openen.** Tik het pictogram **TV Control [TV besturing]** aan om het te markeren en tik nogmaals om het **TV control**-instellingenscherm weer te geven.

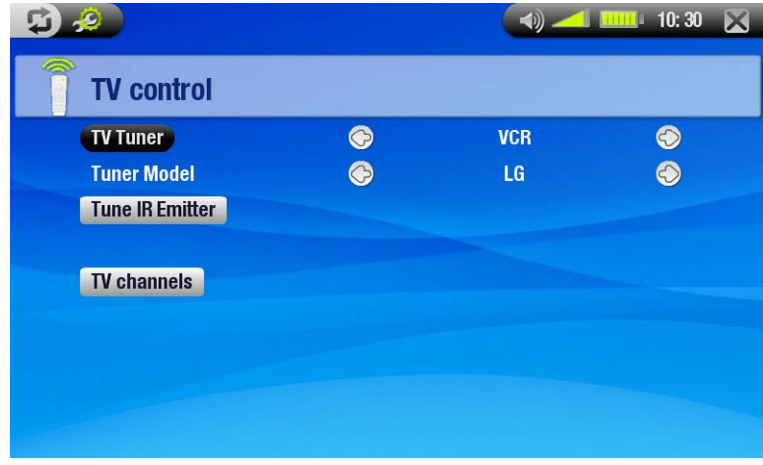

### Deel 1: Uw apparaat en merk kiezen

- Selecteer het type apparaat dat u met de infraroodzender wilt bedienen. •
- Selecteer het merk van uw toestel. •

Met de knop TV channels (TV-kanalen) kunt u elk kanaal een naam geven. Als bijvoorbeeld waar u woont CNN ingesteld staat op kanaal 6, kunt u in dit scherm kanaal 6 die naam geven. Als u de My Yahoo!®-kalender gebruikt om uw scheduler in te stellen, zal de ARCHOS u ook de mogelijkheid bieden een kanaalnummer toe te wijzen aan de zenders van uw geprogrammeerde TV-programma's.

### Deel 2: De juiste zendercodes vinden

- Tik de knop **Tune IR Emitter [IR Zender instel- len]** aan om het **Tune IR Emitter**-instellingenscherm weer te geven.
- In dit scherm kunt u de codes en parameters correct instellen opdat de infraroodzender uw tuner correct kan bedienen (videorecorder, kabel-<br>decoder of satellietontvanger). •

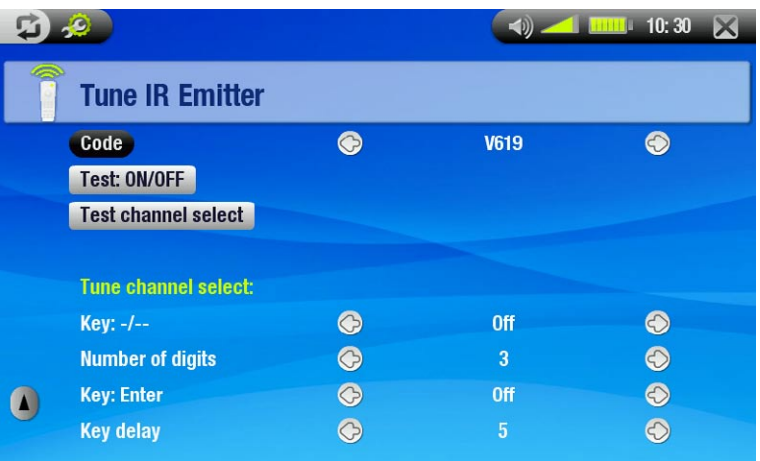

Tune device Code [Code Installen] (één code beschikbaar)

- sommige fabrikanten gebruiken slechts één code voor al hun producten. De code varieert niet van model tot model of van jaar tot jaar.
- -In dit geval is er slechts één enkele beschikbare code. U kunt nu het gekozen kanaal testen.

### Tune device Code [Code Installen] (meerdere codes beschikbaar)

- -Sommige fabrikanten van videoapparatuur gebruiken niet dezelfde set van controlecodes voor al hun producten. Ze hebben verschillende codesets voor verschillende modellen en verschillende jaren.
- Test elk van deze codes uit om te weten welke code werkt voor uw apparaat. Op het voorbeeldscherm ziet u de code V619. Als deze code niet werkt bij het uitvoeren van **Test channel select [Test Zenderkeuze]**, selecteer en test dan de volgende code.

### Test ON/OFF [Test AAN/UIT]

- Wanneer u de knop **Test On/Off [Test Aan/Uit]** aantikt, zal de ARCHOS een signaal sturen naar de infraroodzen- der en uw toestel in- of uitschakelen. Tik de testknop nogmaals aan en uw toestel zal van 'aan' overschakelen naar 'uit' en van 'uit' naar 'aan'.
- Wanneer uw toestel zichzelf niet in- of uitschakelt als u deze knop aantikt, probeer dan de volgende code voor uw toestel: zie **Tune device Code** [**Code Installen**] (meerdere codes beschikbaar).
- Als geen van de codes werkt, controleer dan of het DVR Station zo geplaatst is dat het infraroodsignaal de ontvanger van uw tuner kan bereiken. Opmerking: in uitzonderlijke gevallen zal de ON/OFF-functie niet werken.

### <span id="page-55-0"></span>Test channel select [Test Zenderkeuze]

- naar de infraroodzender van het DVR Station en het kanaal wijzigen op uw tuner (videorecorder, kabeldecoder of satellietontvanger). -Wanneer u de knop Test channel select [Test Zenderkeuze] aantikt, zal de ARCHOS een signaal versturen
- -Als de parameter Number of digits (aantal cijfers) is ingesteld op drie, dan zal de ARCHOS proberen kanaal 123 te selecteren. Als de parameter is ingesteld op 2, zal hij de code versturen voor kanaal 12. Als uw tuner geen kanalen wijzigt wanneer u deze testknop aantikt, probeer dan de volgende code voor uw toestel: zie **Tune device Code** [**Code Installen**] (meerdere codes beschikbaar).

Key: -/--

-Stel dit in op On [Aan] als u normaal gezien deze zelfde toets moet indrukken op de afstandsbediening van uw apparaat om een kanaal te kiezen.

### Number of digits [Aantal cijfers]

Stel het aantal cijfers in dat uw toestel kan herkennen voor een kanaal. Bijvoorbeeld: stel in op 3 als u een kanaal moet kiezen hoger dan kanaal 99.

Key [Toets]: Enter

Stel dit in op **On [Aan]** als u normaal gezien de **OK**-knop moet indrukken op de afstandsbediening van uw ap- paraat nadat u het kanaal hebt ingevoerd. Voorbeeld: als u gewoonlijk 1, 3, **OK** drukt voor kanaal 13, dan moet u deze parameter instellen op **On [Aan]**.

### Key Delay [Toetsvertraging]

Om de tijd te wijzigen tussen de verzending van ieder cijfer van een kanaal. Een wijziging is aangewezen indien de ARCHOS slechts de helft van de cijfers van een kanaal of meer cijfers van een kanaal verstuurt. Bijvoorbeeld: wijzig deze parameter en test het kanaal nogmaals indien bij het invoeren van kanaal 12 het kanaal 2 of 112 ingesteld wordt.

*Deze laatste vier parameters (Tune channel select [Zenderkeuze]) hoeven doorgaans niet te worden ingesteld. Verander de standaardwaarden aanvankelijk niet.*

## 9.6 Audio opnemen (externe bron)

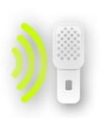

U kunt audio opnemen van een externe analoge bron op lijnniveau als u gebruikmaakt van het optionele DVR Station of de optionele DVR Travel Adapter.

Tik in het Beginscherm het **AudioCorder**-pictogram aan om het te markeren en tik nogmaals om het scherm 'Tijd tot opname' weer te geven.

- *Alle audio-opnames gemaakt door uw ARCHOS worden opgeslagen in de map Music/(Rec). Als u ze op een andere locatie wilt opslaan, kunt u het menu-item Move [Verplaats] van de ARCHOS-bestandsbrowser gebruiken na de opname (zie:* [De browser gebruiken](#page-25-1)*).*
- *Tijdens de opnames verschijnt het pictogram* in de statusbalk.
- *Audiobestanden opgenomen met de ARCHOS krijgen de volgende tags: Artist (Artiest) = (Archos: Audio Recordings), Album = (Rec).*

## AudioCorder-instellingenscherm

- U krijgt toegang tot het **AudioCorder**-instellingenscherm via het menu-item **Settings [Instellingen]**. •
- Via dit scherm kunt u audio-ingangsinstellingen voor uw opnames aanpassen.
- Tik de knoppen  $\mathcal{D}/\mathcal{D}$  aan om een andere instelling te selecteren voor een parameter. •

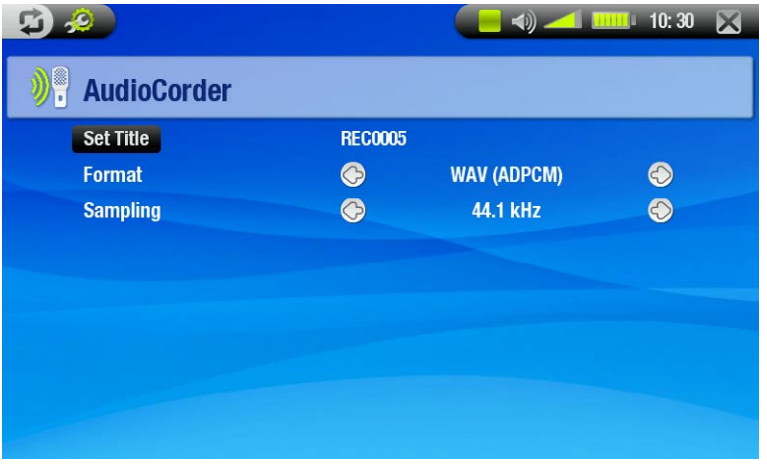

### Set Title [Titel veranderen]

-Hiermee kunt u een gepersonaliseerde titel geven aan de opname (zie: *[Het virtuele toetsenbord gebruiken](#page-26-1)*).

### Format [Formaat]

-U kunt kiezen tussen PCM (ongecomprimeerd) en ADPCM (gecompimeerd) WAV-formaat.

### Sampling

-Kies de bemonsteringsfrequentie voor uw opname (een hogere frequentie geeft een betere geluidskwaliteit maar een zwaarder bestand).

### **OPNAMEPROCEDURE**

Sluit de AV-kabel aan op een audiobron (hifi-installatie, draaitafel, gettoblaster, enz.) en het andere uiteinde op de IN-aansluiting van het DVR Station of de DVR Travel Adapter.

- 1. Pas in het scherm 'Tijd tot opname' het opnameniveau aan met de knoppen  $\otimes$ / $\otimes$  ( $\otimes$ / $\otimes$  past alleen het volume van de hoofdtelefoon aan, niet het opnamevolume).
- 2. Kies het menu-item **Start recording [Opname starten]** om te beginnen met opnemen.
- U kunt uw opname te allen tijde pauzeren en hervatten. 3.
- 4. Tik  $\times$  aan om de opname te stoppen.

U kunt ook beginnen met opnemen in een nieuw bestand door het menu-item **Save file and start a new recording [Bestand opslaan en een nieuwe opname starten]** te kiezen tijdens het opnemen.

*Zorg ervoor dat de audiobron geen versterkt signaal levert (test dit door het volume van de speler te verlagen wanneer u het uitgangssignaal van de hoofdtelefoon van uw audioapparaat gebruikt). Een signaal dat te versterkt is, zal resulteren in een erg vervormde opname.*

## <span id="page-57-0"></span>Technische Specificaties

## **CAPACITEIT**

- $\,$  40 GB\* hardeschijfruimte voor opslag tot 35 films<sup>(1)</sup>, 400.000 foto's<sup>(1)</sup> of 10.000 songs<sup>(1)</sup>.
- $\,$  80 GB\* hardeschijfruimte voor opslag tot 70 films $^{\text{\tiny{(1)}}}$ , 800.000 foto's $^{\text{\tiny{(1)}}}$  of 20.000 songs $^{\text{\tiny{(1)}}}$ .

## **SCHERM**

7-inch TFT-aanraakscherm (800x480 pixels), 260.000 kleuren. •

## Video afspelen\*\*

- MPEG-4 $^{(2)}$  (ASP@L5 AVI, tot DVD-resolutie).
- WMV (MP@ML, tot DVD-resolutie). •
- Met optionele softwareplug-ins (beschikbaar op www.archos.com):
- H.264 tot DVD-resolutie en AAC-geluid.
	- MPEG-2 MP@ML tot 10 Mbps (tot DVD-resolutie) en AC3-stereogeluid. -

## Audio afspelen\*\*

- Stereo MP3-decodering @ 30-320 KB/s CBR & VBR, WMA, Protected WMA, WAV (PCM/ADPCM).
- Met optionele softwareplug-ins (beschikbaar op www.archos.com): •
- AAC<sup>(3)</sup> stereo-audiobestanden.
	- AC3 stereo-audiobestanden. -

## Foto-viewer\*\*\*

• JPEG, BMP, PNG.

## PDF-viewer

• Leest PDF-documenten. Mogelijk worden niet alle PDF-functies ondersteund.

## VIDEO-OPNAMES<sup>(2)</sup>

• Via het optionele DVR Station of DVR Travel Adapter. Neemt NTSC/PAL/SECAM op naar MPEG-4 SP-bestanden met ADPCM-stereogeluid, VGA-resolutie (640 x 480)@ 30 of 25 f/s, in AVI-formaat.

### Audio-opnames:

• Via het optionele DVR Travel Adapter of DVR Station: stereo line-in, WAV-formaat (IMA ADPCM of PCM).

## Interfaces:

- High-speed USB 2.0 (USB 1.1-compatibel): Mass Storage Class (MSC) en Media Transport Protocol (MTP). •
- USB 2.0-host: Mass Storage Class (MSC) en Picture Transfer Protocol (PTP). •

## Aansluitingen:

- WiFi-verbinding (802.11g) voor browsen op het web<sup>(5)</sup>.
- 3,5mm-ministekker voor hoofdtelefoon of TV-uitgang (PAL & NTSC). •
- DC-in voor aansluiting netadapter/lader.
- Mini B voor USB 2.0-computeraansluiting.
- Mini A voor USB 2.0-hostaansluiting.
- Dockingconnectors voor het aansluiten van het DVR Station en andere ARCHOS-accessoires.

### BATTERIJLEVENSDUUR:

- Afspelen van muziek: tot 25 uur<sup>(6)</sup>.
- Afspelen van video: tot 4,5 uur<sup>(6)</sup> op ingebouwd LCD-scherm.

## **VOEDING:**

- Intern: verwijderbare Lithium-Ion polymeer batterij.
- Extern: netadapter/lader.

### SCHAALBAARHEID:

• Download firmware-updates van www.archos.com.

### Afmetingen en gewicht

- Ong. 182 x 128 x 20 mm (7,05" x 4,96" x 7,75") uitklapbare steun.
- Ong. 630 gr. (22 oz.)

### Inhoud van het pakket

• ARCHOS 704 WiFi, hoofdtelefoon, USB 2.0-kabel, USB 2.0-hostadapter, adapter voor DVR Station, stylus, afstandsbediening, netadapter/lader, beschermtas, snelstartgids, juridische en veiligheidsinformatie.

Systeemvereisten van de computer

- Voor computer
- PC met Windows® ME, 2000, XP, Media Center.
- Macintosh® OS X of hoger (met ondersteuning voor USB-apparaat voor massaopslag).
- Linux (met ondersteuning voor apparaat voor massaopslag), USB-poort.
- Voor PlaysForSure™ audio, video en abonnementsdiensten: PC met Windows® XP SP1 of hoger, Windows Media® Player 10 of hoger, en USB 2.0 poort. •

\* 1 GB = 1 miljard bytes; eigenlijk geformatteerde capaciteit is lager.

\*\* Bepaalde bitrates, resoluties en/of bestandsvariaties zijn niet compatibel.

\*\*\* Bepaalde resoluties en bestandsgroottes zijn mogelijk niet compatibel.

(1)Gemiddeld; gebaseerd op 3,5 min./song & 128 kbits/s WMA, op 1500 kbits/s MPEG-4 audio/videocodering en 1,5u per film (voor bijna DVD-kwaliteit), op JPEG, VGA.

<sup>(2)</sup> (MPEG-4: ISO-standaard van Moving Picture Experts Group; AVI: audio/videobestandscontainer van Microsoft) zonder GMC en quarter pixel en WMV (inclusief beveiligde WMV).

<sup>(3)</sup> Leest geen beveiligde AAC-bestanden.

- (4) Externe video-uitvoer uitgeschakeld voor Macrovision®-beveiligde inhoud.
- (5) Macromedia® Flash en Java niet ondersteund.

(6)Herlaadbare batterijen hebben een beperkt aantal laadcycli en zullen uiteindelijk mogelijk moeten worden vervangen. Batterijleven en aantal laadcycli variëren naargelang gebruik en instellingen.

### LCD-pixelbeleid

Het LCD-scherm op de ARCHOS werd vervaardigd conform strenge standaarden teneinde een optimale kijkerva- ring te garanderen. Toch kan het LCD-scherm enkele kleine onvolkomenheden vertonen. Dit is niet alleen zo voor het ARCHOS-scherm, maar voor alle toestellen met LCD-schermen, ongeacht de oorspronkelijke fabrikant ervan. Elke verkoper garandeert dat dit scherm niet meer dan een bepaald aantal defecte pixels heeft. Elke pixel bestaat tijd-aan'- of 'altijd-uit'-positie. Een enkele subpixel die constant uit staat, valt het minst op. Wat het best opvalt, is wanneer alle drie de subpixels in een pixel constant aan staan. ARCHOS garandeert dat het scherm van dit toestel niet meer dan 3 defecte pixels heeft (ongeacht of deze pixels een of meer defecte subpixels hebben). Dit betekent dat ARCHOS op zijn kosten het toestel zal herstellen of vervangen indien gedurende de garantieperiode voor uw land of rechtsgebied het scherm van uw product vier of meer defecte pixels vertoont. Drie defecte pixels of minder is dus geen reden voor vervanging of herstelling van het product.

## <span id="page-59-0"></span>Technische ondersteuning

Hulp nodig? U vindt de informatie die u nodig hebt:

- Op onze website: zie het onderdeel Frequently Asked Questions op www.archos.com/faq.
- Door uw vraag voor te leggen aan ons technisch ondersteuningsteam: surf naar www.archos.com/support voor ondersteuning via e-mail.

Alle merken en productnamen zijn geregistreerde handelsmerken en eigendom van hun respectieve eigenaars. Windows Media® en Windows® zijn handelsmerken of geregistreerde handelsmerken van Microsoft Corporation in de Verenigde Staten en/of andere landen.

Specificaties kunnen zonder voorafgaande kennisgeving worden gewijzigd. Vergissingen en weglatingen voorbe-<br>houden. Afbeeldingen en illustraties komen mogelijk niet altijd overeen met de inhoud.

Alle informatie in deze handleiding was correct op het moment van publicatie.

COPYRIGHT ARCHOS © 2007. Alle rechten voorbehouden.